# SYBASE<sup>®</sup>

Connecting to Your Database

# DataWindow .NET<sup>™</sup>

2.0

#### DOCUMENT ID: DC00038-01-0200-01

#### LAST REVISED: March 2006

Copyright © 2004-2006 by Sybase, Inc. All rights reserved.

This publication pertains to Sybase software and to any subsequent release until otherwise indicated in new editions or technical notes. Information in this document is subject to change without notice. The software described herein is furnished under a license agreement, and it may be used or copied only in accordance with the terms of that agreement.

To order additional documents, U.S. and Canadian customers should call Customer Fulfillment at (800) 685-8225, fax (617) 229-9845.

Customers in other countries with a U.S. license agreement may contact Customer Fulfillment via the above fax number. All other international customers should contact their Sybase subsidiary or local distributor. Upgrades are provided only at regularly scheduled software release dates. No part of this publication may be reproduced, transmitted, or translated in any form or by any means, electronic, mechanical, manual, optical, or otherwise, without the prior written permission of Sybase, Inc.

Sybase, the Sybase logo, ADA Workbench, Adaptable Windowing Environment, Adaptive Component Architecture, Adaptive Server, Adaptive Server Anywhere, Adaptive Server Enterprise, Adaptive Server Enterprise Monitor, Adaptive Server Enterprise Replication, Adaptive Server Everywhere, Adaptive Warehouse, Afaria, Answers Anywhere, Anywhere Studio, Application Manager, AppModeler, APT Workbench, APT-Build, APT-Edit, APT-Execute, APT-Translator, APT-Library, AvantGo Mobile Delivery, AvantGo Mobile Inspection, AvantGo Mobile Marketing Channel, AvantGo Mobile Pharma, AvantGo Mobile Sales, AvantGo Pylon, AvantGo Pylon Application Server, AvantGo Pylon Conduit, AvantGo Pylon PIM Server, AvantGo Pylon Pro, Backup Server, BizTracker, ClearConnect, Client-Library, Client Services, Convoy/DM, Copernicus, Data Pipeline, Data Workbench, DataArchitect, Database Analyzer, DataExpress, DataServer, DataWindow, DataWindow, NET, DB-Library, dbOueue, Developers Workbench, DirectConnect, DirectConnect Anywhere, Distribution Director, e-ADK, E-Anywhere, e-Biz Impact, e-Biz Integrator, E-Whatever, EC Gateway, ECMAP, ECRTP, eFulfillment Accelerator, Embedded SQL, EMS, Enterprise Application Studio, Enterprise Client/Server, Enterprise Connect, Enterprise Data Studio, Enterprise Manager, Enterprise SQL Server Manager, Enterprise Work Architecture, Enterprise Work Designer, Enterprise Work Modeler, eProcurement Accelerator, EWA, Financial Fusion, Financial Fusion Server, Gateway Manager, GlobalFIX, iAnywhere, iAnywhere Solutions, ImpactNow, Industry Warehouse Studio, InfoMaker, Information Anywhere, Information Everywhere, InformationConnect, InternetBuilder, iScript, Jaguar CTS, jConnect for JDBC, M2M Anywhere, Mach Desktop, Mail Anywhere Studio, Mainframe Connect, Maintenance Express, Manage Anywhere Studio, M-Business Anywhere, M-Business Channel, M-Business Network, M-Business Suite, MDI Access Server, MDI Database Gateway, media.splash, MetaWorks, mFolio, Mirror Activator, MySupport, Net-Gateway, Net-Library, New Era of Networks, ObjectConnect, ObjectCycle, OmniConnect, OmniSQL Access Module, OmniSOL Toolkit, Open Biz, Open Client, Open ClientConnect, Open Client/Server, Open Client/Server Interfaces, Open Gateway, Open Server, Open ServerConnect, Open Solutions, Optima++, PB-Gen, PC APT Execute, PC DB-Net, PC Net Library, Pharma Anywhere, PocketBuilder, Pocket PowerBuilder, Power++, power.stop, PowerAMC, PowerBuilder, PowerBuilder Foundation Class Library, PowerDesigner, PowerDimensions, PowerDynamo, PowerScript, PowerSite, PowerSocket, PowerSott, PowerStage, PowerStudio, PowerTips, Powersoft Portfolio, Powersoft Professional, PowerWare Desktop, PowerWare Enterprise, ProcessAnalyst, QAnywhere, Rapport, RemoteWare, RepConnector, Replication Agent, Replication Driver, Replication Server, Replication Server Manager, Replication Toolkit, Report-Execute, Report Workbench, Resource Manager, RFID Anywhere, RW-DisplayLib, RW-Library, Sales Anywhere, SDF, Search Anywhere, Secure SQL Server, Secure SQL Toolset, Security Guardian, SKILS, smart.partners, smart.parts, smart.script, SOA Anywhere, SQL Advantage, SQL Anywhere, SQL Anywhere Studio, SQL Code Checker, SQL Debug, SOL Edit, SOL Edit/TPU, SOL Everywhere, SOL Modeler, SOL Remote, SOL Server, SOL Server Manager, SOL SMART, SOL Toolset, SQL Server/CFT, SQL Server/DBM, SQL Server SNMP SubAgent, SQL Station, SQLJ, STEP, SupportNow, S.W.I.F.T. Message Format Libraries, Sybase Central, Sybase Client/Server Interfaces, Sybase Financial Server, Sybase Gateways, Sybase IQ, Sybase MPP, Sybase SQL Desktop, Sybase SQL Lifecycle, Sybase SQL Workgroup, Sybase User Workbench, SybaseWare, Syber Financial, SyberAssist, SybFlex, SyBooks, System 10, System 11, System XI (logo), SystemTools, Tabular Data Stream, TradeForce, Transact-SQL, Translation Toolkit, UltraLite, UltraLite.NET, UNIBOM, Unilib, Uninull, Unisep, Unistring, URK Runtime Kit for UniCode, VisualWriter, VQL, WarehouseArchitect, Warehouse Control Center, Warehouse Studio, Warehouse WORKS, Watcom, Watcom SQL, Watcom SQL Server, Web Deployment Kit, Web.PB, Web.SQL, WebSights, WebViewer, WorkGroup SQL Server, XA-Library, XA-Server, XcelleNet, and XP Server are trademarks of Sybase, Inc. 10/05

Unicode and the Unicode Logo are registered trademarks of Unicode, Inc.

All other company and product names used herein may be trademarks or registered trademarks of their respective companies.

Use, duplication, or disclosure by the government is subject to the restrictions set forth in subparagraph (c)(1)(ii) of DFARS 52.227-7013 for the DOD and as set forth in FAR 52.227-19(a)-(d) for civilian agencies.

Sybase, Inc., One Sybase Drive, Dublin, CA 94568.

# Contents

| About This Book.    |                                                                    | ix |
|---------------------|--------------------------------------------------------------------|----|
| PART 1              | INTRODUCTION TO DATABASE CONNECTIONS                               |    |
| CHAPTER 1           | Understanding Data Connections                                     |    |
|                     | How to find the information you need                               |    |
|                     | Accessing data in DataWindow Designer                              |    |
|                     | Accessing the EAS Demo DB                                          |    |
|                     | Using database profiles                                            |    |
|                     | About creating database profiles                                   |    |
|                     | Creating a database profile                                        |    |
|                     | What to do next                                                    | 10 |
| PART 2<br>CHAPTER 2 | WORKING WITH STANDARD DATABASE INTERFACES Using the ODBC Interface | 13 |
|                     | About the ODBC interface                                           |    |
|                     | What is ODBC?                                                      |    |
|                     | Using ODBC in DataWindow Designer                                  |    |
|                     | Components of an ODBC connection                                   |    |
|                     | Types of ODBC drivers                                              |    |
|                     | Ensuring the proper ODBC driver conformance levels                 | 18 |
|                     | Obtaining ODBC drivers                                             | 20 |
|                     | Getting help with ODBC drivers                                     |    |
|                     | Preparing ODBC data sources                                        |    |
|                     | Defining ODBC data sources                                         |    |
|                     | Making connections parallel                                        |    |
|                     | How DataWindow Designer accesses the data source                   |    |
|                     | Defining multiple data sources for the same data                   |    |
|                     | Displaying Help for ODBC drivers                                   |    |
|                     | Selecting an ODBC translator                                       |    |
|                     | Defining the ODBC interface                                        | 21 |

|           | Sybase Adaptive Server Anywhere                          | 27 |
|-----------|----------------------------------------------------------|----|
|           | Supported versions for ASA                               | 27 |
|           | Basic software components for ASA                        |    |
|           | Preparing to use the ASA data source                     | 29 |
|           | Defining the ASA data source                             | 29 |
|           | Support for Transact-SQL special timestamp columns       | 31 |
|           | What to do next                                          | 32 |
| CHAPTER 3 | Using the OLE DB Interface                               | 22 |
| CHAFTER 3 | About the OLE DB interface                               |    |
|           | What is OLE DB Interface                                 |    |
|           | Components of an OLE DB connection                       | -  |
|           | Obtaining OLE DB data providers                          |    |
|           |                                                          |    |
|           | Supported versions for OLE DB                            |    |
|           | Preparing to use the OLE DB interface                    |    |
|           | Defining the OLE DB interface                            | 40 |
| CHAPTER 4 | Using the ADO.NET Interface                              | 41 |
|           | About ADO.NET                                            | 41 |
|           | About the DataWindow Designer ADO.NET database interface | 42 |
|           | Components of an ADO.NET connection                      | 43 |
|           | OLE DB data providers                                    | 45 |
|           | Preparing to use the ADO.NET interface                   | 46 |
|           | Defining the ADO.NET interface                           | 48 |
|           | Getting identity column values                           | 49 |
| PART 3    | WORKING WITH NATIVE DATABASE INTERFACES                  |    |
| CHAPTER 5 | Using Native Database Interfaces                         | 55 |
|           | About native database interfaces                         |    |
|           | What is a native database interface?                     | 56 |
|           | Components of a database interface connection            |    |
|           | Using a native database interface                        |    |
|           | Informix                                                 | 59 |
|           | Supported versions for Informix                          | 59 |
|           | Supported Informix datatypes                             |    |
|           | Basic software components for Informix                   |    |
|           | Preparing to use the Informix database                   |    |
|           | Defining the Informix database interface                 |    |
|           | What to do next                                          |    |
|           | Oracle                                                   |    |
|           | Supported versions for Oracle                            | 64 |
|           |                                                          |    |

|           | Supported Oracle datatypes                                         |   |
|-----------|--------------------------------------------------------------------|---|
|           | Basic software components for Oracle                               |   |
|           | Preparing to use the Oracle database                               |   |
|           | Defining the Oracle database interface                             |   |
|           | Using Oracle stored procedures as a data source                    |   |
|           | Using Oracle user-defined types                                    |   |
|           | What to do next                                                    |   |
|           | Adaptive Server Enterprise                                         |   |
|           | Supported versions for Adaptive Server                             |   |
|           | Supported Adaptive Server datatypes                                |   |
|           | Basic software components for Adaptive Server                      |   |
|           | Preparing to use the Adaptive Server database                      |   |
|           | Defining the Adaptive Server database interface                    |   |
|           | Using Open Client security services                                |   |
|           | Using Open Client directory services                               |   |
|           | Using PRINT statements in Adaptive Server stored procedures 8      |   |
|           | Creating a DataWindow based on a heterogeneous cross-databas       |   |
|           | join                                                               |   |
|           | What to do next                                                    |   |
|           | Installing DataWindow Designer stored procedures in Adaptive Serve |   |
|           | databases                                                          |   |
|           | What are the DataWindow Designer stored procedure scripts? 90      |   |
|           | How to run the scripts                                             |   |
|           | DirectConnect                                                      |   |
|           | Using the DirectConnect interface                                  |   |
|           | Basic software components for the DirectConnect interface 98       |   |
|           | Supported versions for the DirectConnect interface 100             |   |
|           | Supported DirectConnect interface datatypes 100                    |   |
|           | Preparing to use the database with DirectConnect 101               |   |
|           | Defining the DirectConnect interface 104                           |   |
|           | Creating the extended attribute system tables in DB2 databases 104 |   |
|           | Creating the extended attribute system tables 104                  |   |
|           | Using the DB2SYSPB.SQL script 105                                  |   |
| PART 4    | WORKING WITH DATABASE CONNECTIONS                                  |   |
| CHAPTER 6 | Managing Database Connections 109                                  | ) |
|           | About database connections 109                                     |   |
|           | When database connections occur 110                                |   |
|           | Using database profiles 111                                        |   |
|           |                                                                    |   |
|           | Connecting to a database                                           |   |
|           | <b>e</b> ,                                                         |   |

|           | Specifying passwords in database profiles 114                         |
|-----------|-----------------------------------------------------------------------|
|           | Maintaining database profiles 115                                     |
|           | Sharing database profiles 115                                         |
|           | About shared database profiles                                        |
|           | Setting up shared database profiles 116                               |
|           | Using shared database profiles to connect                             |
|           | Making local changes to shared database profiles 118                  |
|           | Maintaining shared database profiles                                  |
|           | Importing and exporting database profiles 120                         |
|           | About the DataWindow Designer extended attribute system tables<br>121 |
|           | Logging in to your database for the first time 121                    |
|           | Displaying the DataWindow Designer extended attribute system          |
|           | tables 122                                                            |
|           | Contents of the extended attribute system tables 124                  |
|           | Controlling system table access 125                                   |
|           |                                                                       |
| CHAPTER 7 | Setting Additional Connection Parameters                              |
|           | Basic steps for setting connection parameters 127                     |
|           | About the Database Profile Setup dialog box 128                       |
|           | Setting database parameters 129                                       |
|           | Setting database parameters in the development environment<br>129     |
|           | Setting database parameters incode 130                                |
|           | Setting database preferences 131                                      |
|           | Setting database preferences in the development environment 131       |
|           |                                                                       |
| CHAPTER 8 | Troubleshooting Your Connection                                       |
|           | Using the Database Trace tool                                         |
|           | About the Database Trace tool                                         |
|           | Starting the Database Trace tool                                      |
|           | Stopping the Database Trace tool                                      |
|           | Using the Database Trace log                                          |
|           | Sample Database Trace output                                          |
|           | Using the ODBC Driver Manager Trace                                   |
|           | About ODBC Driver Manager Trace                                       |
|           | Starting ODBC Driver Manager Trace                                    |
|           | Stopping ODBC Driver Manager Trace                                    |
|           | Viewing the ODBC Driver Manager Trace log                             |
|           | Sample ODBC Driver Manager Trace output 149                           |

# PART 5 APPENDIX

| APPENDIX A | Adding Functions to the PBODB105 Initialization File | on File 155 |  |  |
|------------|------------------------------------------------------|-------------|--|--|
|            | About the PBODB105 initialization file               | 155         |  |  |
|            | Adding functions to PBODB105.INI                     | 156         |  |  |
|            | Adding functions to an existing section in the file  | 156         |  |  |
|            | Adding functions to a new section in the file        | 159         |  |  |
| Index      |                                                      | 163         |  |  |

# **About This Book**

| Audience                        | This book is for anyone who uses DataWindow Designer to connect to a database. It assumes that you are familiar with the database you are using and have installed the server and client software required to access the data.                                                                                                    |
|---------------------------------|----------------------------------------------------------------------------------------------------|
| How to use this book            | This book describes how to connect to a database in DataWindow<br>Designer by using a standard or native database interface. The database<br>interfaces described in this book are installed with both DataWindow<br>Designer and DataWindow .NET <sup>TM</sup> . This book gives procedures for<br>preparing, defining, establishing, maintaining, and troubleshooting your<br>database connections. For an overview of the steps you need to take, see<br>"Basic connection procedure" on page 3. |
| Related documents               | For information about database parameters and preferences, see the <i>Connection Reference</i> in the online Help in DataWindow Designer. For more information about database connectivity in DataWindow .NET, see the DataWindow .NET <i>Programmer's Guide</i> .                                                                                                    |
| Other sources of<br>information | Use the Sybase Getting Started CD, the SyBooks CD, and the Sybase<br>Product Manuals Web site to learn more about your product:                                                                                                    |
|                                 | • The Getting Started CD contains release bulletins and installation guides in PDF format, and may also contain other documents or updated information not included on the SyBooks CD. It is included with your software. To read or print documents on the Getting Started CD, you need Adobe Acrobat Reader, which you can download at no charge from the Adobe Web site using a link provided on the CD.                                                                                         |
|                                 | • The SyBooks CD contains product manuals and is included with your software. The Eclipse-based SyBooks browser allows you to access the manuals in an easy-to-use, HTML-based format.                                                                                                    |
|                                 | Some documentation may be provided in PDF format, which you can access through the PDF directory on the SyBooks CD. To read or print the PDF files, you need Adobe Acrobat Reader.                                                                                                    |
|                                 | Refer to the <i>SyBooks Installation Guide</i> on the Getting Started CD, or the <i>README.txt</i> file on the SyBooks CD for instructions on installing and starting SyBooks.                                                                                                    |

The Sybase Product Manuals Web site is an online version of the SyBooks ٠ CD that you can access using a standard Web browser. In addition to product manuals, you will find links to EBFs/Maintenance, Technical Documents, Case Management, Solved Cases, newsgroups, and the Sybase Developer Network.

To access the Sybase Product Manuals Web site, go to Product Manuals at http://www.sybase.com/support/manuals/.

| Formatting example    | Indicates                                                                                                    |
|-----------------------|----------------------------------------------------------------------------------------------------|
| Retrieve and Update   | When used in descriptive text, this font indicates:                                                                                                    |
|                       | Command, function, and method names                                                                                                    |
|                       | Keywords such as true, false, and null                                                                                                    |
|                       | Datatypes such as integer and char                                                                                                    |
|                       | <ul> <li>Database column names such as emp_id and<br/>f_name</li> </ul>                                                                                                    |
|                       | <ul> <li>User-defined objects such as dw_emp or<br/>w_main</li> </ul>                                                                                                    |
| variable or file name | When used in descriptive text and syntax descriptions, oblique font indicates:                                                                                                    |
|                       | • Variables, such as <i>myCounter</i>                                                                                                    |
|                       | • Parts of input text that must be substituted, such as <i>pblname</i> .pbd                                                                                                    |
|                       | • File and path names                                                                                                    |
| File>Save             | Menu names and menu items are displayed in plain<br>text. The greater than symbol (>) shows you how<br>to navigate menu selections. For example,<br>File>Save indicates "select Save from the File<br>menu." |
| dw_1.Update()         | Monospace font indicates:                                                                                                    |
|                       | • Information that you enter in a dialog box or on a command line                                                                                                    |
|                       | Sample script fragments                                                                                                    |
|                       | Sample output fragments                                                                                                    |

The formatting conventions used in this manual are:

If you need help Each Sybase installation that has purchased a support contract has one or more designated people who are authorized to contact Sybase Technical Support. If you cannot resolve a problem using the manuals or online help, please have the designated person contact Sybase Technical Support or the Sybase subsidiary in your area.

Conventions

# Introduction to Database Connections

This part introduces data connections in DataWindow Designer. It helps you understand how to connect to a database in the DataWindow Designer development environment.

CHAPTER 1 Understanding Data Connections

| About this chapter | This chapter gives an overview of the concepts and procedures for connecting to a database in the DataWindow Designer development environment. |      |
|--------------------|----------------------------------------------------------------------------------------------------|------|
| Contents           | Торіс                                                                                                    | Page |
|                    | How to find the information you need                                                                                                    | 3    |
|                    | Accessing data in DataWindow Designer                                                                                                    | 5    |
|                    | Accessing the EAS Demo DB                                                                                                    | 6    |
|                    | Using database profiles                                                                                                    | 6    |
|                    | What to do next                                                                                                    | 10   |

# How to find the information you need

| What's in this book        | This book describes how to connect to your database in the DataWindow Designer development environment.                                  |
|----------------------------|----------------------------------------------------------------------------------------------------|
|                            | For information about connecting to a database in Visual Basic or C# code, see the <i>Programmer's Guide</i> .                           |
| Basic connection procedure | The following table gives an overview of the connection procedure and indicates where you can find detailed information about each step. |

| Step | Action                                                                                                    | Details                                                                                                    | See                                                                                                    |
|------|----------------------------------------------------------------------------------------------------|----------------------------------------------------------------------------------------------------|----------------------------------------------------------------------------------------------------|
| 1    | (Optional) Get an<br>introduction to database<br>connections in DataWindow<br>Designer                                   | If necessary, learn more about<br>how DataWindow Designer<br>connects to a database in the<br>development environment                                                                          | Chapter 1 (this chapter)                                                                                                    |
| 2    | Prepare to use the data<br>source or database before<br>connecting to it for the first<br>time in DataWindow<br>Designer | Outside DataWindow Designer,<br>install the required network,<br>database server, and database<br>client software and verify that<br>you can connect to the database                           | For ODBC data sources: Chapter 2,<br>"Using the ODBC Interface"<br>For OLE DB data sources: Chapter<br>3, "Using the OLE DB Interface"<br>For ADO.NET data sources:<br>Chapter 4, "Using the ADO.NET<br>Interface"<br>For native database interfaces:<br>Chapter 5, "Using Native Database<br>Interfaces" |
| 3    | Install the driver , database<br>provider, or native database<br>interface required to access<br>your data               | Install the ODBC driver, OLE<br>DB data provider, ADO.NET<br>data provider, or native database<br>interface                                                                                    |                                                                                                    |
| 4    | Define the data source<br>(ODBC connections and<br>some OLE DB drivers)                                                  | Create the required<br>configuration for a data source<br>accessed through ODBC                                                                                                    | <i>For ODBC data sources</i> : Chapter 2, "Using the ODBC Interface"                                                                                                    |
| 5    | Define the database<br>interface                                                                                         | Create the database profile                                                                                                    | For ODBC data sources: Chapter 2,<br>"Using the ODBC Interface"<br>For OLE DB data sources: Chapter<br>3, "Using the OLE DB Interface"<br>For ADO.NET data sources:<br>Chapter 4, "Using the ADO.NET<br>Interface"<br>For native database interfaces:<br>Chapter 5, "Using Native Database<br>Interfaces" |
| 6    | Connect to the data source or database                                                                                   | Access the data in DataWindow Designer                                                                                                    | Chapter 6, "Managing Database<br>Connections"                                                                                                    |
| 7    | (Optional) Set additional<br>connection parameters                                                                       | If necessary, set DBParm<br>parameters and database<br>preferences to fine-tune your<br>database connection and take<br>advantage of DBMS-specific<br>features that your interface<br>supports | For procedures: Chapter 7, "Setting<br>Additional Connection Parameters"<br>For DBParm descriptions:<br>online Help<br>For database preference<br>descriptions:<br>online Help                                                                                                    |

Table 1-1: Basic connection procedure

| Step | Action                                      | Details                                                                               | See                                             |
|------|---------------------------------------------|---------------------------------------------------------------------------------------|-------------------------------------------------|
| 8    | (Optional) Troubleshoot the data connection | If necessary, use the trace tools<br>to troubleshoot problems with<br>your connection | Chapter 8, "Troubleshooting Your<br>Connection" |

## Accessing data in DataWindow Designer

There are several ways to access data in the DataWindow Designer development environment:

- Through one of the standard database interfaces such as ODBC, ADO.NET, or OLE DB
- Through one of the native database interfaces

Standard database A standard database interface communicates with a database through a interfaces standard-compliant driver (in the case of ODBC) or data provider (in the case of OLE DB and ADO.NET). The standard-compliant driver or data provider translates the abstract function calls defined by the standard's API into calls that are understood by a specific database. To use a standard interface, you need to install the standard's API and a suitable driver or data provider. Then, install the standard database interface you want to use to access your DBMS by selecting the interface in the DataWindow Designer Setup program. DataWindow Designer currently supports the following standard interfaces: Open Database Connectivity (ODBC) Microsoft's Universal Data Access Component OLE DB Microsoft's ADO.NET Native database A native database interface communicates with a database through a direct interfaces connection. It communicates to a database using that database's native API. To access data through one of the native database interfaces, you must first install the appropriate database software on the server and client workstations at your site. Then, install the native database interface that accesses your DBMS by selecting the interface in the DataWindow Designer Setup program. For example, if you have the appropriate Sybase Adaptive Server<sup>®</sup> Enterprise server and client software installed, you can access the database by installing

the Adaptive Server Enterprise database interface.

Making connections parallel

When you use DataWindow Designer to define or edit a DataWindow object, make sure you specify the same connection parameters for the data source in both DataWindow Designer and DataWindow .NET. Otherwise, you will be unable to use the DataWindow® object in your application.

## Accessing the EAS Demo DB

DataWindow Designer includes a standalone Adaptive Server® Anywhere (ASA) database called the EAS Demo DB. Unless you clear this option in the Setup program, the database is installed automatically. You access tables in the EAS Demo DB when you use the DataWindow Designer samples.

An ASA database is considered an ODBC data source, because you access it with the ASA ODBC driver.

# Using database profiles

| What is a database profile? | A <b>database profile</b> is a named set of parameters stored in your system registry that defines a connection to a particular database in the DataWindow Designer development environment. You must create a database profile for each data connection. |  |
|-----------------------------|----------------------------------------------------------------------------------------------------|--|
| What you can do             | Using database profiles is the easiest way to manage data connections in the DataWindow Designer development environment. For example, you can:                                                                                                    |  |
|                             | • Select a database profile to connect to or switch between databases                                                                                                    |  |
|                             | • Edit a database profile to customize a connection                                                                                                    |  |
|                             | • Delete a database profile if you no longer need to access that data                                                                                                    |  |
|                             | • Import and export database profiles to share connection parameters quickly                                                                                                    |  |
| For more information        | For instructions on using database profiles, see Chapter 6, "Managing Database Connections."                                                                                                    |  |

### About creating database profiles

You work with two dialog boxes when you create a database profile in DataWindow Designer: the Database Profiles dialog box and the interface-specific Database Profile Setup dialog box.

Using the Database painter to create database profiles You can also create database profiles from the Database painter's Objects view.

#### Database Profiles dialog box

The Database Profiles dialog box uses an easy-to-navigate tree control format to display your installed database interfaces and defined database profiles. You can create, edit, and delete database profiles from this dialog box.

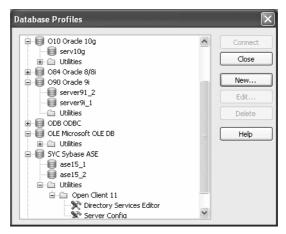

When you run the DataWindow Designer Setup program, it updates the Vendors list in the DataWindow Designer section in the HKEY\_LOCAL\_MACHINE registry key with the interfaces you install. The Database Profiles dialog box displays the same interfaces that appear in the Vendors list.

For detailed instructions on using the Database Profiles dialog box to connect to a database and manage your profiles, see Chapter 6, "Managing Database Connections."

Database Profile<br/>Setup dialog boxEach database interface has its own Database Profile Setup dialog box where<br/>you can set interface-specific connection parameters. For example, if you<br/>install the O90 interface and then select it and click New in the Database<br/>Profiles dialog box, the Database Profile Setup - Oracle 9i dialog box displays,<br/>containing settings for those connection options that apply to this interface.

| Database Profile Setup – Oracle9i (9.0.1) 🛛 🔀                                                                      |
|----------------------------------------------------------------------------------------------------|
| Connection System Transaction Syntax Network Preview Profile Name: Connect Information Server: Login ID: Password: |
| Connect as:     Default       Other                                                                                |
| OK Cancel Apply Help                                                                                               |

The Database Profile Setup dialog box groups similar connection parameters on the same tab page and lets you easily set their values by using check boxes, drop-down lists, and text boxes. Basic (required) connection parameters are on the Connection tab page, and additional connection options are on the other tab pages.

For some database interfaces, you might not need to supply values for all boxes in the Database Profile Setup dialog box. If you supply the profile name and click OK, DataWindow Designer displays a series of dialog boxes to prompt you for additional information when you connect to the database.

This information can include:

User ID or login ID Password or login password Database name Server name

For some databases, supplying only the profile name does not give DataWindow Designer enough information to prompt you for additional connection values. For these interfaces, you must supply values for all applicable boxes in the Database Profile Setup dialog box.

Supplying sufficient information in the Database Profile Setup dialog box For information about the values you should supply for your connection, click Help in the Database Profile Setup dialog box for your interface.

#### Creating a database profile

To create a new database profile for a database interface, you must complete the Database Profile Setup dialog box for the interface you are using to access the database.

#### \* To create a database profile for a database interface:

1 Click the Database Profile button in the PowerBar.

The Database Profiles dialog box displays, listing your installed database interfaces. To see a list of database profiles defined for a particular interface, click the plus sign to the left of the interface name or double-click the interface name to expand the list.

2 Highlight an interface name and click New.

The Database Profile Setup dialog box for the selected interface displays. For example, if you select the SYC interface, the Database Profile Setup -Adaptive Server Enterprise dialog box displays.

#### Client software and interface must be installed

To display the Database Profile Setup dialog box for your interface, the required client software and native database interface must be properly installed and configured. For specific instructions for your database interface, see the chapter on using the interface.

3 On the Connection tab page, type the profile name and supply values for any other basic parameters your interface requires to connect.

For information about the basic connection parameters for your interface and the values you should supply, click Help.

#### About the DBMS identifier

You do *not* need to specify the DBMS identifier in a database profile. When you create a new profile for any installed database interface, DataWindow Designer generates the correct DBMS connection syntax for you. 4 (Optional) On the other tab pages, supply values for any additional connection options to take advantage of DBMS-specific features that your interface supports.

For information about the additional connection parameters for your interface and the values you should supply, click Help.

5 (Optional) Click the Preview tab if you want to see the connection syntax that DataWindow Designer generates for each selected option.

You can copy the connection syntax from the Preview tab directly into your code.

For instructions on using the Preview tab to help you connect in a DataWindow .NET application, see the chapter on using transaction objects in the *Programmer's Guide*.

6 Click OK to save your changes and close the Database Profile Setup dialog box. (To save your changes on a particular tab page *without* closing the dialog box, click Apply.)

The Database Profiles dialog box displays, with the new profile name highlighted under the appropriate interface. The database profile values are saved in the system registry.

## What to do next

For instructions on preparing to use and then defining an ODBC data source, see Chapter 2, "Using the ODBC Interface."

For instructions on preparing to use and then defining an OLE DB data provider, see Chapter 3, "Using the OLE DB Interface."

For instructions on preparing to use and then defining an ADO.NET data provider, see Chapter 4, "Using the ADO.NET Interface."

For instructions on preparing to use and then defining a native database interface, see Chapter 5, "Using Native Database Interfaces."

PART 2

# Working with Standard Database Interfaces

This part describes how to set up and define database connections accessed through one of the standard database interfaces.

# CHAPTER 2 Using the ODBC Interface

| About this chapter   | This chapter gives an introduction to the ODBC interface and<br>describes how to prepare to use the data source, how to define<br>source, and how to define the ODBC database profile. It also<br>how to use the Sybase ASA ODBC driver.                                           | e the data  |
|----------------------|----------------------------------------------------------------------------------------------------|-------------|
| Contents             | Торіс                                                                                                    | Page        |
|                      | About the ODBC interface                                                                                                    | 13          |
|                      | Preparing ODBC data sources                                                                                                    | 21          |
|                      | Defining ODBC data sources                                                                                                    | 22          |
|                      | Defining the ODBC interface                                                                                                    | 27          |
|                      | Sybase Adaptive Server Anywhere                                                                                                    | 27          |
| For more information | <ul> <li>This chapter gives general information about preparing to use and defining each ODBC data source. For more detailed information:</li> <li>Use the online Help provided by the driver vendor. This Help provides important details about using the data source.</li> </ul> |             |
|                      | <ul> <li>Check to see if there is a technical document that describ<br/>connect to your ODBC data source. Any updated informa<br/>connectivity issues is available from the Sybase Custome<br/>and Support Web site at http://support.sybase.com.</li> </ul>                       | ation about |

## About the ODBC interface

You can access a wide variety of ODBC data sources in DataWindow Designer. This section describes what you need to know to use ODBC connections to access your data in DataWindow Designer.

## What is ODBC?

The ODBC API **Open Database Connectivity** (**ODBC**) is a standard application programming interface (API) developed by Microsoft. It allows a single application to access a variety of data sources for which ODBC-compliant drivers exist. The application uses Structured Query Language (SQL) as the standard data access language. The ODBC API defines the following: A library of ODBC function calls that connect to the data source, execute ٠ SOL statements, and retrieve results A standard way to connect and log in to a DBMS ٠ SQL syntax based on the X/Open and SQL Access Group (SAG) CAE ٠ specification (1992) ٠ A standard representation for datatypes A standard set of error codes Accessing ODBC data Applications that provide an ODBC interface, like DataWindow Designer, can sources access data sources for which an ODBC driver exists. An ODBC data source **driver** is a dynamic link library (DLL) that implements ODBC function calls. The application invokes the ODBC driver to access a particular data source. Accessing Unicode Using the ODBC interface, DataWindow Designer can connect, save, and data retrieve data in both ANSI/DBCS and Unicode databases but does not convert data between Unicode and ANSI/DBCS. When character data or command text is sent to the database, DataWindow Designer sends a Unicode string. The driver must guarantee that the data is saved as Unicode data correctly. When DataWindow Designer retrieves character data, it assumes the data is Unicode. A Unicode database is a database whose character set is set to a Unicode format, such as UTF-8, UTF-16, UCS-2, or UCS-4. All data must be in Unicode format, and any data saved to the database must be converted to Unicode data implicitly or explicitly. A database that uses ANSI (or DBCS) as its character set might use special datatypes to store Unicode data. Columns with these datatypes can store *only* Unicode data. Any data saved into such a column must be converted to Unicode explicitly. This conversion must be handled by the database server or client.

## Using ODBC in DataWindow Designer

What you can do

The following ODBC connectivity features are available in DataWindow Designer:

- Connect to an ASA standalone database (including the EAS Demo DB) using the ASA ODBC driver and the ODBC interface
- Create and delete local ASA databases

For instructions, see the User's Guide.

• Use Level 1 or later ODBC-compliant drivers obtained from vendors other than Sybase to access your data

See "Obtaining ODBC drivers" on page 20.

• Use Microsoft's ODBC Data Source Administrator to define ODBC data sources

See "Defining ODBC data sources" on page 22.

## **Components of an ODBC connection**

How an ODBC connection is made

When you access an ODBC data source in DataWindow Designer, your connection goes through several layers before reaching the data source. It is important to understand that each layer represents a separate component of the connection, and that each component might come from a different vendor.

Because ODBC is a standard API, DataWindow Designer uses the same interface to access every ODBC data source. As long as a driver is ODBC compliant, DataWindow Designer can access it through the ODBC interface to the ODBC Driver Manager. The development environment and the ODBC interface work together as the application component.

Figure 2-1 shows the general components of an ODBC connection.

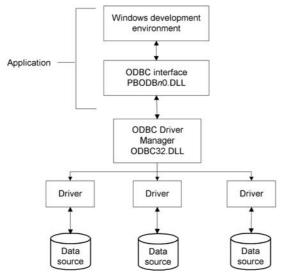

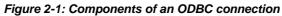

# Component descriptions

Table 2-1 gives the provider and a brief description of each ODBC component shown in the diagram.

| Table 2-1: Provider and function of ODBC connection | n components |
|-----------------------------------------------------|--------------|
|-----------------------------------------------------|--------------|

| Component              | Provider                   | What it does                                                                                                    |
|------------------------|----------------------------|----------------------------------------------------------------------------------------------------|
| Application            | Sybase                     | Calls ODBC functions to submit SQL<br>statements, catalog requests, and retrieve results<br>from a data source.                                                                                  |
|                        |                            | DataWindow Designer uses the same ODBC interface to access all ODBC data sources.                                                                                                    |
| ODBC Driver<br>Manager | Microsoft                  | Installs, loads, and unloads drivers for an application.                                                                                                    |
| Driver                 | Driver vendor              | Processes ODBC function calls, submits SQL<br>requests to a particular data source, and returns<br>results to an application.                                                                    |
|                        |                            | If necessary, translates an application's request<br>so that it conforms to the SQL syntax supported<br>by the back-end database. See "Types of ODBC<br>drivers" next.                           |
| Data source            | DBMS or<br>database vendor | Stores and manages data for an application.<br>Consists of the data to be accessed and its<br>associated DBMS, operating system, and (if<br>present) network software that accesses the<br>DBMS. |

## **Types of ODBC drivers**

When DataWindow Designer is connected to an ODBC data source, you might see messages from the ODBC driver that include the words *single-tier* or *multiple-tier*. These terms refer to the two types of drivers defined by the ODBC standard.

Single-tier driver A single-tier ODBC driver processes both ODBC functions and SQL statements. In other words, a single-tier driver includes the data access software required to manage the data source file and catalog tables. An example of a single-tier ODBC driver is the DataDirect dBASE ODBC driver.

Figure 2-2: Single-tier ODBC driver

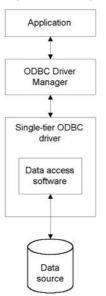

#### Multiple-tier driver

A **multiple-tier ODBC driver** processes ODBC functions, but sends SQL statements to the database engine for processing. Unlike the single-tier driver, a multiple-tier driver does not include the data access software required to manage the data directly.

An example of a multiple-tier ODBC driver is the Sybase ASA driver.

Figure 2-3: Multi-tier ODBC driver

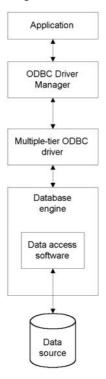

## Ensuring the proper ODBC driver conformance levels

You can access data in DataWindow Designer with ODBC drivers obtained from vendors *other* than Sybase, such as DBMS vendors.

An ODBC driver obtained from another vendor must meet certain conformance requirements to ensure that it works properly with DataWindow Designer. This section describes how to make sure your driver meets these requirements.

#### What are ODBC conformance levels?

|                           | DataWindow Designer can access many data sources for which<br>ODBC-compliant drivers exist. However, ODBC drivers manufactured by<br>different vendors might vary widely in the functions they provide.                                                            |
|---------------------------|----------------------------------------------------------------------------------------------------|
|                           | To ensure a standard level of compliance with the ODBC interface, and to<br>provide a means by which application vendors can determine whether a<br>specific driver provides the functions they need, ODBC defines conformance<br>levels for drivers in two areas: |
|                           | • API Deals with supported ODBC function calls                                                                                                    |
|                           | • SQL grammar Deals with supported SQL statements and SQL datatypes                                                                                                    |
| API conformance levels    | ODBC defines three API conformance levels, in order of increasing functionality:                                                                                                    |
|                           | • <b>Core</b> A set of core API functions that corresponds to the functions in the ISO Call Level Interface (CLI) and X/Open CLI specification                                                                                                    |
|                           | • Level 1 Includes all Core API functions and several extended functions usually available in an OLTP relational DBMS                                                                                                    |
|                           | • Level 2 Includes all Core and Level 1 API functions and additional extended functions                                                                                                    |
| *                         | To ensure the proper ODBC driver API conformance level:                                                                                                    |
|                           | • Sybase recommends that the ODBC drivers you use with DataWindow Designer meet <i>Level 1 or higher</i> API conformance requirements. However, DataWindow Designer might also work with drivers that meet Core level API conformance requirements.                |
| SQL conformance<br>levels | ODBC defines three SQL grammar conformance levels, in order of increasing functionality:                                                                                                    |
|                           | • Minimum A set of SQL statements and datatypes that meets a basic level of ODBC conformance                                                                                                    |
|                           | • <b>Core</b> Includes all Minimum SQL grammar and additional statements and datatypes that roughly correspond to the X/Open and SAG CAE specification (1992)                                                                                                    |
|                           | • <b>Extended</b> Includes all Minimum and Core SQL grammar and an extended set of statements and datatypes that support common DBMS extensions to SQL                                                                                                    |

- \* To ensure the proper ODBC driver SQL conformance level:
  - Sybase recommends that the ODBC drivers you use with DataWindow Designer meet *Core or higher* SQL conformance requirements. However, DataWindow Designer might also work with drivers that meet Minimum level SQL conformance requirements.

## **Obtaining ODBC drivers**

Two sources

There are two ways that you can obtain ODBC drivers for use with DataWindow Designer:

- From Sybase (recommended) Install one or more of the ODBC drivers shipped with DataWindow Designer. You can do this when you first install DataWindow Designer, or later.
- **From another vendor** DataWindow Designer lets you access data with *any* Level 1 or higher ODBC-compliant drivers obtained from a vendor other than Sybase. In most cases, these drivers will work with DataWindow Designer.

## Getting help with ODBC drivers

To ensure that you have up-to-date and accurate information about using your ODBC driver with DataWindow Designer, get help as needed by doing one or more of the following:

| To get help on                                                      | Do this                                                                                                    |
|---------------------------------------------------------------------|----------------------------------------------------------------------------------------------------|
| Using the ODBC Data Source<br>Administrator                         | Click the Help button on each tab.                                                                                                    |
| Completing the ODBC setup dialog box for your driver                | Click the Help button (if present) in the ODBC setup dialog box for your driver.                                                                                                    |
| Using ASA                                                           | See the ASA documentation.                                                                                                    |
| Using an ODBC driver<br>obtained from a vendor other<br>than Sybase | See the vendor's documentation for that driver.                                                                                                    |
| Troubleshooting your ODBC connection                                | Check for a technical document that describes how<br>to connect to your ODBC data source. Updated<br>information about connectivity issues is available<br>on the Sybase Customer Service and Support Web<br>site at http://support.sybase.com. |

## **Preparing ODBC data sources**

The first step in connecting to an ODBC data source is preparing the data source. This ensures that you are able to connect to the data source and use your data in DataWindow Designer.

You prepare to use a data source *outside* DataWindow Designer *before* you start the product, define the data source, and connect to it. The requirements differ for each data source, but in general, preparing to use a data source involves the following steps.

#### \* To prepare to use an ODBC data source with DataWindow Designer:

- 1 If network software is required to access the data source, make sure it is properly installed and configured at your site and on the client workstation.
- 2 If database software is required, make sure it is properly installed and configured on your computer or network server.
- 3 Make sure the required data files are present on your computer or network server.
- 4 Make sure the names of tables and columns you want to access follow standard SQL naming conventions.

Avoid using blank spaces or database-specific reserved words in table and column names. Be aware of the case-sensitivity options of the DBMS. It is safest to use all uppercase characters when naming tables and columns that you want to access in DataWindow Designer.

#### Backquote character not allowed as a delimiter

The online Help supplied for the DataDirect ODBC drivers indicates that you can use the backquote (`) character, also known as the *grave* character, as a delimiter for table and column names that do not follow standard SQL naming conventions. However, DataWindow Designer does *not* currently allow use of the backquote character as a delimiter for table and column names.

5 If your database requires it, make sure the tables you want to access have unique indexes.

- 6 Install both of the following using the DataWindow Designer Setup program:
  - The ODBC driver that accesses your data source
  - The ODBC interface

## **Defining ODBC data sources**

Each ODBC data source requires a corresponding ODBC driver to access it. When you define an ODBC data source, you provide information about the data source that the driver requires in order to connect to it. Defining an ODBC data source is often called **configuring** the data source.

After you prepare to use the data source, you must define it using Microsoft's ODBC Data Source Administrator utility. This utility can be accessed from the Control Panel in Windows or DataWindow Designer's Database painter.

The rest of this section describes what you need to know to define an ODBC data source in order to access it in DataWindow Designer.

#### Making connections parallel

When you use DataWindow Designer to define or edit a DataWindow object, make sure you specify the same connection parameters for the data source in both DataWindow Designer and DataWindow .NET. Otherwise, you will be unable to use the DataWindow object in your application.

## How DataWindow Designer accesses the data source

When you access an ODBC data source in DataWindow Designer, there are several initialization files and registry entries on your computer that work with the ODBC interface and driver to make the connection.

#### **PBODB105** initialization file

| Contents | <i>PBODB105.INI</i> is installed in both the DataWindow .NET and DataWindow Designer directories. DataWindow Designer and DataWindow .NET use <i>PBODB105.INI</i> to maintain access to extended functionality in the back-end DBMS, for which ODBC does not provide an API call. Examples of extended functionality are SQL syntax or DBMS-specific function calls. |
|----------|----------------------------------------------------------------------------------------------------|
| Editing  | In most cases, you do not need to edit <i>PBODB105.INI</i> . In certain situations, however, you might need to add functions to <i>PBODB105.INI</i> for your back-end DBMS.                                                                                                    |
|          | For instructions, see the Appendix, "Adding Functions to the PBODB105<br>Initialization File."                                                                                                    |

#### **ODBCINST** registry entries

| Contents | The ODBCINST initialization information is located in the <i>HKEY_LOCAL_MACHINE\SOFTWARE\ODBC\ODBCINST.INI</i> registry key. When you install an ODBC-compliant driver supplied by Sybase or another vendor, <i>ODBCINST.INI</i> is automatically updated with a description of the driver.                    |
|----------|----------------------------------------------------------------------------------------------------|
|          | This description includes:                                                                                                    |
|          | • The DBMS or data source associated with the driver                                                                                                    |
|          | • The drive and directory of the driver and setup DLLs (for some data sources, the driver and setup DLLs are the same)                                                                                                    |
|          | Other driver-specific connection parameters                                                                                                    |
| Editing  | You do <i>not</i> need to edit the registry key directly to modify connection information. If your driver uses the information in the <i>ODBCINST.INI</i> registry key, the key is automatically updated when you install the driver. This is true whether the driver is supplied by Sybase or another vendor. |

#### **ODBC registry entries**

| Contents | ODBC initialization information is located in the                            |
|----------|------------------------------------------------------------------------------|
|          | HKEY_CURRENT_USER\SOFTWARE\ODBC\ODBC.INI registry key. When                  |
|          | you define a data source for a particular ODBC driver, the driver writes the |
|          | values you specify in the ODBC setup dialog box to the ODBC.INI registry     |
|          | key.                                                                         |

The *ODBC.INI* key contains subkeys named for each defined data source. Each subkey contains the values specified for that data source in the ODBC setup dialog box. The values might vary for each data source but generally include the following:

- Database
- Driver
- Optional description
- DBMS-specific connection parameters

Editing Do *not* edit the *ODBC* subkey directly to modify connection information. Instead, use a tool designed to define ODBC data sources and the ODBC configuration automatically, such as the ODBC Data Source Administrator.

#### Database profiles registry entry

| Contents | Database profiles for all data sources are stored in the registry in <i>HKEY_CURRENT_USER\SOFTWARE\Sybase\PowerBuilder\10.5\DatabaseProfiles</i> .                                                                                                    |
|----------|----------------------------------------------------------------------------------------------------|
| Editing  | You should <i>not</i> need to edit the profiles directly to modify connection information. These files are updated automatically when DataWindow Designer creates the database profile as part of the ODBC data source definition.                                                                       |
|          | You can also edit the profile in the Database Profile Setup dialog box or<br>complete the Database Preferences property sheet in DataWindow Designer to<br>specify other connection parameters stored in the registry. (For instructions,<br>see Chapter 7, "Setting Additional Connection Parameters.") |
| Example  | The following example shows a portion of the database profile for an EAS Demo DB data source:                                                                                                    |
|          | DBMS=ODBC<br>DbParameter=ConnectString='DSN=EAS Demo<br>DB;UID=dba;PWD=00c61737'<br>Prompt=0                                                                                                    |
|          | This registry entry example shows the two most important values in a database profile for an ODBC data source:                                                                                                    |
|          | • <b>DBMS</b> The DBMS value (ODBC) indicates that you are using the ODBC interface to connect to the data source.                                                                                                    |

• **DbParameter** The ConnectString DbParameter parameter controls your ODBC data source connection. The connect string *must* specify the DSN (data source name) value, which tells ODBC which data source you want to access. When you select a database profile to connect to a data source, ODBC looks in the ODBC.INI registry key for a subkey that corresponds to the data source name in your profile. ODBC then uses the information in the subkey to load the required libraries to connect to the data source. The connect string can also contain the UID (user ID) and PWD (password) values needed to access the data source.

#### Defining multiple data sources for the same data

When you define an ODBC data source in DataWindow Designer, each data source name must be unique. You can, however, define multiple data sources that access the same data, as long as the data sources have unique names.

For example, assume that your data source is an ASA database located in C:|ASA|SALES.DB. Depending on your application, you might want to specify different sets of connection parameters for accessing the database, such as different passwords and user IDs.

To do this, you can define two ODBC data sources named Sales1 and Sales2 that specify the same database (*C:\ASA\SALES.DB*) but use different user IDs and passwords. When you connect to the data source using a profile created for either of these data sources, you are using different connection parameters to access the same data.

Figure 2-4: Using two data sources to access a database

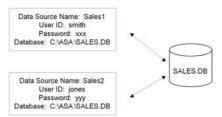

#### **Displaying Help for ODBC drivers**

The online Help for ODBC drivers in DataWindow Designer is provided by the driver vendors. It gives help on:

- Completing the ODBC setup dialog box to define the data source
- Using the ODBC driver to access the data source

#### Help for any ODBC driver

Use the following procedure to display vendor-supplied Help when you are in the ODBC setup dialog box for ODBC drivers supplied with DataWindow Designer.

#### \* To display Help for any ODBC driver:

• Click the Help button in the ODBC setup dialog box for your driver.

A Help window displays, describing features in the setup dialog box.

### Selecting an ODBC translator

What is an ODBC<br/>translator?The ODBC drivers supplied with DataWindow Designer allow you to specify<br/>a translator when you define the data source. An ODBC translator is a DLL<br/>that translates data passing between an application and a data source. Typically,<br/>translators are used to translate data from one character set to another.

What you do Follow these steps to select a translator for your ODBC driver.

#### \* To select a translator when using an ODBC driver:

1 In the ODBC setup dialog box for your driver, display the Select Translator dialog box.

The way you display the Select Translator dialog box for Sybase-supplied ODBC drivers depends on the driver and Windows platform you are using. Click Help in your driver's setup dialog box for instructions on displaying the Select Translator dialog box.

In the Select Translator dialog box, the translators listed are determined by the values in your *ODBCINST.INI* registry key.

2 From the Installed Translators list, select a translator to use.

If you need help using the Select Translator dialog box, click Help.

3 Click OK.

The Select Translator dialog box closes and the driver performs the translation.

# Defining the ODBC interface

To define a connection through the ODBC interface, you must create a database profile by supplying values for at least the basic connection parameters in the Database Profile Setup - ODBC dialog box. You can then select this profile at any time to connect to your data source in the development environment.

For information on how to define a database profile, see "Using database profiles" on page 6.

# Sybase Adaptive Server Anywhere

This section describes how to prepare and define a Sybase ASA data source in order to connect to it using the ASA ODBC driver.

ASA includes two database servers—a personal database server and a network database server. For information about using Sybase Adaptive Server Anywhere, see the ASA documentation.

## Supported versions for ASA

The ASA ODBC driver supports connection to local and remote databases created with the following:

- DataWindow Designer running on your computer
- ASA version 9.x
- ASA version 8.x
- ASA version 7.x
- ASA version 6.x
- SQL Anywhere version 5.x

# Basic software components for ASA

Figure 2-5 show the basic software components required to connect to an ASA data source in DataWindow Designer.

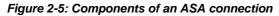

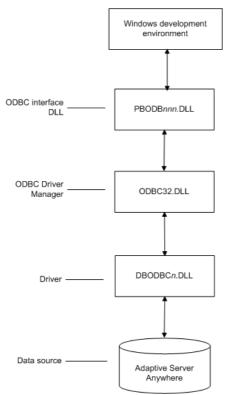

## Preparing to use the ASA data source

Before you define and connect to an ASA data source in DataWindow Designer, follow these steps to prepare the data source.

### \* To prepare an ASA data source:

- 1 Make sure the database file for the ASA data source already exists. You can create a new database by:
  - Launching the Create ASA Database utility. You can access this utility from the Utilities folder for the ODBC interface in the Database profile or Database painter when DataWindow Designer is running on your computer.

This method creates a local ASA database on your computer, and also creates the data source definition and database profile for this connection. (For instructions, see the *User's Guide*.)

- Creating the database some other way, such as with DataWindow Designer running on another user's computer or by using ASA outside DataWindow Designer. (For instructions, see the ASA documentation.)
- 2 Make sure you have the log file associated with the ASA database so that you can fully recover the database if it becomes corrupted.

If the log file for the ASA database does not exist, the ASA database engine creates it. However, if you are copying or moving a database from another computer or directory, you should copy or move the log file with it.

# Defining the ASA data source

When you create a local ASA database, DataWindow Designer automatically creates the data source definition and database profile for you. Therefore, you need only use the following procedure to define an ASA data source when you want to access an ASA database not created using DataWindow Designer on your computer.

- **\*** To define an ASA data source for the ASA driver:
  - 1 Select Create ODBC Data Source from the list of ODBC utilities in the Database Profiles dialog box or the Database painter.
  - 2 Select User Data Source and click Next.

3 On the Create New Data Source page, select the ASA driver and click Finish.

The ODBC Configuration for ASA dialog box displays:

| ODBC Configu     | ration for Adaptive Server An ? 🗙   |
|------------------|-------------------------------------|
| ODBC Login       | Database Network Advanced           |
| Data source na   | ame:                                |
| Description:     |                                     |
| Isolation level: | ×                                   |
| Microsoft a      | pplications (Keys in SQLStatistics) |
| 🗌 Delphi appl    | ications                            |
| Suppress fe      | etch warnings                       |
| Prevent driv     | ver not capable errors              |
| 🗌 Delay Autol    | Commit until statement close        |
| Describe Cur     | sor Behavior                        |
| O Never          | If required                         |
| Translator: <    | No Translator>                      |
|                  | Select Translator                   |
|                  | Test Connection                     |
|                  | OK Cancel                           |

- 4 You must supply the following values:
  - Data source name on the ODBC tab page
  - User ID and password on the Login tab page
  - Database file on the Database tab page

Use the Help button to get information about fields in the dialog box.

5 (Optional) To select an ODBC translator to translate your data from one character set to another, click the Select button on the ODBC tab.

See "Selecting an ODBC translator" on page 26.

6 Click OK to save the data source definition.

Specifying a Start Line when the ASA ODBC driver cannot find a running personal or network database server using the PATH variable and Database Name setting, it uses the commands specified in the Start Line field to start the database servers.

Specify one of the following commands in the Start Line field on the Database tab, where *n* is the version of ASA you are using.

| Specify this command | То                                                                                               |
|----------------------|--------------------------------------------------------------------------------------------------|
| dbeng <i>n</i> .exe  | Start the personal database server and the database specified in the Database File box           |
| rteng <i>n</i> .exe  | Start the restricted runtime database server and the database specified in the Database File box |

For information on completing the ODBC Configuration For Adaptive Server Anywhere dialog box, see the ASA documentation.

# Support for Transact-SQL special timestamp columns

When you work with an ASA table in the DataWindow or Database painter, the default behavior is to treat any column named timestamp as an ASA Transact-SQL special timestamp column.

Creating special timestamp columns

You can create a Transact-SQL special timestamp column in an ASA table.

# ✤ To create a Transact-SQL special timestamp column in an ASA table in DataWindow Designer:

- 1 Give the name timestamp to any column having a timestamp datatype that you want treated as a Transact-SQL special timestamp column. Do this in one of the following ways:
  - In the painter Select timestamp as the column name. (For instructions, see the *User's Guide*.)
  - In a SQL CREATE TABLE statement Follow the "CREATE TABLE example" next.
- 2 Specify *timestamp* as the default value for the column. Do this in one of the following ways:
  - In the painter Select timestamp as the default value for the column. (For instructions, see the *User's Guide*.)
  - In a SQL CREATE TABLE statement Follow the "CREATE TABLE example" next.

3 If you are working with the table in the Data Pipeline painter, select the initial value exclude for the special timestamp column from the drop-down list in the Initial Value column of the workspace. You must select exclude as the initial value to exclude the special timestamp column from INSERT or UPDATE statements. For instructions, see the User's Guide. CREATE TABLE The following CREATE TABLE statement defines an ASA table named example timesheet containing three columns: employee\_ID (integer datatype), hours (decimal datatype), and timestamp (timestamp datatype and timestamp default value): CREATE TABLE timesheet ( employee ID INTEGER, hours DECIMAL, timestamp TIMESTAMP default timestamp )

Not using special timestamp columns

If you want to change the default behavior, you can specify that DataWindow Designer *not* treat ASA columns named *timestamp* as Transact-SQL special timestamp columns.

#### To specify that DataWindow Designer not treat columns named timestamp as a Transact-SQL special timestamp column:

• Edit the Sybase Adaptive Server Anywhere section of the PBODB105 initialization file to change the value of SQLSrvrTSName from 'Yes' to 'No'.

After making changes in the initialization file, you must reconnect to the database to have them take effect. See the Appendix, "Adding Functions to the PBODB105 Initialization File."

# What to do next

For instructions on connecting to the ODBC data source, see "Connecting to a database" on page 112.

## CHAPTER 3

# Using the OLE DB Interface

| About this chapter   | This chapter describes the OLE DB interface and explains how to prepare to use this interface and how to define the OLE DB database profile.                                                                                                   |        |
|----------------------|----------------------------------------------------------------------------------------------------|--------|
| Contents             | Торіс                                                                                                    | Page   |
|                      | About the OLE DB interface                                                                                                    | 34     |
|                      | Preparing to use the OLE DB interface                                                                                                    | 38     |
|                      | Defining the OLE DB interface                                                                                                    | 40     |
| For more information | <ul> <li>This chapter gives general information about using the OLE DB in For more detailed information:</li> <li>See the Data Access section in the Microsoft MSDN library a http://msdn.microsoft.com/library.</li> </ul>                    |        |
|                      | • Use the online Help provided by the data provider vendor.                                                                                                    |        |
|                      | • Check to see if there is a technical document that describes connect to your OLE DB data provider. Any updated inform about connectivity issues is available from the Sybase Cust Service and Support Web site at http://support.sybase.com. | nation |

# About the OLE DB interface

You can access a wide variety of data through OLE DB data providers in DataWindow Designer. This section describes what you need to know to use OLE DB connections to access your data in DataWindow Designer.

# What is OLE DB?

OLE DB API

OLE DB is a standard application programming interface (API) developed by Microsoft. It is a component of Microsoft's Data Access Components software. OLE DB allows an application to access a variety of data for which OLE DB data providers exist. It provides an application with uniform access to data stored in diverse formats, such as indexed-sequential files like Btrieve, personal databases like Paradox, productivity tools such as spreadsheets and electronic mail, and SQL-based DBMSs.

The OLE DB interface supports direct connections to SQL-based databases.

Accessing data through OLE DB Applications like DataWindow Designer that provide an OLE DB interface can access data for which an OLE DB data provider exists. An **OLE DB data provider** is a dynamic link library (DLL) that implements OLE DB function calls to access a particular data source.

The DataWindow Designer OLE DB interface can connect to any OLE DB data provider that supports the OLE DB object interfaces listed in Table 3-1. An OLE DB data provider must support these interfaces in order to adhere to the Microsoft OLE DB 2.0 specification.

#### Table 3-1: Required OLE DB interfaces

| IAccessor          | IDBInitialize   |
|--------------------|-----------------|
| IColumnsInfo       | IDBProperties   |
| ICommand           | IOpenRowset     |
| ICommandProperties | IRowset         |
| ICommandText       | IRowsetInfo     |
| IDBCreateCommand   | IDBSchemaRowset |
| IDBCreateSession   | ISourcesRowset  |

In addition to the required OLE DB interfaces, DataWindow Designer also uses the OLE DB interfaces listed in Table 3-2 to provide further functionality.

| OLE DB interface         | Use in DataWindow Designer                                                                                                    |
|--------------------------|----------------------------------------------------------------------------------------------------|
| ICommandPrepare          | Preparing commands and retrieving column information.                                                                                                    |
| IDBInfo                  | Querying the data provider for its properties. If this<br>interface is not supported, database connections<br>might fail.                                                                                                    |
| IDBCommandWithParameters | Querying the data provider for parameters.                                                                                                    |
| IErrorInfo               | Providing error information.                                                                                                    |
| IErrorRecords            | Providing error information.                                                                                                    |
| IIndexDefinition         | Creating indexes for the extended attribute system<br>tables. Also creating indexes in the Database<br>painter. If this interface is not supported,<br>DataWindow Designer looks for index definition<br>syntax in the <i>pbodb105.ini</i> file. |
| IMultipleResults         | Providing information.                                                                                                    |
| IRowsetChange            | Populating the extended attribute system tables when they are created. Also, for updating blobs.                                                                                                    |
| IRowsetUpdate            | Creating the extended attribute system tables.                                                                                                    |
| ISQLErrorInfo            | Providing error information.                                                                                                    |
| ISupportErrorInfo        | Providing error information.                                                                                                    |
| ITableDefinition         | Creating the extended attribute system tables and<br>also for creating tables in the Database painter. If<br>this interface is not supported, the following<br>behavior results:                                                                 |
|                          | • DataWindow Designer looks for table definition syntax in the <i>pbodb105.ini</i> file                                                                                                    |
|                          | <ul> <li>DataWindow Designer catalog tables cannot be<br/>used</li> </ul>                                                                                                    |
|                          | <ul> <li>DDL and DML operations, like modifying<br/>columns or editing data in the database painter<br/>do not function properly</li> </ul>                                                                                                    |
| ITransactionLocal        | Supporting transactions. If this interface is not supported, DataWindow Designer defaults to AutoCommit mode.                                                                                                    |

Accessing Unicode data

Using the OLE DB interface, DataWindow Designer can connect, save, and retrieve data in both ANSI/DBCS and Unicode databases but does not convert data between Unicode and ANSI/DBCS. When character data or command text is sent to the database, DataWindow Designer sends a Unicode string. The data provider must guarantee that the data is saved as Unicode data correctly. When DataWindow Designer retrieves character data, it assumes the data is Unicode.

A Unicode database is a database whose character set is set to a Unicode format, such as UTF-8, UTF-16, UCS-2, or UCS-4. All data must be in Unicode format, and any data saved to the database must be converted to Unicode data implicitly or explicitly.

A database that uses ANSI (or DBCS) as its character set might use special datatypes to store Unicode data. Columns with these datatypes can store *only* Unicode data. Any data saved into such a column must be converted to Unicode explicitly. This conversion must be handled by the database server or client.

# Components of an OLE DB connection

When you access an OLE DB data provider in DataWindow Designer, your connection goes through several layers before reaching the data provider. It is important to understand that each layer represents a separate component of the connection, and that each component might come from a different vendor.

Because OLE DB is a standard API, DataWindow Designer uses the same interface to access every OLE DB data provider. As long as an OLE DB data provider supports the object interfaces required by DataWindow Designer, DataWindow Designer can access it through the OLE DB interface.

Figure 3-1 shows the general components of a OLE DB connection.

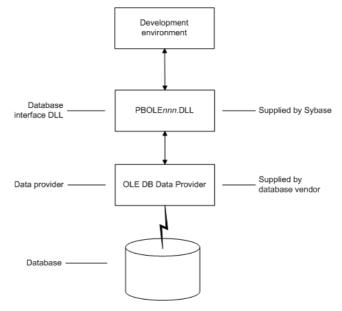

Figure 3-1: Components of an OLE DB connection

## **Obtaining OLE DB data providers**

There are two ways you can obtain OLE DB data providers for use with DataWindow Designer:

- From Sybase (recommended). Install the OLE DB data providers shipped with DataWindow Designer. You can do this either when you first install DataWindow Designer or later.
- From another vendor. DataWindow Designer lets you access data with *any* OLE DB data provider obtained from a vendor other than Sybase if that data provider supports the OLE DB object interfaces required by DataWindow Designer. In most cases, these drivers work with DataWindow Designer. However, Sybase might not have tested the drivers to verify this.

## Supported versions for OLE DB

The OLE DB interface uses a DLL named *PBOLE105.DLL* to access a database through an OLE DB data provider.

#### **Required OLE DB version**

To use the OLE DB interface to access an OLE DB database, you must connect through an OLE DB data provider that supports OLE DB version 2.0 or later. For information on OLE DB specifications, see Microsoft's Universal Data Access Web site at http://msdn.microsoft.com/data.

# Preparing to use the OLE DB interface

Before you define the interface and connect to a data provider through the OLE DB:

- 1 Install and configure the database server, network, and client software.
- 2 Install the OLE DB interface and the OLE DB data provider that accesses your data source.
- 3 Install Microsoft's Data Access Components software on your machine.
- 4 If required, define the OLE DB data source.

You must install and configure the database server and install the network software and client software.

# To install and configure the database server, network, and client software:

1 Make sure the appropriate database software is installed and running on its server.

You must obtain the database server software from your database vendor. For installation instructions, see your database vendor's documentation.

2 Make sure the required network software (such as TCP/IP) is installed and running on your computer and is properly configured so that you can connect to the data server at your site. You must install the network communication driver that supports the network protocol and operating system platform you are using.

For installation and configuration instructions, see your network or data source administrator.

Step 1: Install and configure the data server

3 If required, install the appropriate client software on each client computer on which DataWindow Designer is installed.

| Client so  | ftware requirements                                            |
|------------|----------------------------------------------------------------|
| To detern  | nine client software requirements, see your database vendor's  |
| document   | ation. To access supported remote Informix databases through   |
| the Inform | nix data provider, you need Informix Connect for Windows       |
| platforms  | , version 2.x, or the Informix Client Software Development Kit |
| for Winde  | ows platforms, version 2.x.                                    |

Step 2: Install the OLE DB interface and data provider

Step 3: Install the Microsoft Data Access Components software more of the OLE DB data providers shipped with DataWindow Designer, or you can install data providers from another vendor later.

select the OLE DB provider that accesses your database. You can install one or

In the DataWindow Designer Setup program, select the Custom install and

The DataWindow Designer OLE DB interface requires the functionality of the Microsoft Data Access Components (MDAC) version 2.6 or higher software.

To check the version of MDAC on your computer, download and run the MDAC Component Checker utility from the Microsoft Data Access Downloads page at http://msdn.microsoft.com/data/downloads/default.aspx.

If MDAC version 2.6 or higher is not installed, you can install it by running the file *mdac\_typ.exe* found in the *Support* directory.

#### OLE DB data providers installed with MDAC

When you run the *mdac\_typ* file, several Microsoft OLE DB data providers are automatically installed, including the providers for SQL Server (SQLOLEDB) and ODBC (MSDASQL).

Step 4: Define the<br/>OLE DB data sourceOnce the OLE DB d<br/>DB data source the

Once the OLE DB data provider is installed, you might have to define the OLE DB data source the data provider will access. How you define the data source depends on the OLE DB data provider you are using and the vendor who provided it.

If you are connecting to an ODBC data provider (such as Microsoft's OLE DB Provider for ODBC), you must define the ODBC data source as you would if you were using a direct ODBC connection. To define an ODBC data source, use Microsoft's ODBC Data Source Administrator. You can access this utility from the Control Panel in Windows or from the Database painter or Database Profile Setup dialog box in DataWindow Designer.

# Defining the OLE DB interface

| Using the OLE DB<br>Database Profile<br>Setup | To define a connection through the OLE DB interface, you must create a database profile by supplying values for at least the basic connection parameters in the Database Profile Setup – OLE DB dialog box. You can then select this profile anytime to connect to your data in the development environment.                                                                                      |
|-----------------------------------------------|----------------------------------------------------------------------------------------------------|
|                                               | For information on how to define a database profile, see "Using database profiles" on page 6.                                                                                                    |
| Specifying connection parameters              | You must supply values for the Provider and Data Source connection<br>parameters. Select a data provider from the list of installed data providers in the<br>Provider drop-down list. The Data Source value varies depending on the type<br>of data source connection you are making. For example:                                                                                                |
|                                               | • If you are using Microsoft's OLE DB Provider for ODBC to connect to the EAS Demo DB, you select MSDASQL as the Provider value and enter the actual ODBC data source name (in this case EAS Demo DB) as the Data Source value.                                                                                                    |
|                                               | • If you are using Microsoft's OLE DB Provider for SQL Server, you select SQLOLEDB as the Provider value and enter the actual server name as the Data Source value. You must also use the Extended Properties field to provide the database name (for example, Database=Pubs) since you can have multiple instances of a database.                                                                |
|                                               | • If you are using the PB OLE DB Provider to connect to an Oracle8 <i>i</i> database, you select Oracle8ADOProvider as the Provider value and enter the actual data source name (which you should have previously defined using the DataDirect OLE DB Administrator) as the Data Source value.                                                                                                    |
| Using the Data Link<br>API                    | The Data Link option allows you to access Microsoft's Data Link API, which allows you to define a file or use an existing file that contains your OLE DB connection information. A Data Link file is identified with the suffix <i>.udl.</i> If you use a Data Link file to connect to your data source, all other settings you make in the OLE DB Database Profile Setup dialog box are ignored. |
|                                               | To launch this option, select the File Name check box on the Connection tab<br>and double-click on the button next to the File Name box. (You can also launch<br>the Data Link API in the Database painter by double-clicking on the Manage<br>Data Links utility included with the OLE DB interface in the list of Installed<br>Database Interfaces.)                                            |
|                                               | For more information on using the Data Link API, see Microsoft's Universal Data Access Web site at http://msdn.microsoft.com/data.                                                                                                    |

CHAPTER 4

# Using the ADO.NET Interface

| About this chapter   | This chapter describes the ADO.NET interface and explains he<br>prepare to use this interface and how to define an ADO.NET d<br>profile.                                                                                                    |           |
|----------------------|----------------------------------------------------------------------------------------------------|-----------|
| Contents             | Торіс                                                                                                    | Page      |
|                      | About ADO.NET                                                                                                    | 41        |
|                      | About the DataWindow Designer ADO.NET database interface                                                                                                    | 42        |
|                      | Preparing to use the ADO.NET interface                                                                                                    | 46        |
|                      | Defining the ADO.NET interface                                                                                                    | 48        |
| For more information | <ul> <li>This chapter gives general information about using the ADO.N interface. For more detailed information:</li> <li>See the Data Access and .NET development sections in the MSDN library at www.microsoft.com/library.</li> <li>Use the online Help provided by the data provider vendor.</li> <li>Check to see if there is a technical document that describe</li> </ul> | Microsoft |
|                      | connect to your ADO.NET data provider. Any updated inf<br>about connectivity issues is available from the Sybase Cus<br>Service and Support Web site at http://support.sybase.com.                                                                                                    |           |

# About ADO.NET

ADO.NET is a set of technologies that provides native access to data in the Microsoft .NET Framework. It is designed to support an n-tier programming environment and to handle a disconnected data architecture. ADO.NET is tightly integrated with XML and uses a common data representation that can combine data from disparate sources, including XML.

One of the major components of ADO.NET is the .NET Framework data provider, which connects to a database, executes commands, and retrieves results.

|                           | Microsoft provides .NET Framework data providers for SQL Server and OLE DB with the .NET Framework, and data providers for ODBC and Oracle can be downloaded from the Microsoft Web site. You can also obtain .NET Framework data providers from other vendors, such as the .NET Framework Data Provider for Adaptive Server Enterprise from Sybase.                                                                                                    |
|---------------------------|----------------------------------------------------------------------------------------------------|
|                           | To connect to a database using the DataWindow Designer ADO.NET database interface, you must use a .NET Framework data provider.                                                                                                    |
| Accessing Unicode<br>data | Using the ADO.NET interface, DataWindow Designer can connect, save, and retrieve data in both ANSI/DBCS and Unicode databases but does not convert data between Unicode and ANSI/DBCS. When character data or command text is sent to the database, DataWindow Designer sends a Unicode string. The data provider must guarantee that the data is saved as Unicode data correctly. When DataWindow Designer retrieves character data, it assumes the data is Unicode. |
|                           | A Unicode database is a database whose character set is set to a Unicode format, such as UTF-8, UTF-16, UCS-2, or UCS-4. All data must be in Unicode format, and any data saved to the database must be converted to Unicode data implicitly or explicitly.                                                                                                    |
|                           | A database that uses ANSI (or DBCS) as its character set might use special datatypes to store Unicode data. Columns with these datatypes can store <i>only</i> Unicode data. Any data saved into such a column must be converted to Unicode explicitly. This conversion must be handled by the database server or client.                                                                                                    |

# About the DataWindow Designer ADO.NET database interface

You can use the DataWindow Designer ADO.NET database interface to connect to a data source such as Adaptive Server® Enterprise, Oracle, and Microsoft SQL Server, as well as to data sources exposed through OLE DB and XML, in much the same way as you use the DataWindow Designer ODBC and OLE DB database interfaces.

#### Performance

You might experience better performance if you use a native database interface. The primary purpose of the ADO.NET interface is to support shared connections with other database constructs such as the .NET DataGrid in Sybase DataWindow .NET.

## Components of an ADO.NET connection

When you access a database using ADO.NET in DataWindow Designer, your connection goes through several layers before reaching the database. It is important to understand that each layer represents a separate component of the connection, and that components might come from different vendors.

The DataWindow Designer ADO.NET interface consists of a driver (*pbado105.dll*) and a server (either *Sybase.PowerBuilder.Db.dll* or *Sybase.PowerBuilder.DbExt.dll*). Both the driver and server DLLs must be deployed with an application that connects to a database using ADO.NET. For Oracle 10g or Adaptive Server 15 or later, use *Sybase.PowerBuilder.DbExt.dll*. For earlier versions and other DBMSs, use *Sybase.PowerBuilder.Db.dll*.

The PowerBuilder database interface for ADO.NET supports the ADO.NET data providers listed in Table 4-1.

| Data Provider                                                        | Namespace                |
|----------------------------------------------------------------------|--------------------------|
| .NET Framework Data Provider for OLE DB                              | System.Data.OleDb        |
| .NET Framework Data Provider for SQL Server                          | System.Data.SqlClient    |
| Oracle Data Provider for .NET (ODP.NET)                              | Oracle.DataAccess.Client |
| Sybase ADO.NET Data Provider for Adaptive Server<br>Enterprise (ASE) | Sybase.Data.AseClient    |

#### Table 4-1: Supported ADO.NET data providers

Additional .NET Framework data providers may be supported in future releases. Please see the release bulletin for the latest information.

Figure 4-1 shows the general components of an ADO.NET connection using the OLE DB .NET Framework data provider.

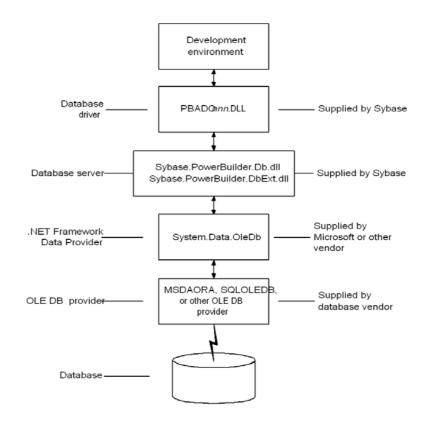

Figure 4-1: Components of an ADO.NET OLE DB connection

Figure 4-2 shows the general components of an ADO.NET connection using a native ADO.NET data provider.

Figure 4-2: Components of a native ADO.NET connection

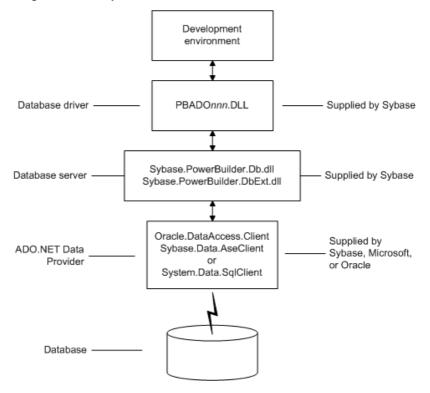

## **OLE DB data providers**

When you use the .NET Framework data provider for OLE DB, you connect to a database through an OLE DB data provider, such as Microsoft's SQLOLEDB or MSDAORA or a data provider from another vendor.

The .NET Framework Data Provider for OLE DB does not work with the MSDASQL provider for ODBC, and it does not support OLE DB version 2.5 interfaces.

You can use any OLE DB data provider that supports the OLE DB interfaces listed in Table 4-2 with the OLE DB .NET Framework data provider. For more information about supported providers, see the topic on .NET Framework data providers in the Microsoft .*NET Framework Developer's Guide*.

The DataWindow Designer ADO.NET interface supports connection to Adaptive Server Anywhere, Adaptive Server Enterprise, Microsoft SQL Server, Oracle, Informix, and Microsoft Access with the OLE DB .NET Framework data provider.

After you install the data provider, you might need to define a data source for it.

| OLE DB object   | Required interfaces                                         |
|-----------------|-------------------------------------------------------------|
| OLE DB Services | IDataInitialize                                             |
| DataSource      | IDBInitialize                                               |
|                 | IDBCreateSession                                            |
|                 | IDBProperties                                               |
|                 | IPersist                                                    |
| Session         | ISessionProperties                                          |
|                 | IOpenRowset                                                 |
| Command         | ICommandText                                                |
|                 | ICommandProperties                                          |
| MultipleResults | IMultipleResults                                            |
| RowSet          | IRowset                                                     |
|                 | IAccessor                                                   |
|                 | IColumnsInfo                                                |
|                 | IRowsetInfo (only required if DBTYPE_HCHAPTER is supported) |
| Error           | IErrorInfo                                                  |
|                 | IErrorRecords                                               |

 Table 4-2: Required interface support for OLE DB data providers

# Preparing to use the ADO.NET interface

Before you define the interface and connect to a database using ADO.NET:

- 1 Install and configure the database server, network, and client software.
- 2 Install the ADO.NET interface.
- 3 Install Microsoft's Data Access Components version 2.6 or higher software on your machine.

Step 1: Install and configure the data server

You must install and configure the database server and install the network software and client software.

- ✤ To install and configure the database server, network, and client software:
  - 1 Make sure the appropriate database software is installed and running on its server.

You must obtain the database server software from your database vendor. For installation instructions, see your database vendor's documentation.

2 Make sure the required network software (such as TCP/IP) is installed and running on your computer and is properly configured so that you can connect to the data server at your site. You must install the network communication driver that supports the network protocol and operating system platform you are using.

For installation and configuration instructions, see your network or data source administrator.

3 If required, install the appropriate client software on each client computer on which DataWindow Designer is installed.

#### **Client software requirements**

To determine client software requirements, see your database vendor's documentation.

In the DataWindow Designer Setup program, select the Custom install and select the ADO.NET database interface.

The DataWindow Designer ADO.NET interface requires the functionality of the Microsoft Data Access Components (MDAC) version 2.6 or higher software.

To check the version of MDAC, download and run the MDAC Component Checker utility from the Microsoft Data Access Downloads page at http://msdn.microsoft.com/data/downloads/default.aspx.

If MDAC version 2.6 or higher is not installed, you can install it by running the file *mdac\_typ.exe* found in the *Support* directory.

#### OLE DB data providers installed with MDAC

When you run the *mdac\_typ* file, several Microsoft OLE DB data providers are automatically installed, including the provider for SQL Server, SQLOLEDB, which can be used with ADO.NET.

Step 2: Install the ADO.NET interface

Step 3: Install the Microsoft Data Access Components software

# Defining the ADO.NET interface

| Using the ADO.NET<br>Database Profile<br>Setup | To define a connection using the ADO.NET interface, you must create a database profile by supplying values for at least the basic connection parameters in the Database Profile Setup – ADO.NET dialog box. You can then select this profile at any time to connect to your data in DataWindow Designer.                                                                |  |  |
|------------------------------------------------|----------------------------------------------------------------------------------------------------|--|--|
|                                                | For information on how to define a database profile, see "Using database profiles" on page 6.                                                                                                    |  |  |
| Specifying connection parameters               | You must supply a value for the Namespace and DataSource connection<br>parameters and for the User ID and Password. When you use the<br>System.Data.OleDb namespace, you must also select a data provider from the<br>list of installed data providers in the Provider drop-down list.                                                                                  |  |  |
|                                                | The Data Source value varies depending on the type of data source connection you are making. For example:                                                                                                    |  |  |
|                                                | • If you are using Microsoft's OLE DB Provider for SQL Server, you select SQLOLEDB as the Provider value and enter the actual server name as the Data Source value. In the case of Microsoft SQL Server, you must also use the Extended Properties field to provide the database name (for example, Database=Pubs) since you can have multiple instances of a database. |  |  |
|                                                | • If you are using the DataDirect OLE DB Provider to connect to an Oracle8 <i>i</i> database, you select Oracle8ADOProvider as the Provider value and enter the actual data source name (which you should have previously defined using the DataDirect OLE DB Administrator) as the Data Source value.                                                                  |  |  |
| Using the Data Link<br>API with OLE DB         | The Data Link option allows you to access Microsoft's Data Link API, which allows you to define a file or use an existing file that contains your OLE DB connection information. A Data Link file is identified with the suffix <i>.udl</i> .                                                                                                    |  |  |
|                                                | To launch this option, select the File Name check box on the Connection page<br>and double-click the button next to the File Name box. (You can also launch<br>the Data Link API in the Database painter by double-clicking the Manage Data<br>Links utility included with the OLE DB interface in the list of Installed<br>Database Interfaces.)                       |  |  |
|                                                | For more information on using the Data Link API, see Microsoft's Universal Data Access Web site at http://msdn.microsoft.com/data.                                                                                                    |  |  |

#### Using a Data Link file versus setting the database parameters

If you use a Data Link file to connect to your data source, all other database-specific settings you make in the ADO.NET Database Profile Setup dialog box are ignored.

## Getting identity column values

You can use the standard select @@identity syntax to obtain the value of an identity column. You can also use an alternative syntax, such as select scope\_identity(), by adding sections to a .NET configuration file for your application.

Setting up a dbConfiguration section in a configuration file The following example shows the general structure of a configuration file with a database configuration section and one custom configuration section:

```
<configuration>
   <configSections>
     <sectionGroup name="dbConfiguration">
        <section name="mycustomconfig"</pre>
         type="Sybase.PowerBuilder.Db.DbConfiguration,
         Sybase.PowerBuilder.Db, Version=version num,
         Culture=neutral,
         PublicKeyToken=9131e8bacdad8fb5"
        />
      </sectionGroup>
   </configSections>
   <dbConfiguration>
      <mycustomconfig dbParm="optional value"
       getIdentity="optional syntax"
      />
   </dbConfiguration>
</configuration>
```

#### \* To add a database configuration section to a .NET configuration file:

- 1 In the <configElements> section of the configuration file, add a <sectionGroup> element with the name "dbConfiguration". This name is case sensitive.
- 2 In the dbConfiguration <sectionGroup> element, add one of more <section> elements.

|                           |           | For each section, specify a name of your choice and a type. The type is the strong name of the assembly used to parse this section of the configuration file. You need to specify the version number, including the build number, of the assembly; for example 10.5.0.9999.                                                                                                    |
|---------------------------|-----------|----------------------------------------------------------------------------------------------------|
|                           | 3         | Close the <section> and <configsections> elements and add a <dbconfiguration> element under top-level <configuration> element.</configuration></dbconfiguration></configsections></section>                                                                                                    |
|                           | 4         | For each section you defined in the previous step, add a new element to the <dbconfiguration> section.</dbconfiguration>                                                                                                    |
|                           |           | For example, if you defined a section called config1, add a config1 element. Each element has two attributes: dbParm and getIdentity. You can set either or both of these attributes.                                                                                                    |
|                           |           | The dbParm value sets the value of the DbParameter parameter of the transaction object. It has a maximum length of 1000 characters. If you set a value for a parameter in the configuration file, any value that you set in code or in the Database Profile Setup dialog box is overridden.                                                                                                    |
|                           |           | The getIdentity value specifies the syntax used to retrieve the value of an identity column. It has a maximum length of 100 characters. If you do not specify a value for getIdentity, the select @@identity syntax is used.                                                                                                    |
| Sample configuration file | dw<br>ele | is sample configuration file for DataWindow Designer 2.0 is called 20.exe.config. It contains three custom configurations. The <myconfig> ment sets both the dbParm and getIdentity attributes. <myconfig1> sets Identity only, and <myconfig2> sets dbParm only.</myconfig2></myconfig1></myconfig>                                                                                                    |
|                           |           | <configuration><br/><configsections><br/><sectiongroup name="dbConfiguration"><br/><section <br="" name="myconfig">type="Sybase.PowerBuilder.Db.DbConfiguration,<br/>Sybase.PowerBuilder.Db, Version=10.5.0.9999,<br/>Culture=neutral,<br/>PublicKeyToken=9131e8bacdad8fb5"<br/>/&gt;<br/><section <br="" name="myconfig1">type="Sybase.PowerBuilder.Db.DbConfiguration,<br/>Sybase.PowerBuilder.Db, Version=10.5.0.9999,<br/>Culture=neutral,<br/>PublicKeyToken=9131e8bacdad8fb5"<br/>/&gt;<br/><section <br="" name="myconfig2">type="Sybase.PowerBuilder.Db.DbConfiguration,<br/>Sybase.PowerBuilder.Db, Version=10.5.0.9999,<br/>Culture=neutral,</section></section></section></sectiongroup></configsections></configuration> |

```
PublicKeyToken=9131e8bacdad8fb5"
                                   />
                                 </sectionGroup>
                              </configSections>
                              <dbConfiguration>
                                 <myconfiq dbParm="disablebind=0"
                                  getIdentity="select scope identity()"
                                 />
                                 <myconfiq1 getIdentity="select scope identity()"
                                 />
                                 <myconfig2 dbParm=
                                  "Namespace='Oracle.DataAccess.Client',
                                  DataSource='ora10gen',DisableBind=0,
                                  NCharBind=1, ADORelease='10.1.0.301'"
                                 />
                              </dbConfiguration>
                          </configuration>
Specifying the custom
                      On the System tab page in the Database Profile Setup dialog box for ADO.NET
configuration to be
                      or in code, specify the name of the custom configuration section you want to
used
                      use as the value of the DbConfigSection parameter. For example:
```

```
Sqlca.DbParameter="DbConfigSection='myconfig',DisableB
ind=1"
```

Note that if you are using the configuration file in "Sample configuration file" on page 50, the value of DisableBind would be 0, because the value specified in the configuration file takes precedence.

The configuration file must be present in the same directory as the executable file and must have the same name with the extension *.config.* 

PART 3

# Working with Native Database Interfaces

This part describes how to set up and define database connections accessed through one of the native database interfaces.

## CHAPTER 5

# **Using Native Database Interfaces**

| About this chapter   | This chapter describes the native database interfaces. For each a interface, it then explains how to prepare to use the database an any unique database interface parameters so that you can access                                                | nd define |  |  |
|----------------------|----------------------------------------------------------------------------------------------------|-----------|--|--|
| Contents             | Торіс                                                                                                    | Page      |  |  |
|                      | About native database interfaces                                                                                                    | 56        |  |  |
|                      | Informix                                                                                                    | 59        |  |  |
|                      | Oracle                                                                                                    | 64        |  |  |
|                      | Adaptive Server Enterprise                                                                                                    | 77        |  |  |
|                      | Installing DataWindow Designer stored procedures in Adaptive Server databases                                                                                                    | 89        |  |  |
|                      | DirectConnect                                                                                                    | 95        |  |  |
|                      | Creating the extended attribute system tables in DB2 databases                                                                                                    | 104       |  |  |
| For more information | This chapter gives general information about using each native database interface. For more detailed information:                                                                                                    |           |  |  |
|                      | • Check to see if there is a technical document that describes how to connect to your database. Any updated information about connectivity issues is available from the Sybase Customer Service and Support Web site at http://support.sybase.com. |           |  |  |
|                      | • Ask your network or system administrator for assistance w installing and setting up the database server and client soft your site.                                                                                                    |           |  |  |

# About native database interfaces

The native database interfaces provide native connections to many databases and DBMSs. This section describes how the native database interfaces access these databases.

# What is a native database interface?

A native database interface is a direct connection to your data in DataWindow Designer.

Each native database interface uses its own interface DLL to communicate with a specified database through a vendor-specific database API. For example, the Adaptive Server interface uses a DLL named *PBSYC105.DLL* to access the database, whereas the Oracle 10g database interface accesses the database through *PBO10105.DLL*.

In contrast, a standard database interface uses a standard API to communicate with the database. For example, DataWindow Designer can use a single-interface DLL (*PBODB105.DLL*) to communicate with the ODBC Driver Manager and corresponding driver to access any ODBC data source.

# Components of a database interface connection

When you use a native database interface to access a database, your connection goes through several layers before reaching the data. Each layer is a separate component of the connection and each component might come from a different vendor.

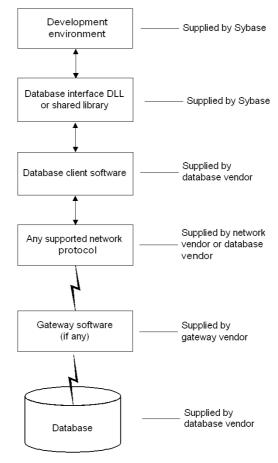

Figure 5-1: Components of a database connection

For diagrams showing the specific components of your connection, see "Basic software components" in the section in this chapter for your native database interface.

## Using a native database interface

You perform several basic steps to use a native database interface to access a database.

About preparing to use the database

The first step in connecting to a database through a native database interface is to prepare to use the database. Preparing the database ensures that you will be able to access and use your data in DataWindow Designer.

You must prepare the database *outside* DataWindow Designer *before* you start the product, then define the database interface and connect to it. The requirements differ for each database—but in general, preparing a database involves four basic steps.

#### \* To prepare to use your database with DataWindow Designer:

- 1 Make sure the required database server software is properly installed and configured at your site.
- 2 If network software is required, make sure it is properly installed and configured at your site and on the client computer so that you can connect to the database server.
- 3 Make sure the required database client software is properly installed and configured on the client computer. (Typically, the client computer is the one running DataWindow Designer.)

You must obtain the client software from your database vendor and make sure that the version you install supports *all* of the following:

The operating system running on the client computer The version of the database that you want to access The version of DataWindow Designer that you are running

4 Verify that you can connect to the server and database you want to access outside DataWindow Designer.

For specific instructions to use with your database, see "Preparing to use the database" in the section in this chapter for your native database interface.

About installing native database interfaces After you prepare to use the database, you must install the native database interface that accesses the database.

About defining native database interfaces Once you are ready to access the database, you start DataWindow Designer and define the database interface. To define a database interface, you must create a database profile by completing the Database Profile Setup dialog box for that interface.

For general instructions, see "About creating database profiles" on page 7. For instructions about defining database interface parameters unique to a particular database, see "Preparing to use the database" in the section in this chapter for your database interface.

Making connections<br/>parallelWhen you use DataWindow Designer to define or edit a DataWindow object,<br/>make sure you specify the same connection parameters for the database in both<br/>DataWindow Designer and DataWindow .NET. Otherwise, you will be unable<br/>to use the DataWindow object in your application.

# Informix

This section describes how to use the native IBM Informix database interface in DataWindow Designer.

## Supported versions for Informix

You can access the following Informix databases using the native Informix database interface:

- Informix Dynamic Server
- Informix-OnLine and Informix-SE version 9.x

DataWindow Designer provides the IN9 interface in the *PBIN9105.DLL* to connect through Informix-Connect version 9.x client software.

Accessing Unicode data

DataWindow Designer can connect, save, and retrieve data in ANSI/DBCS databases. The Informix native driver does not currently support access to Unicode databases.

# **Supported Informix datatypes**

The Informix database interface supports the Informix datatypes listed in Table 5-1 in DataWindow objects.

#### Table 5-1: Supported datatypes for Informix

| Byte (a maximum of 231 bytes) | Integer (4 bytes)             |
|-------------------------------|-------------------------------|
| Character (1 to 32,511 bytes) | Money                         |
| Date                          | Real                          |
| DateTime                      | Serial                        |
| Decimal                       | SmallInt (2 bytes)            |
| Float                         | Text (a maximum of 231 bytes) |
| Interval                      | VarChar (1 to 255 bytes)      |
|                               |                               |

#### Exceptions

Byte, text, and VarChar datatypes are not supported in Informix SE.

## Informix DateTime datatype

The DateTime datatype is a contiguous sequence of boxes. Each box represents a component of time that you want to record. The syntax is:

**DATETIME** *largest\_qualifier* **TO** *smallest\_qualifier* 

DataWindow Designer defaults to Year TO Fraction(5).

For a list of qualifiers, see your Informix documentation.

#### \* To create your own variation of the DateTime datatype:

1 In the Database painter, create a table with a DateTime column.

For instructions on creating a table, see the User's Guide.

2 In the Columns view, select Pending Syntax from the Objects or pop-up menu.

The Columns view displays the pending changes to the table definition. These changes execute only when you click the Save button to save the table definition.

3 Select Copy from the Edit or pop-up menu *or* 

Click the Copy button.

The SQL syntax (or the portion you selected) is copied to the clipboard.

4 In the ISQL view, modify the DateTime syntax and execute the CREATE TABLE statement.

For instructions on using the ISQL view, see the User's Guide.

## Informix Time datatype

The Informix database interfaces also support a time datatype. The time datatype is a subset of the DateTime datatype. The time datatype uses only the time qualifier boxes.

## Informix Interval datatype

The interval datatype is one value or a sequence of values that represent a component of time. The syntax is:

#### INTERVAL largest\_qualifier TO smallest\_qualifier

DataWindow Designer defaults to Day(3) TO Day. For more about interval datatypes, see your Informix documentation.

## Basic software components for Informix

Figure 5-2 shows the basic software components required to access an Informix database using the native Informix database interfaces.

Figure 5-2: Components of an Informix connection

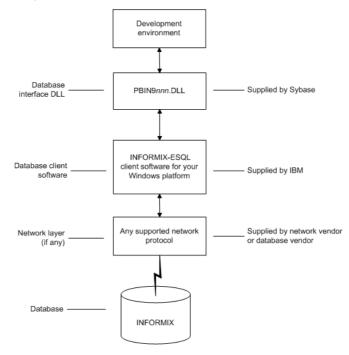

## Preparing to use the Informix database

Before you define the database interface and connect to an Informix database in DataWindow Designer, follow these steps to prepare the database for use:

- 1 Install and configure the required database server, network, and client software.
- 2 Install the native Informix IN9 database interface.
- 3 Verify that you can connect to the Informix server and database outside DataWindow Designer.

Step 1: Install and configure the database server

You must install and configure the required database server, network, and client software for Informix.

- To install and configure the required database server, network, and client software:
  - 1 Make sure the Informix database server software and database network software is installed and running on the server specified in your database profile.

You must obtain the database server and database network software from Informix.

For installation instructions, see your Informix documentation.

2 Install the required Informix client software on each client computer on which DataWindow Designer is installed.

Install Informix Connect or the Informix Client SDK (which includes Informix Connect) and run the SetNet32 utility to configure the client registry settings.

You must obtain the Informix client software from IBM. Make sure the version of the client software you install supports *all* of the following:

The operating system running on the client computer The version of the database that you want to access The version of DataWindow Designer that you are running

For installation instructions, see your Informix documentation.

3 Make sure the Informix client software is properly configured so that you can connect to the Informix database server at your site.

For example, when you install Informix-Connect client software, it automatically creates the correct configuration file on your computer.

The configuration file contains default parameters that define your network configuration, network protocol, and environment variables. If you omit these values from the database profile when you define the native Informix database interface, they default to the values specified in your configuration file.

For instructions on setting up the Informix configuration file, see your Informix documentation.

4 If required by your operating system, make sure the directory containing the Informix client software is in your system path.

Step 2: Install the In the Da database interface

Step 3: Verify the connection

In the DataWindow Designer Setup program, select the Typical install, or select the native Informix database interface in the Custom install.

Make sure you can connect to the Informix server and database you want to access from outside DataWindow Designer.

To verify the connection, use any Windows-based utility (such as the Informix *ILOGIN.EXE* program) that connects to the database. When connecting, be sure to specify the same parameters you plan to use in your DataWindow Designer database profile to access the database.

For instructions on using ILOGIN.EXE, see your Informix documentation.

## Defining the Informix database interface

To define a connection through an Informix database interface, you must create a database profile by supplying values for at least the basic connection parameters in the Database Profile Setup - Informix IN9 dialog box. You can then select this profile at any time to connect to your database in the development environment.

For information on how to define a database profile, see "Using database profiles" on page 6.

#### Specifying the server name

When you specify the server name value, you *must* use the following format to connect to the database through the Informix interface:

| Parameter   | Description                                                                                                    |
|-------------|----------------------------------------------------------------------------------------------------|
| host_name   | The name of the host computer running the Informix database<br>server. This corresponds to the Informix HOSTNAME<br>environment variable. |
| server_name | The name of the server containing the Informix database.<br>This corresponds to the Informix SERVER environment<br>variable.              |

host\_name@server\_name

For example, to use the IN9 interface to connect to an Informix database server named server01 running on a host machine named sales, type the host name (sales) in the Host Name box and the server name (server01) in the Server box on the Connection tab in the Database Profile Setup - Informix IN9 dialog box. DataWindow Designer saves this server name as sales@server01 in the database profile entry in the system registry.

## What to do next

For instructions on connecting to the database, see "Connecting to a database" on page 112.

## Oracle

This section describes how to use the native Oracle database interfaces in DataWindow Designer.

## Supported versions for Oracle

DataWindow Designer provides three Oracle database interfaces. These interfaces use different DLLs and access different versions of Oracle.

| Oracle interface     | DLL          |
|----------------------|--------------|
| O84 Oracle8 <i>i</i> | PBO84105.DLL |
| O90 Oracle9 <i>i</i> | PBO90105.DLL |
| O10 Oracle 10g       | PBO10105.DLL |

#### Table 5-2: Supported native database interfaces for Oracle

#### For more information

Updated information about supported versions of databases might be available electronically on the Sybase Customer Service and Support Web site at http://support.sybase.com or in the DataWindow .NET Release Bulletin.

The Oracle 10g database interface allows you to connect to Oracle 10g servers using Oracle 10g Database Client or Oracle 10g Instant Client. It supports BINARY\_FLOAT and BINARY\_DOUBLE datatypes and increased size limits for CLOB and NCLOB datatypes. Oracle 10g clients can connect to Oracle9i or Oracle 10g servers; they cannot connect to Oracle8*i* or earlier servers.

## Supported Oracle datatypes

The Oracle database interfaces support the Oracle datatypes listed in Table 5-3 in DataWindow objects:

|                           | Table 5-3: Supported data                                                                                                    | itypes for Oracle                                                                                                    |  |
|---------------------------|----------------------------------------------------------------------------------------------------|----------------------------------------------------------------------------------------------------|--|
|                           | Bfile                                                                                                    | NChar (Oracle9 <i>i</i> and later only)                                                                                                    |  |
|                           | Blob                                                                                                    | Number                                                                                                    |  |
|                           | Char                                                                                                    | NVarChar2 (Oracle9 <i>i</i> and later only)                                                                                                    |  |
|                           | Clob                                                                                                    | Raw                                                                                                    |  |
|                           | Date                                                                                                    | TimeStamp (Oracle9 <i>i</i> and later only)                                                                                                    |  |
|                           | Float                                                                                                    | VarChar                                                                                                    |  |
|                           | Long                                                                                                    | VarChar2                                                                                                    |  |
|                           | LongRaw                                                                                                    |                                                                                                    |  |
|                           | datatypes. These are IEEE fl                                                                                                    | o supports BINARY_FLOAT and BINARY_DOUBLE<br>oating-point types that pass the work of<br>mputations to the operating system, providing<br>omputations.                                                                                                    |  |
| Accessing Unicode<br>data | save, and retrieve data in both<br>not convert data between Un<br>command text is sent to the costring. The driver must guara                                                                                                    | ase interface, DataWindow Designer can connect,<br>h ANSI/DBCS and Unicode databases, but it does<br>icode and ANSI/DBCS. When character data or<br>latabase, DataWindow Designer sends a Unicode<br>antee that the data is saved as Unicode data<br>w Designer retrieves character data, it assumes the |  |
|                           | Using the O84 database interface, DataWindow Designer detects whether the Oracle client variable NLS_LANG is set. If the variable is set to a value that requires UTF-8 or DBCS characters, DataWindow Designer converts command text (such as SELECT * FROM emp) to the appropriate character set |                                                                                                    |  |

retrieve data as an ANSI string.

before sending the command to the database. However, if DisableBind is set to 0 (the default), DataWindow Designer always binds string data as Unicode data. Using O84, you can set the DisableUnicode database parameter to 1 to

Table 5-3: Supported datatypes for Oracle

Connecting to Your Database

|                    | A Unicode database is a database whose character set is set to a Unicode format, such as UTF-8, UTF-16, UCS-2, or UCS-4. All data must be in Unicode format, and any data saved to the database must be converted to Unicode data implicitly or explicitly.                                                                                                    |
|--------------------|----------------------------------------------------------------------------------------------------|
|                    | A database that uses ANSI (or DBCS) as its character set might use special datatypes to store Unicode data. These datatypes are NCHAR and NVARCHAR2. Columns with this datatype can store <i>only</i> Unicode data. Any data saved into such a column must be converted to Unicode explicitly. This conversion must be handled by the database server or client.                                                                                                    |
|                    | A constant string is regarded as a char type by Oracle and its character set is NLS_CHARACTERSET. However, if the datatype in the database is NCHAR and its character set is NLS_NCHAR_CHARACTERSET, Oracle performs a conversion from NLS_CHARACTERSET to NLS_NCHAR_CHARACTERSET. This can cause loss of data. For example, if NLS_CHARACTERSET is WE8ISO8859P1 and NLS_NCHAR_CHARACTERSET is UTF8, when the Unicode data is mapped to WE8ISO8859P1, the Unicode data is corrupted. |
|                    | By default, the O90 and O10 database interfaces bind all string data to internal variables as the Oracle CHAR datatype to avoid downgrading performance. To ensure that NCHAR and NVARCHAR2 columns are handled as such on the server, set the NCharBind database parameter to 1 to have the O90 and O10 drivers bind string data as the Oracle NCHAR datatype.                                                                                                    |
|                    | If an Oracle stored procedure has an NCHAR or NVARCHAR2 input parameter<br>and the input data is a Unicode string, set the BindSPInput database parameter<br>to 1 to force the Oracle database to bind the input data. The O90 and O10<br>database interfaces are able to describe the procedure to determine its<br>parameters, therefore you do not need to set the NCharBind database<br>parameter.                                                                               |
|                    | For a DataWindow object to access NCHAR and NVARCHAR2 columns and<br>retrieve data correctly, set both DisableBind and StaticBind to 0. Setting<br>StaticBind to 0 ensures that DataWindow Designer gets an accurate datatype<br>before retrieving.                                                                                                    |
| TimeStamp datatype | The TimeStamp datatype in Oracle9 <i>i</i> and later is an extension of the Date datatype. It stores the year, month, and day of the Date value plus hours, minutes, and seconds:                                                                                                    |
|                    | Timestamp[fractional_seconds_precision]                                                                                                    |
|                    | The <i>fractional_seconds_precision</i> value is optional and provides the number of digits for indicating seconds. The range of valid values for use with DataWindow Designer is 0-6.                                                                                                    |

## **Basic software components for Oracle**

You must install the software components in Figure 5-3 to access an Oracle database in DataWindow Designer.

Figure 5-3: Components of an Oracle connection

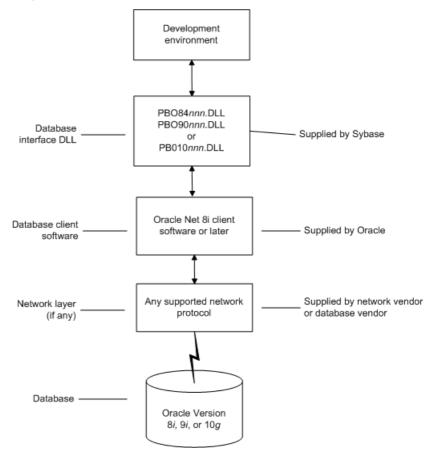

## Preparing to use the Oracle database

Before you define the database interface and connect to an Oracle database in DataWindow Designer, follow these steps to prepare the database for use:

- 1 Install and configure the required database server, network, and client software.
- 2 Install the native Oracle database interface for the version of Oracle you want to access.
- 3 Verify that you can connect to the Oracle server and database outside DataWindow Designer.

Preparing an Oracle database for use with DataWindow Designer involves these three basic tasks.

Step 1: Install and configure the database server

You must install and configure the database server, network, and client software for Oracle.

# To install and configure the database server, network, and client software:

1 Make sure the Oracle database software is installed on your computer or on the server specified in your database profile.

For example, with the Oracle O90 interface you can access an Oracle9*i* or Oracle 10*g* database server.

You must obtain the database server software from Oracle Corporation.

For installation instructions, see your Oracle documentation.

2 Make sure the supported network software (such as TCP/IP) is installed and running on your computer and is properly configured so that you can connect to the Oracle database server at your site.

The Hosts and Services files must be present on your computer and properly configured for your environment.

You must obtain the network software from your network vendor or database vendor.

For installation and configuration instructions, see your network or database administrator.

3 Install the required Oracle client software on each client computer on which DataWindow Designer is installed.

|                                        |   | You must obtain the client software from Oracle Corporation. Make sure<br>the client software version you install supports <i>all</i> of the following:<br>The operating system running on the client computer<br>The version of the database that you want to access<br>The version of DataWindow Designer that you are running |
|----------------------------------------|---|----------------------------------------------------------------------------------------------------|
|                                        |   | Oracle 10g Instant Client is free client software that lets you run applications without installing the standard Oracle client software. It has a small footprint and can be freely redistributed.                                                                                                    |
|                                        | 4 | Make sure the Oracle client software is properly configured so that you can connect to the Oracle database server at your site.                                                                                                    |
|                                        |   | For information about setting up Oracle configuration files, see your Oracle Net documentation.                                                                                                    |
|                                        | 5 | If required by your operating system, make sure the directory containing<br>the Oracle client software is in your system path.                                                                                                    |
| Step 2: Install the database interface |   | the DataWindow Designer Setup program, select the Typical install or select<br>Custom install and select the Oracle database interfaces you require.                                                                                                    |
|                                        |   | r a list of the Oracle database interfaces available, see "Supported versions Oracle" on page 64.                                                                                                    |
| Step 3: Verify the connection          |   | the sure you can connect to the Oracle database server and log in to the abase you want to access from outside DataWindow Designer.                                                                                                    |
|                                        |   | me possible ways to verify the connection are by running the following acle tools:                                                                                                    |
|                                        | • | Accessing the database server Tools such as Oracle TNSPING (or any other ping utility) check whether you can reach the database server from your computer.                                                                                                    |
|                                        | • | Accessing the database Tools such as Oracle SQL*Plus check whether you can log in to the Oracle database you want to access and perform database operations. It is a good idea to specify the same connection parameters you plan to use in your DataWindow Designer database profile to access the database.                    |
| What to do next                        |   |                                                                                                    |
|                                        |   | r instructions on defining the Oracle database interface in DataWindow signer, see "Defining the Oracle database interface" on page 70.                                                                                                    |

## Defining the Oracle database interface

To define a connection through an Oracle database interface, you must create a database profile by supplying values for at least the basic connection parameters in the Database Profile Setup dialog box for your Oracle interface. You can then select this profile at any time to connect to your database in the development environment.

For information on how to define a database profile, see "Using database profiles" on page 6.

#### Specifying the Oracle server connect descriptor

To connect to an Oracle database server that resides on a network, you must specify the proper connect descriptor in the Server box on the Connection tab of the Database Profile Setup dialog box for your Oracle interface. The connect descriptor specifies the connection parameters that Oracle uses to access the database.

For help determining the proper connect descriptor for your environment, see your Oracle documentation or system administrator.

Specifying a connect descriptor depends on the Oracle client software you are using.

If you are using Net version 8.x or later, the syntax is:

OracleServiceName

If you are using SQL\*Net version 2.x, the syntax is:

@ TNS: OracleServiceName

| Parameter         | Description                                                                                 |  |
|-------------------|---------------------------------------------------------------------------------------------|--|
| @                 | The at (@) sign is required                                                                 |  |
| TNS               | The identifier for the Oracle Transparent Network                                           |  |
|                   | Substrate (TNS) technology                                                                  |  |
| :                 | The colon (:) is required                                                                   |  |
| OracleServiceName | The service name assigned to your server in the Oracle configuration file for your platform |  |

**Net version 8.x example** To use Net version 8.x or later client software to connect to the service named ORA8, type the following connect descriptor in the Server box on the Connection tab of the Database Profile Setup dialog box for Oracle 8.x and later: ORA8.

## Using Oracle stored procedures as a data source

This section describes how you can use Oracle stored procedures.

#### What is an Oracle stored procedure?

Oracle defines a **stored procedure** (or function) as a named PL/SQL program unit that logically groups a set of SQL and other PL/SQL programming language statements together to perform a specific task.

Stored procedures can take parameters and return one or more result sets (also called cursor variables). You create stored procedures in your schema and store them in the data dictionary for use by multiple users.

#### What you can do with Oracle stored procedures

Ways to use Oracle stored procedures In DataWindow Designer, you can use an Oracle stored procedure as a data source for DataWindow objects.

**Procedures with a single result set** You can use stored procedures that return a single result set in DataWindow objects, but *not* when using the RPCFUNC keyword to declare a stored procedure as an external function or subroutine.

### Using Oracle stored procedures with result sets

| Overview of basic steps         |   |    | The following procedure assumes you are creating the stored procedure in the ISQL view of the Database painter in DataWindow Designer.                                                                           |  |
|---------------------------------|---|----|----------------------------------------------------------------------------------------------------|--|
|                                 | * | То | To use an Oracle stored procedure with a result set:                                                                                                    |  |
|                                 |   | 1  | Set up the ISQL view of the Database painter to create the stored procedure.                                                                                                    |  |
|                                 |   | 2  | Create the stored procedure with a result set as an IN OUT (reference) parameter.                                                                                                    |  |
|                                 |   | 3  | Create DataWindow objects that use the stored procedure as a data source.                                                                                                    |  |
| Setting up the Database painter |   | yo | hen you create a stored procedure in the ISQL view of the Database painter,<br>u must change the default SQL statement terminator character to one that<br>u do not plan to use in your stored procedure syntax. |  |

The default SQL terminator character for the Database painter is a semicolon (;). If you plan to use a semicolon in your Oracle stored procedure syntax, you must change the painter's terminator character to something other than a semicolon to avoid conflicts. A good choice is the backquote (`) character.

#### \* To change the default SQL terminator character in the Database painter:

1 Connect to your Oracle database in DataWindow Designer as the System user.

For instructions, see "Defining the Oracle database interface" on page 70.

- 2 Open the Database painter.
- 3 Select Design>Options from the menu bar.

The Database Preferences property sheet displays. If necessary, click the General tab to display the General property page.

- 4 Type the character you want (for example, a backquote) in the SQL Terminator Character box.
- 5 Click Apply or OK.

The SQL Terminator Character setting is applied to the current connection and all future connections (until you change it).

Creating the stored procedure After setting up the Database painter, you can create an Oracle stored procedure that has a result set as an IN OUT (reference) parameter. DataWindow Designer retrieves the result set to populate a DataWindow object.

There are many ways to create stored procedures with result sets. The following procedure describes one possible method that you can use.

For information about when you can use stored procedures with single and multiple result sets, see "What you can do with Oracle stored procedures" on page 71.

#### \* To create Oracle stored procedures with result sets:

1 Make sure your Oracle user account has the necessary database access and privileges to access Oracle objects (such as tables and procedures).

Without the appropriate access and privileges, you will be unable to create Oracle stored procedures.

2 Assume the following table named tt exists in your Oracle database:

|   | а | b       | C       |
|---|---|---------|---------|
| - | 1 | Newman  | sysdate |
| - | 2 | Everett | sysdate |

3 Create an Oracle package that holds the result set type and stored procedure. The result type must match your table definition.

For example, the following statement creates an Oracle package named spm that holds a result set type named rctl and a stored procedure named proc1. The tt% ROWTYPE attribute defines rctl to contain all of the columns in table tt. The procedure proc1 takes one parameter, a cursor variable named rc1 that is an IN OUT parameter of type rctl.

CREATE OR REPLACE PACKAGE spm IS TYPE rctl IS REF CURSOR RETURN tt%ROWTYPE; PROCEDURE proc1(rc1 IN OUT rctl);END;

4 Create the Oracle stored procedure separately from the package you defined.

The following example shows how to create a stored procedure named spm\_proc 1 that returns a single result set.

The IN OUT specification means that DataWindow Designer passes the cursor variable (rc1 or rc2) by reference to the Oracle procedure and expects the procedure to open the cursor. After the procedure call, DataWindow Designer fetches the result set from the cursor and then closes the cursor.

**spm\_proc1 example for DataWindow objects** The following statements create spm\_proc1 which returns one result set. You can use this procedure as the data source for a DataWindow object in DataWindow Designer.

```
CREATE OR REPLACE PROCEDURE spm_proc1(rc1 IN OUT
spm.rctl)
AS
BEGIN
OPEN rc1 FOR SELECT * FROM tt;END;`
```

#### Error checking

If necessary, check the Oracle system table public.user\_errors for a list of errors.

## Creating the DataWindow object

After you create the stored procedure, you can define the DataWindow object that uses the stored procedure as a data source.

You can use Oracle stored procedures that return a single result set in a DataWindow object.

The following procedure assumes that your Oracle stored procedure returns only a single result set.

# To create a DataWindow object using an Oracle stored procedure with a result set:

- 1 Select a presentation style on the DataWindow page of the New dialog box and click OK.
- 2 Select the Stored Procedure icon and click OK.

The Select Stored Procedure wizard page displays, listing the stored procedures available in your database.

- 3 Select the stored procedure you want to use as a data source, and click Next.
- 4 Complete the wizard to define the DataWindow object.

When you preview the DataWindow object or call Retrieve, DataWindow Designer fetches the result set from the cursor in order to populate the DataWindow object. If you selected Retrieve on Preview on the Choose Data Source page in the wizard, the result set displays in the Preview view when the DataWindow opens.

### Using a large-object output parameter

You can define a large object (LOB) as an output parameter for an Oracle stored procedure or function to retrieve large-object data. There is no limit on the number of LOB output arguments that can be defined for each stored procedure or function.

In Oracle 10*g*, the maximum size of LOB datatypes has been increased from 4 gigabytes minus 1 to 4 gigabytes minus 1 multiplied by the block size of the database. For a database with a block size of 32K, the maximum size is 128 terabytes.

## Using Oracle user-defined types

| What DataWindow<br>Designer supports | DataWindow Designer supports SQL CREATE TYPE<br>statements for Oracle user-defined types (objects) in<br>Database painter. It correctly handles SQL SELECT,<br>DELETE statements for user-defined types in the Data<br>painters. | the ISQL view of the INSERT, UPDATE, and              |
|--------------------------------------|----------------------------------------------------------------------------------------------------|-------------------------------------------------------|
| What you can do                      | This means that using the Oracle native database inte<br>Designer, you can:                                                                                                    | rfaces in DataWindow                                  |
|                                      | Do this                                                                                                    | In                                                    |
|                                      | Use Oracle syntax to create user-defined types                                                                                                    | Database painter                                      |
|                                      | Use Oracle syntax to create tables with columns that reference user-defined types                                                                                                    | Database painter                                      |
|                                      | View columns in Oracle tables that reference user-defined types                                                                                                    | Database painter                                      |
|                                      | Manipulate data in Oracle tables that have user-defined                                                                                                    | Database painter                                      |
|                                      | types                                                                                                    | DataWindow painter                                    |
|                                      |                                                                                                    | DataWindow objects                                    |
|                                      | Export Oracle table syntax containing user-defined types to a log file                                                                                                    | Database painter                                      |
|                                      | Invoke methods                                                                                                    | DataWindow painter<br>(Compute tab in SQL<br>Toolbox) |
| Example                              | Here is a simple example that shows how you might user-defined types in DataWindow Designer.                                                                                                    | create and use Oracle                                 |
|                                      | For more information about Oracle user-defined type documentation.                                                                                                    | s, see your Oracle                                    |
| *                                    | To create and use Oracle user-defined types:                                                                                                    |                                                       |
|                                      | 1 In the ISQL view of the Database painter, create types: ball_stats_type and player_type.                                                                                                    | two Oracle user-defined                               |
|                                      | Here is the Oracle syntax to create ball_stats_type<br>ball_stats object of type ball_stats_type has a met<br>called get_avg.                                                                                                    |                                                       |

CREATE OR REPLACE TYPE ball\_stats\_type AS OBJECT (bat\_avg NUMBER(4,3),rbi NUMBER(3),MEMBER FUNCTION get\_avg RETURN NUMBER,PRAGMA RESTRICT\_REFERENCES (get\_avg,WNDS,RNPS,WNPS)); CREATE OR REPLACE TYPE BODY ball\_stats\_type ASMEMBER

```
FUNCTION get_avg RETURN NUMBER ISBEGINRETURN
SELF.bat_avg;
END;
END;
```

Here is the Oracle SQL syntax to create player\_type. Player\_type references the user-defined type ball\_stats\_type. DataWindow Designer supports such nesting graphically in the Database, DataWindow, and Table painters (see step 3).

```
CREATE TYPE player_type AS OBJECT (player_no
NUMBER(2),player_name VARCHAR2(30),ball_stats
ball_stats_type);
```

2 In the Database painter, create a table named lineup that references these user-defined types.

Here is the Oracle SQL syntax to create the lineup table and insert a row. Lineup references the player\_type user-defined type.

```
CREATE TABLE lineup (position NUMBER(2) NOT NULL,
player player_type);
INSERT INTO lineup VALUES (1,player_type (34, 'David
Ortiz', ball_stats_type (0.300, 148)));
```

3 Display the lineup table in the Database or DataWindow painter.

DataWindow Designer uses the following structure->member notation to display the table:

```
lineup
=====
position
player->player_no
player->player_name
player->ball_stats->bat_avg
player->ball_stats->rbi
```

4 To access the get\_avg method of the object ball\_stats contained in the object column player, use the following structure->member notation when defining a computed column for the DataWindow object. For example, when working in the DataWindow painter, you could use this notation on the Compute tab in the SQL Toolbox:

```
player->ball_stats->get_avg()
```

### What to do next

For instructions on connecting to the database, see "Connecting to a database" on page 112.

## **Adaptive Server Enterprise**

This section describes how to use the Adaptive Server Enterprise database interface in DataWindow Designer.

#### **Client Library API**

The Adaptive Server database interface uses the Open Client<sup>™</sup> CT-Library (CT-Lib) application programming interface (API) to access the database.

When you connect to an Adaptive Server database, DataWindow Designer makes the required calls to the API. Therefore, you do not need to know anything about CT-Lib to use the database interface.

## Supported versions for Adaptive Server

You can access Adaptive Server versions 11.x, 12.x, and 15.x using the Adaptive Server database interface. Use of this interface to access other Open Server<sup>TM</sup> programs is not supported. The Adaptive Server database interface uses a DLL named *PBSYC105.DLL* to access the database through the Open Client CT-Lib API.

## Supported Adaptive Server datatypes

The Adaptive Server interface supports the Sybase datatypes listed in Table 5-4 in DataWindow objects.

#### Table 5-4: Supported datatypes for Adaptive Server Enterprise

| Binary                                       | NVarChar      |
|----------------------------------------------|---------------|
| BigInt (15.x and later)                      | Real          |
| Bit                                          | SmallDateTime |
| Char (see "Column-length limits" on page 78) | SmallInt      |
| DateTime                                     | SmallMoney    |

|                                                                                                    | Decimal                                                                                                    | Text                                                                                                    |
|----------------------------------------------------------------------------------------------------|----------------------------------------------------------------------------------------------------|----------------------------------------------------------------------------------------------------|
|                                                                                                    | Double precision                                                                                                    | Timestamp                                                                                                    |
|                                                                                                    | Float                                                                                                    | TinyInt                                                                                                    |
|                                                                                                    | Identity                                                                                                    | UniChar                                                                                                    |
|                                                                                                    | Image                                                                                                    | UniText (15.x and later)                                                                                                    |
|                                                                                                    | Int                                                                                                    | UniVarChar                                                                                                    |
|                                                                                                    | Money                                                                                                    | VarBinary                                                                                                    |
|                                                                                                    | NChar                                                                                                    | VarChar                                                                                                    |
|                                                                                                    | Numeric                                                                                                    |                                                                                                    |
|                                                                                                    | In Adaptive Server 15.0 and later, DataWindow well as signed BigInt, Int, and SmallInt datatype                                                                                                    |                                                                                                    |
| Accessing Unicode<br>data DataWindow Designer can connect, save, and retrieve data<br>ANSI/DBCS and Unicode databases. When character data o<br>sent to the database, DataWindow Designer sends a DBCS s<br>database parameter is set to 0 (the default). If UTF8 is set to<br>Designer sends a UTF-8 string. The database server must be<br>correctly to accept UTF-8 strings. See the description of the<br>parameter in the online Help for more information. |                                                                                                    | aracter data or command text is<br>nds a DBCS string if the UTF8<br>UTF8 is set to 1, DataWindow<br>server must be configured<br>cription of the UTF8 database |
|                                                                                                    | The character set used by an Adaptive Server<br>databases on that server. The NCHAR and NVA<br>UTF-8 data if the server character set is UTF-<br>UNICHAR and UNIVARCHAR were introduced<br>support Unicode data. Columns with these dat<br>data. Any data saved into such a column must<br>explicitly. This conversion must be handled by | RCHAR datatypes can store<br>8. The Unicode datatypes<br>in Adaptive Server 12.5 to<br>atypes can store <i>only</i> Unicode<br>be converted to Unicode         |
|                                                                                                    | In Adaptive Server 12.5.1 and later, additional been added. For more information, see the doc Adaptive Server.                                                                                                    | ••                                                                                                    |
| Column-length limits                                                                                                    | Adaptive Server 12.0 and earlier have a colum<br>Adaptive Server 12.5.x and later support wide<br>Binary, and VarBinary datatypes, depending on<br>locking scheme used by the server.                                                                                                    | r columns for Char, VarChar,                                                                                                    |
|                                                                                                    | In DataWindow Designer, you can use these v<br>VarChar datatypes with Adaptive Server 12.5.x<br>apply:                                                                                                    |                                                                                                    |
|                                                                                                    | • The Release database parameter is set to 1                                                                                                    | 12.5 or higher.                                                                                                    |
|                                                                                                    | • You are accessing the database using Ope                                                                                                    | n Client 12.5.x or later.                                                                                                    |

The database must be configured to use a larger page size to take full advantage of the widest limits.

For detailed information about wide columns and configuration issues, see the Adaptive Server documentation on the Sybase Product Manuals Web site at http://manuals.sybase.com:80/onlinebooks/group-as. For more information about the Release database parameter, see the online Help.

## Basic software components for Adaptive Server

You must install the software components in Figure 5-4 to access an Adaptive Server database in DataWindow Designer.

Figure 5-4: Components of an Adaptive Server Enterprise connection

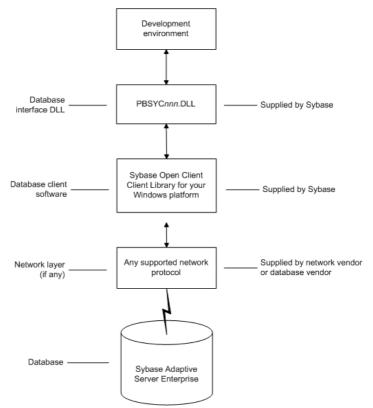

## Preparing to use the Adaptive Server database

Before you define the interface and connect to an Adaptive Server database in DataWindow Designer, follow these steps to prepare the database for use:

- 1 Install and configure the required database server, network, and client software.
- 2 Install the Adaptive Server database interface.
- 3 Verify that you can connect to Adaptive Server outside DataWindow Designer.
- 4 Install the required DataWindow Designer stored procedures in the sybsystemprocs database.

Preparing an Adaptive Server database for use with DataWindow Designer involves these four basic tasks.

Step 1: Install and configure the database server

You must install and configure the database server, network, and client software for Adaptive Server.

# To install and configure the database server, network, and client software:

1 Make sure the Adaptive Server database software is installed on the server specified in your database profile.

You must obtain the database server software from Sybase.

For installation instructions, see your Adaptive Server documentation.

2 Make sure the supported network software (for example, TCP/IP) is installed and running on your computer and is properly configured so that you can connect to the database server at your site.

You must install the network communication driver that supports the network protocol and operating system platform you are using. The driver is installed as part of the Net-Library client software.

For installation and configuration instructions, see your network or database administrator.

3 Install the required Open Client CT-Library (CT-Lib) software on each client computer on which DataWindow Designer is installed.

You must obtain the Open Client software from Sybase. Make sure the version of Open Client you install supports *all* of the following:

The operating system running on the client computer The version of Adaptive Server that you want to access The version of DataWindow Designer that you are running

#### **Required client software versions**

To use the SYC Adaptive Server interface, you must install Open Client version 11.x or later.

4 Make sure the Open Client software is properly configured so that you can connect to the database at your site.

Installing the Open Client software places the *SQL.INI* configuration file in the Adaptive Server directory on your computer.

*SQL.INI* provides information that Adaptive Server needs to find and connect to the database server at your site. You can enter and modify information in *SQL.INI* by using the configuration utility that comes with the Open Client software.

For information about setting up the *SQL.INI* or other required configuration file, see your Adaptive Server documentation.

- 5 If required by your operating system, make sure the directory containing the Open Client software is in your system path.
- 6 Make sure only one copy of each of the following files is installed on your client computer:
  - Adaptive Server interface DLL
  - Network communication DLL (for example, *NLWNSCK.DLL* for Windows Sockets-compliant TCP/IP)
  - Database vendor DLL (for example, *LIBCT.DLL*)

Step 2: Install the database interface

In the DataWindow Designer Setup program, select the Typical install, or select the Custom install and select the Adaptive Server Enterprise (SYC) database interface.

Step 3: Verify the connection
Make sure you can connect to the Adaptive Server database server and log in to the database you want to access from outside DataWindow Designer.
Some possible ways to verify the connection are by running the following tools:
Accessing the database server Tools such as the Open Client/Open Server Configuration utility (or any Ping utility) check whether you can reach the database server from your computer.
Accessing the database Tools such as ISQL (interactive SQL utility) check whether you can log in to the database and perform database operations. It is a good idea to specify the same connection parameters you plan to use in your DataWindow Designer database profile to access the database.

Step 4: Install the DataWindow Designer stored procedures DataWindow Designer requires you to install certain stored procedures in the sybsystemprocs database *before* you connect to an Adaptive Server database for the first time. DataWindow Designer uses these stored procedures to get information about tables and columns from the DBMS system catalog.

Run the SQL script or scripts required to install the DataWindow Designer stored procedures in the sybsystemprocs database.

For instructions, see "Installing DataWindow Designer stored procedures in Adaptive Server databases" on page 89.

### What to do next

For instructions on defining the Adaptive Server database interface in DataWindow Designer, see "Defining the Adaptive Server database interface" next.

## Defining the Adaptive Server database interface

To define a connection through the Adaptive Server interface, you must create a database profile by supplying values for at least the basic connection parameters in the Database Profile Setup - Adaptive Server Enterprise dialog box. You can then select this profile anytime to connect to your database in the development environment.

For information on how to define a database profile, see "Using database profiles" on page 6.

## **Using Open Client security services**

The Adaptive Server interface provides several DBParm parameters that support Open Client 11.1.x or later network-based security services in your application. If you are using the required database, security, and DataWindow Designer software, you can build applications that take advantage of Open Client security services.

### What are Open Client security services?

Open Client 11.1.x or later **security services** allow you to use a supported third-party security mechanism (such as CyberSafe Kerberos) to provide login authentication and per-packet security for your application. Login authentication establishes a secure connection, and per-packet security protects the data you transmit across the network.

#### **Requirements for using Open Client security services**

For you to use Open Client security services in your application, *all of the following must be true*:

- You are accessing an Adaptive Server database server using Open Client Client-Library (CT-Lib) 11.1.x or later software.
- You have the required network security mechanism and driver.

You have the required Sybase-supported network security mechanism and Sybase-supplied security driver properly installed and configured for your environment. Depending on your operating system platform, examples of supported security mechanisms include: Distributed Computing Environment (DCE) security servers and clients, CyberSafe Kerberos, and Windows NT LAN Manager Security Services Provider Interface (SSPI).

• You can access the secure server outside DataWindow Designer.

You must be able to access a secure Adaptive Server server using Open Client 11.1.x or later software from outside DataWindow Designer.

To verify the connection, use a tool such as ISQL or SQL Advantage to make sure you can connect to the server and log in to the database with the same connection parameters and security options you plan to use in your DataWindow Designer application. • You are using a DataWindow DesignerDataWindow .NET database interface.

You are using the SYC Adaptive Server interface to access the database.

• The Release DBParm parameter is set to the appropriate value for your database.

You have set the Release DBParm parameter to 11or higher to specify that your application should use the appropriate version of the Open Client CT-Lib software.

For instructions, see Release in the online Help.

• Your security mechanism and driver support the requested service.

The security mechanism and driver you are using must support the service requested by the DBParm parameter.

#### Security services DBParm parameters

|                                 | If you have met the requirements described in "Requirements for using Open<br>Client security services" on page 83, you can set the security services DBParm<br>parameters in the Database Profile Setup dialog box for your connection.                                                            |
|---------------------------------|----------------------------------------------------------------------------------------------------|
|                                 | There are two types of DBParm parameters that you can set to support Open<br>Client security services: login authentication and per-packet security.                                                                                                    |
| Login authentication<br>DBParms | The following login authentication DBParm parameters correspond to Open Client 11.1.x or later connection properties that allow an application to establish a secure connection.                                                                                                    |
|                                 | Sec_Channel_Bind<br>Sec_Cred_Timeout<br>Sec_Delegation<br>Sec_Keytab_File<br>Sec_Mechanism<br>Sec_Mutual_Auth<br>Sec_Network_Auth<br>Sec_Network_Auth<br>Sec_Server_Principal<br>Sec_Sess_Timeout<br>For instructions on setting these DBParm parameters, see their descriptions in<br>online Help. |

Per-packet security DBParms The following per-packet security DBParm parameters correspond to Open Client 11.1.x or later connection properties that protect each packet of data transmitted across a network. Using per-packet security services might create extra overhead for communications between the client and server. Sec\_Confidential Sec\_Data\_Integrity Sec\_Data\_Origin Sec\_Replay\_Detection Sec\_Seq\_Detection

For instructions on setting these DBParm parameters, see their descriptions in online Help.

## Using Open Client directory services

The Adaptive Server interface provides several DBParm parameters that support Open Client 11.1.x or later network-based directory services in your application. If you are using the required database, directory services, and DataWindow Designer software, you can build applications that take advantage of Open Client directory services.

#### What are Open Client directory services?

Open Client 11.1.x or later **directory services** allow you to use a supported third-party directory services product (such as the Windows Registry) as your directory service provider. Directory services provide centralized control and administration of the network entities (such as users, servers, and printers) in your environment.

#### **Requirements for using Open Client directory services**

For you to use Open Client directory services in your application, *all of the following must be true*:

 You are accessing an Adaptive Server database server using Open Client Client-Library (CT-Lib) 11.x or later software

- You have the required Sybase-supported directory service provider software and Sybase-supplied directory driver properly installed and configured for your environment. Depending on your operating system platform, examples of supported security mechanisms include: the Windows Registry, Distributed Computing Environment Cell Directory Services (DCE/CDS), Banyan StreetTalk Directory Assistance (STDA), and Novell NetWare Directory Services (NDS).
- You must be able to access a secure Adaptive Server server using Open Client 11.1.x or later software from outside DataWindow Designer.

To verify the connection, use a tool such as ISQL or SQL Advantage to make sure you can connect to the server and log in to the database with the same connection parameters and directory service options you plan to use in your DataWindow Designer application.

- You are using the SYC Adaptive Server interface to access the database.
- You must use the correct syntax as required by your directory service provider when specifying the server name in a database profile. Different providers require different syntax based on their format for specifying directory entry names.

For information and examples for different directory service providers, see "Specifying the server name with Open Client directory services" next.

• You have set the Release DBParm parameter to 11 or higher to specify that your application should use the behavior of the appropriate version of the Open Client CT-Lib software.

For instructions, see Release (Adaptive Server Enterprise) in the online Help.

• The directory service provider and driver you are using must support the service requested by the DBParm parameter.

#### Specifying the server name with Open Client directory services

When you are using Open Client directory services in a DataWindow Designer application, you must use the syntax required by your directory service provider when specifying the server name in a database profile to access the database. Different directory service providers require different syntax based on the format they use for specifying directory entry names. Directory entry names can be fully qualified or relative to the default (active) Directory Information Tree base (DIT base) specified in the Open Client/Server<sup>TM</sup> configuration utility.

The **DIT base** is the starting node for directory searches. Specifying a DIT base is analogous to setting a current working directory for UNIX or MS-DOS file systems. (You can specify a nondefault DIT base with the DS\_DitBase DBParm parameter. For information, see DS\_DitBase in the online Help.)

Windows registry server name example this example shows typical server name syntax if your directory service provider is the Windows registry.

> Node name: SALES:software\sybase\server\SYS12 DIT base: SALES:software\sybase\server Server name: SYS12

#### \* To specify the server name in a database profile:

• Type the following in the Server box on the Connection tab in the Database Profile Setup dialog box. Do *not* start the server name with a backslash (\).

SYS12

DCE/DCS server name example This example shows typical server name syntax if your directory service provider is Distributed Computing Environment Cell Directory Services (DCE/CDS).

> Node name: /.../boston.sales/dataservers/sybase/SYS12 DIT base: /../boston.sales/dataservers Server name: sybase/SYS12

#### \* To specify the server name in a database profile:

• Type the following in the Server box on the Connection tab in the Database Profile Setup dialog box. Do *not* start the server name with a slash (/).

#### sybase/SYS12

Banyan STDA server name example This example shows typical server name syntax if your directory service provider is Banyan StreetTalk Directory Assistance (STDA).

> Node name: SYS12@sales@chicago DIT base: chicago Server name: SYS12@sales

#### \* To specify the server name in a database profile:

• Type the following in the Server box on the Connection tab in the Database Profile Setup dialog box. Do *not* end the server name with @.

```
SYS12@sales
```

Novell NDS server name example This example shows typical server name syntax if your directory service provider is Novell NetWare Directory Services (NDS).

```
Node name: CN=SYS12.OU=miami.OU=sales.O=sybase
DIT base: OU=miami.OU=sales.O=sybase
Server name: SYS12
```

#### To specify the server name in a database profile:

• Type the following in the Server box on the Connection tab in the Database Profile Setup dialog box. Do *not* start the server name with CN=.

SYS12

#### **Directory services DBParm parameters**

If you have met the requirements described in "Requirements for using Open Client directory services" on page 85, you can set the directory services DBParm parameters in a database profile for your connection.

The following DBParm parameters correspond to Open Client 11.1.x or later directory services connection parameters:

DS\_Alias DS\_Copy DS\_DitBase DS\_Failover DS\_Password (Open Client 12.5 or later) DS\_Principal DS\_Provider DS\_TimeLimit

For instructions on setting these DBParm parameters, see their descriptions in the online Help.

## Using PRINT statements in Adaptive Server stored procedures

The SYC Adaptive Server database interface allows you to use PRINT statements in your stored procedures for debugging purposes.

This means, for example, that if you turn on Database Trace when accessing the database through the SYC interface, PRINT messages appear in the trace log but they do not return errors or cancel the rest of the stored procedure.

# Creating a DataWindow based on a heterogeneous cross-database join

This functionality is available through the use of Adaptive Server's Component Integration Services. Component Integration Services allows you to connect to multiple remote heterogeneous database servers and define multiple proxy tables that reference the tables residing on those servers.

For information on how to create proxy tables, see the Adaptive Server documentation. For information on identifying identity columns in the underlying database tables referenced by proxy tables, see the technical note "Techniques for Working with Identity Columns in ASA Proxy Tables" on the Sybase Web site at http://www.sybase.com/detail?id=1035056.

## What to do next

For instructions on connecting to the database, see "Connecting to a database" on page 112.

# Installing DataWindow Designer stored procedures in Adaptive Server databases

This section describes how to install DataWindow Designer stored procedures in an Adaptive Server database by running SQL scripts provided for this purpose.

Sybase recommends that you run these scripts outside DataWindow Designer *before* connecting to an Adaptive Server database for the first time through the Adaptive Server (SYC DBMS identifier) native database interface. Although the PBSYC development environment will run without the DataWindow Designer stored procedures created by these scripts, the stored procedures are required for full functionality.

## What are the DataWindow Designer stored procedure scripts?

| What you do                              | In order to work with an Adaptive Server database in DataWindow Designer, you or your system administrator should install certain stored procedures in the database <i>before</i> you connect to Adaptive Server from DataWindow Designer <i>for the first time</i> .                                                                                                    |                                                              |  |
|------------------------------------------|----------------------------------------------------------------------------------------------------|--------------------------------------------------------------|--|
|                                          | You must run the DataWindow Designer stored procedure scripts only once per database server, and not before each DataWindow Designer session. If you have already installed the DataWindow Designer stored procedures in your Adaptive Server database before connecting in DataWindow Designer on any supported platform, you need <i>not</i> install the stored procedures again before connecting in DataWindow Designer on a different platform. |                                                              |  |
| DataWindow Designer<br>stored procedures | A <b>stored procedure</b> is a group of precompiled and preoptimized SQL statements that performs some database operation. Stored procedures reside on the database server where they can be accessed as needed.                                                                                                    |                                                              |  |
|                                          | DataWindow Designer uses these stored procedures to get information about<br>tables and columns from the Adaptive Server system catalog. (The<br>DataWindow Designer stored procedures are different from the stored<br>procedures you might create in your database.)                                                                                                    |                                                              |  |
| SQL scripts                              | DataWindow Designer provides SQL script files for installing the required stored procedures in the sybsystemprocs database:                                                                                                    |                                                              |  |
|                                          | Script                                                                                                    | Use for                                                      |  |
|                                          | PBSYC.SQL                                                                                                    | Adaptive Server databases                                    |  |
|                                          | PBSYC2.SQL                                                                                                    | Adaptive Server databases to restrict the Select Tables list |  |
| Where to find the scripts                | The stored procedure scripts are located in the <i>Server</i> directory on the DataWindow Designer CD-ROM. The <i>Server</i> directory contains server-side installation components that are <i>not</i> installed with DataWindow Designer on your computer.                                                                                                    |                                                              |  |
| PBSYC.SQL script                         |                                                                                                    |                                                              |  |
| What it does                             | The <i>PBSYC.SQL</i> script contains SQL code that overwrites stored procedures                                                                                                    |                                                              |  |

install Adaptive Server.

that correspond to the same version of DataWindow Designer in the Adaptive Server sybsystemprocs database and then re-creates them.
The *PBSYC.SQL* script uses the sybsystemprocs database to hold the DataWindow Designer stored procedures. This database is created when you

When to run it Before you connect to an Adaptive Server database in DataWindow Designer for the first time using the SYC DBMS identifier, you or your database administrator must run the PBSYC.SQL script once per database server into the sybsystemprocs database.

> Run *PBSYC.SOL* if the server at your site will be *accessed by anyone using the* DataWindow Designer development environment or by deployment machines.

> If you or your database administrator have already run the current version of PBSYC.SQL to install DataWindow Designer stored procedures in the sybsystemprocs database on your server, you need not rerun the script to install the stored procedures again.

> For instructions on running PBSYC.SQL, see "How to run the scripts" on page 93.

Stored procedures it The *PBSYC.SQL* script creates the following DataWindow Designer stored creates procedures in the Adaptive Server sybsystemprocs database. The procedures are listed in the order in which the script creates them.

| PBSYC.SQL<br>stored |                                                                                                    |
|---------------------|----------------------------------------------------------------------------------------------------|
| procedure           | What it does                                                                                                    |
| sp_pb105column      | Lists the columns in a table.                                                                                                    |
| sp_pb105pkcheck     | Determines whether a table has a primary key.                                                                                                    |
| sp_pb105fktable     | Lists the tables that reference the current table.                                                                                                    |
| sp_pb105procdesc    | Retrieves a description of the argument list for a specified stored procedure.                                                                                                    |
| sp_pb105proclist    | Lists available stored procedures and extended stored procedures.                                                                                                    |
|                     | If the SystemProcs DBParm parameter is set to 1 or Yes (the default), sp_pb105proclist displays both system stored procedures and user-defined stored procedures. If SystemProcs is set to 0 or No, sp_pb105proclist displays only user-defined stored procedures.                                                       |
| sp_pb105text        | Retrieves the text of a stored procedure from the SYSCOMMENTS table.                                                                                                    |
| sp_pb105table       | Retrieves information about <i>all</i> tables in a database, including those for which the current user has no permissions.                                                                                                    |
|                     | PBSYC.SQL contains the default version of sp_pb105table. If<br>you want to replace the default version of sp_pb105table with<br>a version that restricts the table list to those tables for which the<br>user has SELECT permission, you can run the <i>PBSYC2.SQL</i><br>script, described in "PBSYC2.SQL script" next. |
| sp_pb105index       | Retrieves information about all indexes for a specified table.                                                                                                    |

| PBSYC.SQL |  |
|-----------|--|
| stored    |  |

## PBSYC2.SQL script

| I BOTOLIOGE Sompt           |                                                                                                    |                                                                                                    |  |
|-----------------------------|----------------------------------------------------------------------------------------------------|----------------------------------------------------------------------------------------------------|--|
| What it does                | The <i>PBSYC2.SQL</i> script contains SQL code that drops and re-creates one DataWindow Designer stored procedure in the Adaptive Server sybsystemprocs database: a replacement version of sp_pb105table.                                                                                                    |                                                                                                    |  |
|                             | The default version of sp_pb105table is installed by the <i>PBSYC.SQL</i> script.<br>DataWindow Designer uses the sp_pb105table procedure to build a list of <i>all</i> tables in the database, including those for which the current user has no permissions. This list displays in the Select Tables dialog box in DataWindow Designer. |                                                                                                    |  |
|                             | the table list to display of<br>do this, you can run the<br><i>PBSYC2.SQL</i> replaces t                                                                                                    | u or your database administrator might want to restrict<br>only those tables for which a user has permissions. To<br><i>PBSYC2.SQL</i> script <i>after you run PBSYC.SQL</i> .<br>he default version of sp_pb105table with a new version<br>d table list including only tables and views: |  |
|                             | • Owned by the current user                                                                                                    |                                                                                                    |  |
|                             | • For which the current user has SELECT authority                                                                                                    |                                                                                                    |  |
|                             | • For which the current user's group has SELECT authority                                                                                                    |                                                                                                    |  |
|                             | • For which SELECT authority was granted to PUBLIC                                                                                                    |                                                                                                    |  |
| When to run it              | If you are accessing an Adaptive Server database using the SYC DBMS identifier in DataWindow Designer, <i>you must first run PBSYC.SQL</i> once per database server to install the required DataWindow Designer stored procedures in the sybsystemprocs database.                                                                         |                                                                                                    |  |
|                             | After you run <i>PBSYC.SQL</i> , you can optionally run <i>PBSYC2.SQL</i> if you want to replace sp_pb105table with a version that restricts the table list to those tables for which the user has SELECT permission.                                                                                                    |                                                                                                    |  |
|                             | If you do not want to restrict the table list, there is no need to run <i>PBSYC2.SQL</i> .                                                                                                    |                                                                                                    |  |
|                             | For instructions on running <i>PBSYC2.SQL</i> , see "How to run the scripts" on page 93.                                                                                                    |                                                                                                    |  |
| Stored procedure it creates | The <i>PBSYC2.SQL</i> script creates the following DataWindow Designer stored procedure in the Adaptive Server sybsystemprocs database:                                                                                                    |                                                                                                    |  |
|                             | PBSYC2.SQL<br>stored procedure                                                                                                    | What it does                                                                                                    |  |
|                             | sp_pb105table                                                                                                    | Retrieves information about those tables in the database<br>for which the current user has SELECT permission.                                                                                                    |  |
|                             |                                                                                                    | This version of sp. ph105table replaces the default version                                                                                                    |  |

This version of sp\_pb105table replaces the default version of sp\_pb105table installed by the *PBSYC.SQL* script.

## How to run the scripts

You can use the ISQL or SQL Advantage tools to run the stored procedure scripts outside DataWindow Designer.

### Using ISQL to run the stored procedure scripts

ISQL is an interactive SQL utility that comes with the Open Client software on the Windows platforms. If you have ISQL installed, use the following procedure to run the DataWindow Designer stored procedure scripts.

For complete instructions on using ISQL, see your Open Client documentation.

#### \* To use ISQL to run the DataWindow Designer stored procedure scripts:

- 1 Connect to the sybsystemprocs Adaptive Server database as the system administrator.
- 2 Open one of the following files containing the DataWindow Designer stored procedure script you want to run:

PBSYC.SQL PBSYC2.SQL

3 Issue the appropriate ISQL command to run the SQL script with the user ID, server name, and (optionally) password you specify. Make sure you specify uppercase and lowercase exactly as shown:

| Parameter  | Description                                                                                                    |
|------------|----------------------------------------------------------------------------------------------------|
| sa         | The user ID for the system administrator. Do <i>not</i> change this user ID.                                                                                                    |
| SERVERNAME | The name of the computer running the Adaptive Server database.                                                                                                    |
| pathname   | The drive and directory containing the SQL script you want to run.                                                                                                    |
| password   | (Optional) The password for the sa (system<br>administrator) user ID. The default Adaptive Server<br>installation creates the sa user ID without a password.<br>If you changed the password for sa during the<br>installation, replace <i>password</i> with your new password. |

For example, if you are using DataWindow Designer and are accessing the stored procedure scripts from the product CD-ROM, type either of the following (assuming D is your CD-ROM drive):

```
isql /U sa /S TESTDB /i d:\server\pbsyb.sql /P
isql /U sa /S SALES /i d:\server\pbsyc.sql /P
adminpwd
```

#### Using SQL Advantage to run the stored procedure scripts

SQL Advantage is an interactive SQL utility that comes with the Open Client software on the Windows platform. If you have SQL Advantage installed, use the following procedure to run the DataWindow Designer stored procedure scripts.

For complete instructions on using SQL Advantage, see your Open Client documentation.

# To use SQL Advantage to run the DataWindow Designer stored procedure scripts:

- 1 Start the SQL Advantage utility.
- 2 Open a connection to the sybsystemprocs Adaptive Server database as the system administrator.
- 3 Open one of the following files containing the DataWindow Designer stored procedure script you want to run:

PBSYC.SQL PBSYC2.SQL

4 Delete the use sybsystemprocs command and the go command at the beginning of each script.

SQL Advantage requires that you issue the use sybsystemprocs command by itself, with no other SQL commands following it. When you open a connection to the sybsystemprocs database in step 2, you are in effect issuing the use sybsystemprocs command. This command should not be issued again as part of the stored procedure script.

Therefore, to successfully install the stored procedures, you *must* delete the lines shown in the following table from the beginning of the DataWindow Designer stored procedure script *before* executing the script.

| Before executing this script | Delete these lines |
|------------------------------|--------------------|
| PBSYC.SQL                    | use sybsystemprocs |
|                              | go                 |
| PBSYC2.SQL                   | use sybsystemprocs |
|                              | go                 |

- 5 Execute all of the statements in the SQL script.
- 6 Exit the SQL Advantage session.

## DirectConnect

This section describes how to use the DirectConnect<sup>™</sup> interface in DataWindow Designer.

## Using the DirectConnect interface

|                           | The DirectConnect interface uses Sybase's Open Client CT-Library (CT-Lib)<br>API to access a database through Sybase middleware data access products such<br>as the DirectConnect for OS/390 component of MainFrame Connect and<br>Open ServerConnect <sup>TM</sup> .                                                                       |
|---------------------------|----------------------------------------------------------------------------------------------------|
| Accessing Unicode<br>data | DataWindow Designer can connect, save, and retrieve data in both<br>ANSI/DBCS and Unicode databases. When character data or command text is<br>sent to the database, DataWindow Designer sends a DBCS string if the UTF8<br>database parameter is set to 0 (the default). If UTF8 is set to 1, DataWindow<br>Designer sends a UTF-8 string. |
|                           | The database server must have the UTF-8 character set installed. See the description of the UTF-8 database parameter in the online Help for more information.                                                                                                    |
|                           | A Unicode database is a database whose character set is set to a Unicode format, such as UTF-8, UTF-16, UCS-2, or UCS-4. All data must be in Unicode format, and any data saved to the database must be converted to Unicode data implicitly or explicitly.                                                                                 |

A database that uses ANSI (or DBCS) as its character set might use special datatypes to store Unicode data. Columns with these datatypes can store *only* Unicode data. Any data saved into such a column must be converted to Unicode explicitly. This conversion must be handled by the database server or client.

#### Connecting through the DirectConnect middleware product

Sybase DirectConnect is a data access server that provides a standardized middleware interface between your applications and your enterprise data sources. Data access services to a particular database are defined in a DirectConnect server. Since a DirectConnect server can support multiple access services, you can access multiple databases through a single server.

When you use the DirectConnect interface to connect to a particular database, your connection is routed through the access service for that database. An access service consists of a named set of configuration properties and a specific access service library.

To access DB2 data on an IBM mainframe through a DirectConnect server, you can use the DirectConnect interface to connect through either a DirectConnect for MVS access service or a DirectConnect Transaction Router Service (TRS).

TRS provides fast access to a DB2/MVS database by using remote stored procedures. The DirectConnect interface supports both versions of the TRS library: TRSLU62 and TRSTCP.

The DirectConnect server operates in two modes: SQL transformation and passthrough. The DirectConnect interface for DB2/MVS uses passthrough mode, which allows your DataWindow Designer application to have direct access to the capabilities of the DB2/MVS data source.

### Connecting through the Open ServerConnect middleware product

Sybase's Open ServerConnect supports mainframe applications that retrieve and update data stored on the mainframe that Sybase client applications can execute. Client applications can connect directly to a DB2/MVS database through an Open ServerConnect application residing on the mainframe, eliminating the need for an intermediate gateway like DirectConnect. (This type of connection is also known as a *gateway-less* connection.) In addition, an Open ServerConnect application presents mainframe Remote Procedure Calls (RPCs) as database stored procedures to the client application. To access DB2 data on an IBM mainframe through Open ServerConnect, you can use the DirectConnect interface to connect through Open ServerConnect for IMS and MVS.

#### Selecting the type of connection

To select how DataWindow Designer accesses the database, use the Choose Gateway drop-down list on the Connection tab of the DirectConnect Database Profile Setup dialog box and select one of the following:

- Access Service
- Gatewayless
- TRS

All the DBParm parameters defined for the DirectConnect interface are applicable to all three connections except the following:

- HostReqOwner applies to Access Service and Gatewayless only
- Request, ShowWarnings, and SystemOwner apply to Access Service only
- UseProcSyntax applies to Gatewayless only

See the online help for the complete list of DBParm parameters applicable to the DirectConnect interface.

## Basic software components for the DirectConnect interface

Figure 5-5 shows the basic software components required to access a database using the DirectConnect interface and the DirectConnect middleware data access product.

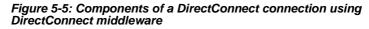

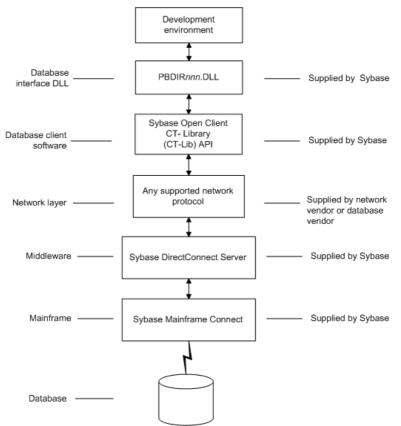

Figure 5-6 shows the basic software components required to access a database using the DirectConnect interface and the Open ServerConnect middleware data access product.

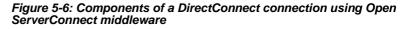

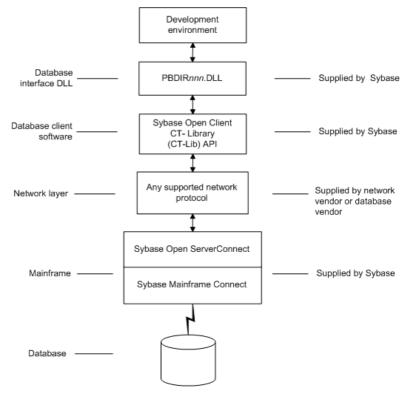

## Supported versions for the DirectConnect interface

The DirectConnect interface uses a DLL named *PBDIR105.DLL* to access a database through either DirectConnect or Open ServerConnect.

#### **Required DirectConnect versions**

To access a DB2/MVS database through the access service, it is strongly recommended that you use DirectConnect for MVS access service version 11.1.1p4 or later.

To access a DB2/MVS database through TRS, it is strongly recommended that you use DirectConnect TRS version 11.1.1p4 or later.

For information on DirectConnect for MVS and TRS, see your DirectConnect documentation.

#### **Required Open ServerConnect versions**

To access a DB2/MVS database through Open ServerConnect, it is strongly recommended that you use Open ServerConnect IMS and MVS version 4.0 or later.

For information on Open ServerConnect for MVS, see your Open ServerConnect documentation.

## Supported DirectConnect interface datatypes

The DirectConnect interface supports the DataWindow Designer datatypes listed in Table 5-5 in DataWindow objects.

#### Table 5-5: Supported datatypes for DirectConnect

| Char (fewer than 255 characters) | Long VarChar         |
|----------------------------------|----------------------|
| Char for Bit Data                | Real                 |
| Date                             | SmallInt             |
| Decimal                          | Time                 |
| Double Precision                 | Timestamp (DateTime) |
| Float                            | VarChar              |
| Integer                          | VarChar for Bit Data |

## Preparing to use the database with DirectConnect

Before you define the interface and connect to a database through the DirectConnect interface, follow these steps to prepare the database for use:

- 1 Install and configure the Sybase middleware data access products, network, and client software.
- 2 Install the DirectConnect interface.
- 3 Verify that you can connect to your middleware product and your database outside DataWindow Designer.
- 4 Create the extended attribute system tables outside DataWindow Designer.

Step 1: Install and configure the Sybase middleware product

You must install and configure the Sybase middleware data access product, network, and client software.

# To install and configure the Sybase middleware data access product, network, and client software:

1 Make sure the appropriate database software is installed and running on its server.

You must obtain the database server software from your database vendor.

For installation instructions, see your database vendor's documentation.

2 Make sure the appropriate DirectConnect access service software is installed and running on the DirectConnect server specified in your database profile

or

Make sure the appropriate Open ServerConnect software is installed and running on the mainframe specified in your database profile.

3 Make sure the required network software (such as TCP/IP) is installed and running on your computer and is properly configured so you that can connect to the DirectConnect server or mainframe at your site.

You must install the network communication driver that supports the network protocol and operating system platform you are using.

For installation and configuration instructions, see your network or database administrator.

4 Install the required Open Client CT-Library (CT-Lib) software on each client computer on which DataWindow Designer is installed.

You must obtain the Open Client software from Sybase. Make sure the version of Open Client you install supports *both* of the following:

The operating system running on the client computer The version of DataWindow Designer that you are running

#### **Required Open Client versions**

To use the DirectConnect interface, you must install Open Client.

For information about Open Client, see your Open Client documentation.

5 Make sure the Open Client software is properly configured so you can connect to the middleware data access product at your site.

Installing the Open Client software places the *SQL.INI* configuration file in the SQL Server directory on your computer. *SQL.INI* provides information that SQL Server uses to find and connect to the middleware product at your site. You can enter and modify information in *SQL.INI* with the configuration utility or editor that comes with the Open Client software.

For information about editing the *SQL.INI* file, see "Editing the SQL.INI file" on page 103. For more information about setting up *SQL.INI* or any other required configuration file, see your SQL Server documentation.

- 6 If required by your operating system, make sure the directory containing the Open Client software is in your system path.
- 7 Make sure only one copy of each of the following files is installed on your client computer:
  - DirectConnect interface DLL
  - Network communication DLL (such as *NLWNSCK.DLL* for Windows Sockets-compliant TCP/IP)
  - Open Client DLLs (such as *LIBCT.DLL* and *LIBCS.DLL*)

Step 2: Install the In the DataWindow Designer Setup program, select the Typical install, or select the Custom install and select the Direct Connect Interface (DIR).

| Step 3: Verify the<br>connection                    | Make sure you can connect to your middleware product and your database and log in to the database you want to access from outside DataWindow Designer.                                                                                                    |  |  |
|-----------------------------------------------------|----------------------------------------------------------------------------------------------------|--|--|
|                                                     | Some possible ways to verify the connection are by running the following tools:                                                                                                    |  |  |
|                                                     | • Accessing the database server Tools such as the Open Client/Open Server Configuration utility (or any Ping utility) check whether you can reach the database server from your computer.                                                                                                    |  |  |
|                                                     | • Accessing the database Tools such as ISQL or SQL Advantage (interactive SQL utilities) check whether you can log in to the database and perform database operations. It is a good idea to specify the same connection parameters you plan to use in your DataWindow Designer database profile to access the database.                                                                                                    |  |  |
| Step 4: Create the extended attribute system tables | DataWindow Designer uses a collection of five system tables to store extended attribute information. When using the DirectConnect interface, you <i>must</i> create the extended attribute system tables outside DataWindow Designer to control the access rights and location of these tables.                                                                                                    |  |  |
|                                                     | Run the <i>DB2SYSPB.SQL</i> script outside DataWindow Designer using the SQL tool of your choice.                                                                                                    |  |  |
|                                                     | For instructions, see "Creating the extended attribute system tables in DB2 databases" on page 104.                                                                                                    |  |  |
| Editing the SQL.INI file                            | Make sure the <i>SQL.INI</i> file provides an entry about either the access service being used and the DirectConnect server on which it resides or the Open ServerConnect program being used and the mainframe on which it resides.                                                                                                    |  |  |
|                                                     | For the server object name, you need to provide the exact access service name<br>as it is defined in the access service library configuration file on the<br>DirectConnect server. You must also specify the network communication DLL<br>being used, the TCP/IP address or alias used for the DirectConnect server on<br>which the access service resides, and the port on which the DirectConnect<br>server listens for requests: |  |  |
|                                                     | [access_service_name]<br>query=network_dll,server_alias,server_port_no                                                                                                    |  |  |
|                                                     | DataWindow Designer users must also specify the access service name in the SQLCA.ServerName property of the Transaction object.                                                                                                    |  |  |

## Defining the DirectConnect interface

To define a connection through the DirectConnect interface, you must create a database profile by supplying values for at least the basic connection parameters in the Database Profile Setup - DirectConnect dialog box. You can then select this profile anytime to connect to your database in the development environment.

For information on how to define a database profile, see "Using database profiles" on page 6.

# Creating the extended attribute system tables in DB2 databases

This section describes how DataWindow Designer creates the extended attribute system tables in your DB2 database to store extended attribute information. It then explains how to use the *DB2SYSPB.SQL* script to create the extended attribute system tables outside DataWindow Designer.

You can use the *DB2SYSPB.SQL* script if you are connecting to the IBM DB2 family of databases through any of the following database interfaces:

- ODBC interface
- Sybase DirectConnect interface

## Creating the extended attribute system tables

When you create or modify a table in DataWindow Designer, the information you provide is stored in five system tables in your database. These system tables contain extended attribute information such as the text to use for labels and column headings, validation rules, display formats, and edit styles. (These system tables are different from the system tables provided by your DB2 database.)

By default, the extended attribute system tables are created automatically the first time a user connects to the database using DataWindow Designer.

#### When you use the DirectConnect interface

When you use the DirectConnect interface, the extended attribute system tables are *not* created automatically. You must run the *DB2SYSPB.SQL* script to create the system tables as described in "Using the DB2SYSPB.SQL script" on page 105.

- To ensure that the extended attribute system tables are created with the proper access rights:
  - Make sure the first person to connect to the database with DataWindow Designer has sufficient authority to create tables and grant permissions to PUBLIC.

This means that the first person to connect to the database should log in as the database owner, database administrator, system user, system administrator, or system owner, as specified by your DBMS.

## Using the DB2SYSPB.SQL script

Why do this

If you are a system administrator at a DB2 site, you might prefer to create the extended attribute system tables outside DataWindow Designer for two reasons:

- The first user to connect to the DB2 database using DataWindow Designer might not have the proper authority to create tables.
- When DataWindow Designer creates the extended attribute system tables, it places them in the default tablespace. This might not be appropriate for your needs.

#### When using the DirectConnect interface

You *must* create the extended attribute system tables outside DataWindow Designer if you are using the DirectConnect interface. You need to decide which database and tablespace should store the system tables. You might also want to grant update privileges only to specific developers or groups.

What you doTo create the extended attribute system tables, you run the DB2SYSPB.SQL<br/>script outside DataWindow Designer. This script contains SQL commands that<br/>create and initialize the system tables with the table owner and tablespace you<br/>specify.

Where to find DB2SYSPB.SQL The *DB2SYSPB.SQL* script is in the *Server* directory on the DataWindow Designer CD-ROM. This directory contains server-side installation components and is *not installed* with DataWindow Designer on your computer.

You can access the *DB2SYSPB.SQL* script directly from your computer's CD-ROM drive or you can copy it to your computer.

Use the following procedure *from the database server* to create the extended attribute system tables in a DB2 database outside DataWindow Designer. This procedure assumes you are accessing the *DB2SYSPB.SQL* script from the product CD in your computer's CD-ROM drive and the drive letter is Z.

#### To create the extended attribute system tables in a DB2 database outside DataWindow Designer:

- 1 Log in to the database server or gateway as the system administrator.
- 2 Insert the DataWindow Designer CD-ROM into the computer's CD-ROM drive.
- 3 Use any text editor to modify *Z:\Server\DB2SYSPB.SQL* for your environment. You can do any of the following:
  - Change all instances of PBOwner to another name.

### Specifying SYSIBM is prohibited

You cannot specify SYSIBM as the table owner. This is prohibited by DB2.

- Change all instances of database.tablespace to the appropriate value.
- Add appropriate SQL statement delimiters for the tool you are using to run the script.
- Remove comments and blank lines if necessary.

### **PBCatalogOwner**

If you changed PBOwner to another name in the *DB2SYSPB.SQL* script, you must specify the new owner name as the value for the PBCatalogOwner DBParm parameter in your database profile. For instructions, see PBCatalogOwner in the online Help.

- 4 Save any changes you made to the DB2SYSPB.SQL script.
- 5 Execute the *DB2SYSPB.SQL* script from the database server or gateway using the SQL tool of your choice.

PART 4

# Working with Database Connections

This part describes how to establish, manage, and troubleshoot database connections.

## CHAPTER 6

# **Managing Database Connections**

| About this chapter | After you install the necessary database software and define the da interface, you can connect to the database from DataWindow Desi Once you connect to the database, you can work with the tables and stored in that database. |          |  |  |
|--------------------|----------------------------------------------------------------------------------------------------|----------|--|--|
|                    | This chapter describes how to connect to a database in DataWin Designer, maintain database profiles, and share database profile                                                                                                 |          |  |  |
| Contents           | Торіс                                                                                                    | Page     |  |  |
|                    | About database connections                                                                                                    | 109      |  |  |
|                    | Connecting to a database                                                                                                    | 112      |  |  |
|                    | Maintaining database profiles                                                                                                    | 115      |  |  |
|                    | Sharing database profiles                                                                                                    | 115      |  |  |
|                    | Importing and exporting database profiles 120                                                                                                    |          |  |  |
|                    | About the DataWindow Designer extended attribute system tables                                                                                                    | 121      |  |  |
| Terminology        | In this chapter, the term <b>database</b> refers to <i>both</i> of the following otherwise specified:                                                                                                    | g unless |  |  |
|                    | • A database or DBMS that you access with a standard database interface and appropriate driver                                                                                                    |          |  |  |
|                    | • A database or DBMS that you access with the appropriate native database interface                                                                                                    |          |  |  |

# About database connections

This section gives an overview of when database connections occur in DataWindow Designer. It also explains why you should use database profiles to manage your database connections.

## When database connections occur

Connections in DataWindow Designer

In the development environment, the setting of the Automatically Connect to Database system option controls whether DataWindow Designer connects to the database when you open a painter requiring a connection (the default) or automatically when you start DataWindow Designer.

- To set the Automatically Connect to Database option in DataWindow Designer:
  - 1 Select Tools>System Options from the menu bar.

| System ( | ptions                                            | X                  |
|----------|---------------------------------------------------|--------------------|
| General  | System Font Printer F                             | ont                |
|          | ation <u>P</u> ath:<br>k\shared                   |                    |
|          | npt on E <u>x</u> it<br>omatically Connect to Dat | abase              |
|          | objects list contains                             | 8 items (limit 36) |
| Recent   | ļibraries list                                    | 8 items (limit 36) |
| Recent   | connections list contains                         | 5 items (limit 10) |
|          |                                                   |                    |
|          | OK Cance                                          | el Apply Help      |

The System Options dialog box displays.

2 On the General tab page, select or clear the Automatically Connect to Database check box as follows:

**Select the check box** The next time you start DataWindow Designer, it automatically connects to the database at startup and stays connected throughout the session until you exit.

**Clear the check box** (Default) The next time you start DataWindow Designer, it connects to the database only when you open one of the following painters requiring a connection: Database, Report, or Query. It does *not* connect to the database automatically at startup.

3 Click OK or Apply.

DataWindow Designer saves your AutoConnect setting in the registry.

How DataWindow Designer determines which database to access

What's in this book

DataWindow Designer *connects to the database you used last* when you open a painter that accesses the database. DataWindow Designer determines which database you used last by reading a setting in the registry.

This book describes how to connect to your database when you are working in the DataWindow Designer development environment.

## Using database profiles

| What is a database profile? | A <b>database profile</b> is a named set of parameters stored in the registry that defines a connection to a particular database in the DataWindow Designer development environment.                                                                      |  |  |
|-----------------------------|----------------------------------------------------------------------------------------------------|--|--|
| Why use database profiles?  | Creating and using database profiles is the easiest way to manage your database connections in DataWindow Designer because you can:                                                                                                    |  |  |
|                             | • Select a database profile to establish or change database connections. You can easily connect to another database anytime during a DataWindow Designer session. This is particularly useful if you often switch between different database connections. |  |  |
|                             | • Edit a database profile to modify or supply additional connection parameters.                                                                                                    |  |  |
|                             | • Delete a database profile if you no longer need to access that data.                                                                                                    |  |  |
|                             | • Import and export profiles.                                                                                                    |  |  |
|                             | Because database profiles are created when you define your data and are stored<br>in the registry, they have the following benefits:                                                                                                    |  |  |
|                             | • They are always available to you.                                                                                                    |  |  |
|                             | • Connection parameters supplied in a database profile are saved until you edit or delete the database profile.                                                                                                    |  |  |

# Connecting to a database

To establish or change a database connection in DataWindow Designer, use a database profile. You can select the database profile for the database you want to access in the Database Profiles dialog box.

Using the Database painter to select a database profile

You can also select the database profile for the database you want to access from the Database painter's Objects view. However, this method requires more system resources than using the Database Profiles dialog box.

## Selecting a database profile

You can select a database profile from the Database Profiles dialog box.

#### \* To connect to a database using the Database Profiles dialog box:

1 Click the Database Profile button in the PowerBar or

Select Tools>Database Profile from the menu bar.

#### **Database Profile button**

If your PowerBar does not include the Database Profile button, use the customize feature to add the button to the PowerBar. Having the Database Profile button on your PowerBar is useful if you frequently switch connections between different databases. For instructions on customizing toolbars, see the *User's Guide*.

The Database Profiles dialog box displays, listing your installed database interfaces.

#### Where the interface list comes from

When you run the Setup program, it updates the Vendors list in the registry with the interfaces you install. The Database Profiles dialog box displays the same interfaces that appear in the Vendors list.

2 Click the plus sign (+) to the left of the interface you are using *or* 

Double-click the name.

The list expands to display the database profiles defined for your interface.

3 Select the name of the database profile you want to access and click Connect

or

Display the pop-up menu for a database profile and select Connect.

DataWindow Designer connects to the specified database and returns you to the painter workspace.

You can select a database profile from the Database painter Objects view.

#### \* To connect to a database using the Database painter:

1 Click the Database painter button in the PowerBar.

The Database painter displays. The Objects view lists your installed database interfaces.

#### Where the interface list comes from

When you run the Setup program, it updates the Vendors list in the registry with the interfaces you install. The Database painter Objects view displays the same interfaces that appear in the Vendors list.

2 Click the plus sign (+) to the left of the interface you are using *or* 

Double-click the name.

The list expands to display the database profiles defined for your interface.

3 Select the name of the database profile you want to access and click the Connect button

Display the pop-up menu for a database profile and select Connect.

## What happens when you connect

or

Connection parameters

Database painter

Objects view

When you connect to a database by selecting its database profile, DataWindow Designer writes the profile name and its connection parameters to the registry key *HKEY\_CURRENT\_USER\Software\Sybase\PowerBuilder\10.5\ DatabaseProfiles\PowerBuilder*.

Each time you connect to a different database, DataWindow Designer overwrites the "most-recently used" profile name in the registry with the name for the new database connection. What you get connected to

When you start DataWindow Designer (with the Automatically Connect to Database system option selected) or open a painter that accesses the database, you are connected to the database you used last. DataWindow Designer determines which database this is by reading the registry.

## Specifying passwords in database profiles

As shown in the completed Database Profile Setup dialog box for Employees, your password does *not* display when you specify it in the Database Profile Setup dialog box.

However, when DataWindow Designer stores the values for this profile in the registry, the actual password *does* display, albeit in encrypted form, in the DatabasePassword or LogPassword field.

Suppressing display in the profile registry entry

To suppress password display in the profile registry entry, do the following when you create a database profile.

#### \* To suppress password display in the profile registry entry:

1 Select the Prompt For Database Information check box on the Connection tab in the Database Profile Setup dialog box.

This tells DataWindow Designer to prompt for any missing information when you select this profile to connect to the database.

2 Leave the Password box blank. Instead, specify the password in the dialog box that displays to prompt you for additional information when you connect to the database.

What happens When you specify the password in response to a prompt instead of in the Database Profile Setup dialog box, the password does not display in the registry entry for this profile.

For example, if you do not supply a password in the Database Profile Setup -Adaptive Server Enterprise dialog box when creating a database profile, the Client Library Login dialog box displays to prompt you for the missing information.

# Maintaining database profiles

You can easily edit or delete an existing database profile in DataWindow Designer.

You can edit a database profile to change one or more of its connection parameters. You can delete a database profile when you no longer need to access its data. You can also change a profile using either the Database Profiles dialog box or the Database painter.

What happens When you edit or delete a database profile, DataWindow Designer either updates the database profile entry in the registry or removes it.

#### Deleting a profile for an ODBC data source

If you delete a database profile that connects to an ODBC data source, DataWindow Designer does *not* delete the corresponding data source definition from the ODBC initialization file. This lets you re-create the database profile later if necessary without having to redefine the data source.

# Sharing database profiles

When you work in DataWindow Designer, you can share database profiles among users.

#### Sharing database profiles between Sybase tools

Since the database profiles used by PowerBuilder, InfoMaker, and DataWindow Designer are stored in a common registry location, database profiles you create in any of these tools are automatically available for use by the others, if the tools are running on the same computer.

This section describes what you need to know to set up, use, and maintain shared database profiles in DataWindow Designer.

## About shared database profiles

| What you can do                      | You can share database profiles in the DataWindow Designer development<br>environment by specifying the location of a file containing the profiles you<br>want to share. You specify this location in the Database Preferences property<br>sheet in the Database painter.                                                                 |  |
|--------------------------------------|----------------------------------------------------------------------------------------------------|--|
| Where to store a shared profile file | To share database profiles among all DataWindow Designer users at your site, store a profile file on a network file server accessible to all users.                                                                                                    |  |
| What happens                         | When you share database profiles, DataWindow Designer displays shared database profiles from the file you specify as well as those from your registry.                                                                                                    |  |
|                                      | Shared database profiles are read-only. You can select a shared profile to connect to a database—but you <i>cannot</i> edit, save, or delete profiles that are shared. (You can, however, make changes to a shared profile and save it on your computer, as described in "Making local changes to shared database profiles" on page 118.) |  |
| How to do it                         | To set up shared database profiles in DataWindow Designer, you specify the location of the file containing shared profiles in the Database painter's Database Preferences property sheet.                                                                                                    |  |
|                                      | For instructions, see "Setting up shared database profiles" next.                                                                                                    |  |

## Setting up shared database profiles

What you do

You set up shared database profiles in the Database Preferences property sheet.

- To set up shared database profiles:
  - 1 In the Database painter, select Design>Options from the menu bar.

The Database Preferences property sheet displays. If necessary, click the General tab to display the General property page.

- 2 In the Shared Database Profiles box, specify the location of the file containing the database profiles you want to share. Do this in either of the following ways:
  - Type the location (path name) in the Shared Database Profiles box.
  - Click the Browse button to navigate to the file location and display it in the Shared Database Profiles box.

In the following example, *c:\work\share.ini* is the location of the file containing the database profiles to be shared:

| Database Preferences                                           |
|----------------------------------------------------------------|
| General Object Colors Script Editor Font Printer Font Coloring |
| Application                                                    |
| C:\work\shared.ini                                             |
|                                                                |
| Painter Options                                                |
| Connect to Default Profile  Keep Connection Open               |
| ✓ <u>U</u> se Extended Attributes                              |
| Columns in Table Display: 8                                    |
| SQL Ierminator Character:                                      |
| Refresh Table List: 1800 Seconds                               |
| Default                                                        |
| Lo <sup>r</sup> anc                                            |
| OK Cancel Apply Help                                           |

- 3 Do one of the following:
  - Click Apply to apply the Shared Database Profiles setting to the current connection and all future connections without closing the Database Preferences property sheet.
  - Click OK to apply the Shared Database Profiles setting to the current connection and all future connections and close the Database Preferences property sheet.

DataWindow Designer saves your Shared Database Profiles setting in the registry.

## Using shared database profiles to connect

You select a shared database profile to connect to a database the same way you select a profile stored in your registry. You can select the shared profile in the Database Profiles dialog box or from the File>Connect menu.

Database Profiles<br/>dialog boxYou can select and connect to a shared database profile in the Database Profiles<br/>dialog box.

#### \* To select a shared database profile in the Database Profiles dialog box:

1 Click the Database Profile button in the PowerBar *or* 

Select Tools>Database Profile from the menu bar.

The Database Profiles dialog box displays, listing both shared and local profiles. Shared profiles are denoted by a network icon and the word *(Shared)*.

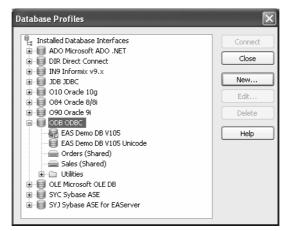

2 Select the name of the shared profile you want to access and click Connect.

DataWindow Designer connects to the selected database and returns you to the painter workspace.

## Making local changes to shared database profiles

Because shared database profiles can be accessed by multiple users running DataWindow Designer, you should not make changes to these profiles. However, if you want to modify and save a copy of a shared database profile *for your own use*, you can edit the profile and save the modified copy in your computer's registry.

- \* To save changes to a shared database profile in your registry:
  - 1 In the Database Profiles dialog box, select the shared profile you want to edit and click the Edit button.
  - 2 In the Database Profile Setup dialog box that displays, edit the profile values as needed and click OK.

A message box displays, asking if you want to save a copy of the modified profile to your computer.

3 Click Yes.

DataWindow Designer saves the modified profile in your computer's registry.

## Maintaining shared database profiles

If you maintain the database profiles for DataWindow Designer at your site, you might need to update shared database profiles from time to time and make these changes available to your users.

Because shared database profiles can be accessed by multiple users running DataWindow Designer, it is *not* a good idea to make changes to the profiles over a network. Instead, you should make any changes locally and then provide the updated profiles to your users.

### \* To maintain shared database profiles at your site:

1 Make and save required changes to the shared profiles on your own computer. These changes are saved in your registry.

For instructions, see "Making local changes to shared database profiles" on page 118.

2 Export the updated profile entries from your registry to the existing file containing shared profiles.

For instructions, see "Importing and exporting database profiles" on page 120.

3 If they have not already done so, have users specify the location of the new profiles file in the Database Preferences property sheet so that they can access the updated shared profiles on their computer.

For instructions, see "Setting up shared database profiles" on page 116.

# Importing and exporting database profiles

| Why do this | Each database interface provides an Import Profile(s) and an Export Pro<br>option. You can use the Import option to import a previously defined pro<br>use with an installed database interface. Conversely, you can use the E<br>option to export a defined profile for use by another user. |                                                                                                    |  |
|-------------|----------------------------------------------------------------------------------------------------|----------------------------------------------------------------------------------------------------|--|
|             | b<br>to                                                                                                    | he ability to import and export profiles provides a way to move profiles easily<br>etween developers. It also means you no longer have to maintain a shared file<br>maintain profiles. It is ideal for mobile development when you cannot rely<br>a connecting to a network to share a file. |  |
| What you do | Т                                                                                                    | his section describes how to import and export a profile.                                                                                                    |  |
|             | * T(                                                                                                    | o import a profile:                                                                                                    |  |
|             | 1                                                                                                    | Highlight a database interface and select Import Profile(s) from the pop-up menu. (In the Database painter, select Import Profile(s) from the File or pop-up menu.)                                                                                                    |  |
|             | 2                                                                                                    | From the Select Profile File dialog box, select the file whose profiles you want to import and click Save.                                                                                                    |  |
|             | 3                                                                                                    | Select the profile(s) you want to import from the Import Profile(s) dialog box and click OK.                                                                                                    |  |
|             |                                                                                                    | The profiles are copied into your registry. If a profile with the same name already exists, you are asked if you want to overwrite it.                                                                                                    |  |
|             | * T                                                                                                    | o export a profile:                                                                                                    |  |
|             | 1                                                                                                    | Highlight a database interface and select Export Profile(s) from the pop-up menu. (In the Database painter, select Export Profile(s) from the File or pop-up menu.)                                                                                                    |  |
|             | 2                                                                                                    | Select the profile(s) you want to export from the Export Profile(s) dialog box and click OK.                                                                                                    |  |
|             |                                                                                                    | The Export Profile(s) dialog box lists all profiles defined in your registry regardless of the database interface for which they were defined. By default, the profiles defined for the selected database interface are marked for export.                                                   |  |
|             | 3                                                                                                    | From the Select Profile File dialog box, select a directory and a file in                                                                                                    |  |

which to save the exported profile(s) and click Save.

The exported profiles can be saved to a new or existing file. If saved to an existing file, the profile(s) are added to the existing profiles. If a profile with the same name already exists, you are asked if you want to overwrite it.

# About the DataWindow Designer extended attribute system tables

DataWindow Designer uses a collection of five system tables to store extended attribute information (such as display formats, validation rules, and font information) about tables and columns in your database. You can also define extended attributes when you create or modify a table in DataWindow Designer.

This section tells you how to:

- Make sure the DataWindow Designer extended attribute system tables are created with the proper access rights when you log in to your database for the first time
- Display and open a DataWindow Designer extended attribute system table
- Understand the kind of information stored in the DataWindow Designer extended attribute system tables
- Control extended attribute system table access

## Logging in to your database for the first time

By default, DataWindow Designer creates the extended attribute system tables the first time you connect to a database.

To ensure that DataWindow Designer creates the extended attribute system tables with the proper access rights to make them available to all users, the first person to connect to the database with DataWindow Designer must log in with the proper authority.

# To ensure proper creation of the DataWindow Designer extended attribute system tables:

• Make sure the first person to connect to the database with DataWindow Designer has sufficient authority to create tables and grant permissions to PUBLIC.

This means that the first person to connect to the database should log in as the database owner, database administrator, system user, system administrator, or system owner, as specified by your DBMS.

# Creating the extended attribute system tables when using the DirectConnect interface

When you are using the DirectConnect interface, the DataWindow Designer extended attribute system tables are *not* created automatically the first time you connect to a database. You must run the *DB2SYSPB.SQL* script to create the system tables, as described in "Using the DB2SYSPB.SQL script" on page 105.

# Displaying the DataWindow Designer extended attribute system tables

DataWindow Designer updates the extended attribute system tables automatically whenever you change the information for a table or column. The DataWindow Designer extended attribute system tables are different from the system tables provided by your DBMS.

You can display and open DataWindow Designer extended attribute system tables in the Database painter just like other tables.

- \* To display the DataWindow Designer extended attribute system tables:
  - 1 In the Database painter, highlight Tables in the list of database objects for the active connection and select Show System Tables from the pop-up menu.

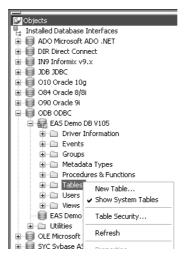

- 2 The DataWindow Designer extended attribute system tables and DBMS system tables display in the tables list, as follows:
  - **DataWindow Designer system tables** The five system tables are: pbcatcol, pbcatedt, pbcatfmt, pbcattbl, and pbcatvld.
  - **DBMS system tables** The system tables supplied by the DBMS usually have a DBMS-specific prefix (such as *sys* or *dbo*).

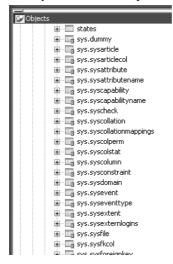

3 Display the contents of a DataWindow Designer system table in the Object Layout, Object Details, and/or Columns views.

For instructions, see the User's Guide.

#### Do not edit the extended attribute system tables

Do not change the values in the DataWindow Designer extended attribute system tables.

## Contents of the extended attribute system tables

DataWindow Designer stores five types of extended attribute information in the system tables as described in Table 6-1.

| System table | Information about | Attributes                                                               |
|--------------|-------------------|--------------------------------------------------------------------------|
| pbcatcol     | Columns           | Names, comments, headers, labels, case, initial value, and justification |
| pbcatedt     | Edit styles       | Edit style names and definitions                                         |
| pbcatfmt     | Display formats   | Display format names and definitions                                     |
| pbcattbl     | Tables            | Name, owner, default fonts (for data, headings and labels), and comments |
| pbcatvld     | Validation rules  | Validation rule names and definitions                                    |

Table 6-1: Extended attribute system tables

For more about the DataWindow Designer system tables, see the Appendix in the *User's Guide*.

#### Prefixes in system table names

For some databases, DataWindow Designer precedes the name of the system table with a default DBMS-specific prefix. For example, the names of DataWindow Designer system tables have the prefix DBO in a SQL Server database (such as DBO.pbcatcol), or SYSTEM in an ORACLE database (such as SYSTEM.pbcatfmt).

The preceding table gives the base name of each system table without the DBMS-specific prefix.

## Controlling system table access

To control access to the DataWindow Designer system tables at your site, you can specify that DataWindow Designer not create or update the system tables or that the system tables be accessible only to certain users or groups.

You can control system table access by doing any of the following:

- **Setting Use Extended Attributes** Set the Use Extended Attributes database preference in the Database Preferences property sheet in the Database painter.
- **Setting Read Only** Set the Read Only database preference in the Database Preferences property sheet in the Database painter.
- **Granting permissions on the system tables** Grant explicit permissions on the system tables to users or groups at your site.

### Setting Use Extended Attributes or Read Only to control access

- To control system table access by setting Use Extended Attributes or Read Only:
  - 1 Select Design>Options from the menu bar.

The Database Preferences dialog box displays. If necessary, click the General tab to display the General property page.

| Database Preferences                                                                                   | × |
|----------------------------------------------------------------------------------------------------|---|
| General Object Colors Script Editor Font Printer Font Coloring                                         | ] |
| Application Shared Database Profiles: C:\work\shared.ini                                               |   |
|                                                                                                    |   |
| Painter Options  Connect to Default Profile  Read Only  Keep Connection Open  Ugse Extended Attributes |   |
| Columns in Table Display: 8 SQL Ierminator Character: ;                                                |   |
| Refresh Table List: 1800 Seconds                                                                       |   |
| Default                                                                                                |   |
| OK Cancel Apply Help                                                                                   |   |

| Preference              | What you do                     | Effect                                                                                                    |
|-------------------------|---------------------------------|----------------------------------------------------------------------------------------------------|
| Use Extended Attributes | Clear the check box             | Does not create the DataWindow Designer system tables if<br>they do not exist. Instead, the painter uses the appropriate<br>default values for extended attributes (such as headers, labels,<br>and text color). |
|                         |                                 | If the DataWindow Designer system tables already exist,<br>DataWindow Designer does not use them when you create a<br>new DataWindow object.                                                                     |
| Read Only               | Select the check box            | If the DataWindow Designer system tables already exist,<br>DataWindow Designer uses them when you create a new<br>DataWindow object, <i>but does not update them</i> .                                           |
|                         |                                 | You <i>cannot</i> modify (update) information in the system tables<br>or any other database tables in the DataWindow painter when<br>the Read Only check box is selected.                                        |
|                         | 3 Do one of the fo              | llowing:                                                                                                    |
|                         | <ul> <li>Click Apply</li> </ul> | to apply the preference settings to the current connection                                                                                                    |

2 Set values for Use Extended Attributes or Read Only as follows:

- Click Apply to apply the preference settings to the current connection and all future connections without closing the Database Preferences property sheet.
- Click OK to apply the preference settings to the current connection and all future connections and close the Database Preferences property sheet.

DataWindow Designer saves your preference settings in the registry.

### Granting permissions on system tables to control access

If your DBMS supports SQL GRANT and REVOKE statements, you can control access to the DataWindow Designer system tables. The default authorization for each repository table is:

GRANT SELECT, UPDATE, INSERT, DELETE ON table TO PUBLIC

After the system tables are created, you can (for example) control access to them by granting SELECT authority to end users and SELECT, UPDATE, INSERT, and DELETE authority to developers. This technique offers security and flexibility that is enforced by the DBMS itself.

## CHAPTER 7

# Setting Additional Connection Parameters

| About this chapter | To fine-tune your database connection and take advantage of DBMS-specific features that your interface supports, you can set additional connection parameters at any time. These additional connection parameters include: |      |  |  |
|--------------------|----------------------------------------------------------------------------------------------------|------|--|--|
|                    | Database parameters                                                                                                    |      |  |  |
|                    | Database preferences                                                                                                    |      |  |  |
|                    | These connection parameters are described in the Database Connectivity section in the online Help.                                                                                                    |      |  |  |
|                    | This chapter describes how to set database parameters and database preferences in DataWindow Designer.                                                                                                    |      |  |  |
| Contents           | Торіс                                                                                                    | Page |  |  |
|                    | Basic steps for setting connection parameters                                                                                                    | 127  |  |  |
|                    | About the Database Profile Setup dialog box 128                                                                                                    |      |  |  |
|                    | Setting database parameters 129                                                                                                    |      |  |  |
|                    | Setting database preferences                                                                                                    | 131  |  |  |

## **Basic steps for setting connection parameters**

This section gives basic steps for setting database parameters and database preferences in DataWindow Designer.

#### To set database parameters:

1 Learn how to set database parameters in the development environment or in code.

See "Setting database parameters" on page 129.

2 Determine the database parameters you can set for your database interface.

For a table listing each supported database interface and the database parameters you can use with that interface, see "Database parameters and supported database interfaces" in the online Help.

- 3 Read the description of the database parameter you want to set in the online Help.
- 4 Set the database parameter for your database connection.

#### To set database preferences:

1 Learn how to set database preferences in the development environment.

See "Setting database preferences" on page 131.

2 Determine the database preferences you can set for your DBMS.

For a table listing each supported database interface and the database preferences you can use with that interface, see "Database parameters and supported database interfaces" in the online Help.

- 3 Read the description of the database preference you want to set in the online Help.
- 4 Set the database preference for your database connection.

# About the Database Profile Setup dialog box

The interface-specific Database Profile Setup dialog box makes it easy to set additional connection parameters in the development environment or in code. You can:

• Supply values for connection options supported by your database interface

Each database interface has its own Database Profile Setup dialog box that includes settings only for those connection parameters supported by the interface. Similar parameters are grouped on the same tab page. The Database Profile Setup dialog box for *all* interfaces includes the Connection tab and Preview tab. Depending on the requirements and features of your interface, one or more other tab pages might also display.

• Easily set additional connection parameters in the development environment

You can specify additional connection parameters with easy-to-use check boxes, drop-down lists, and text boxes. DataWindow Designer generates the proper syntax automatically when it saves your database profile in the system registry.

• Generate connection syntax for use in your code

As you complete the Database Profile Setup dialog box in DataWindow Designer, the correct connection syntax for each selected option is generated on the Preview tab. DataWindow Designer assigns the corresponding database parameter or transaction object property name to each option and inserts quotation marks, commas, semicolons, and other characters where needed. You can copy the syntax you want from the Preview tab into your code.

# Setting database parameters

In DataWindow Designer, you can set database parameters by editing the Database Profile Setup dialog box for your connection. You can also specify them in your code in DataWindow .NET.

## Setting database parameters in the development environment

| Editing database<br>profiles | To set database parameters for a database connection in the DataWindow Designer development environment, you must edit the database profile for that connection. |
|------------------------------|----------------------------------------------------------------------------------------------------|
| Character limit for strings  | Strings containing database parameters that you specify in the Database Profile<br>Setup dialog box for your connection can be up to 999 characters in length.   |
| What you do                  | You set database parameters in the Database Profile Setup dialog box for your connection.                                                                        |

## Setting database parameters incode

If you are developing an application that connects to a database, you must specify the required connection parameters in the appropriate script as properties of the Transaction object.

One of the connection parameters you might want to specify in a script is DbParameter. You can do this by copying DbParameter syntax from the Preview tab in the Database Profile Setup dialog box into your code.

### Copying DbParameter syntax from the Preview tab

The easiest way to specify DbParameter parameters in code is to copy the DbParameter syntax from the Preview tab in the Database Profile Setup dialog box into your code, modifying the default Transaction object name (SQLCA) if necessary.

As you set parameters in the Database Profile Setup dialog box in the development environment, DataWindow Designer generates the correct connection syntax on the Preview tab. Therefore, copying the syntax directly from the Preview tab ensures that you use the correct DbParameter syntax in your code.

### \* To copy DBParm syntax from the Preview tab into your code:

1 On one or more tab pages in the Database Profile Setup dialog box for your connection, supply values for any parameters you want to set.

For instructions, see "Setting database parameters in the development environment" on page 129.

For information about the parameters for your interface and the values to supply, click Help.

- 2 Click Apply to save your changes to the current tab without closing the Database Profile Setup dialog box.
- 3 Click the Preview tab.

The correct DbParameter syntax for each selected option displays in the Database Connection Syntax box.

4 Select one or more lines of text in the Database Connection Syntax box and click Copy.

DataWindow Designer copies the selected text to the clipboard.

- 5 Click OK to close the Database Profile Setup dialog box.
- 6 Paste the selected text from the Preview tab into your code, modifying the default Transaction object name (SQLCA) if necessary.

# Setting database preferences

How to set

The way you set connection-related database preferences in DataWindow Designer varies, as summarized in the following table.

Table 7-1: Database preferences and where they can be set

| Database preference        | Set in development environment by editing             |  |  |
|----------------------------|-------------------------------------------------------|--|--|
| AutoCommit                 | Database Profile Setup dialog box for your connection |  |  |
| Lock                       | Database Profile Setup dialog box for your connection |  |  |
| Shared Database Profiles   | Database Preferences property sheet                   |  |  |
| Connect DB at Startup      | Database Preferences property sheet                   |  |  |
| Connect to Default Profile | Database Preferences property sheet                   |  |  |
| Read Only                  | Database Preferences property sheet                   |  |  |
| Keep Connection Open       | Database Preferences property sheet                   |  |  |
| Use Extended Attributes    | Database Preferences property sheet                   |  |  |
| SQL Terminator Character   | Database Preferences property sheet                   |  |  |

The following sections give the steps for setting database preferences in the development environment.

For more information For information about using a specific database preference, see its description in the online Help.

## Setting database preferences in the development environment

There are two ways to set database preferences in the DataWindow Designer development environment on *all* supported development platforms, depending on the preference you want to set:

• Set AutoCommit and Lock (Isolation Level) in the Database Profile Setup dialog box for your connection

#### ADO.NET

For ADO.NET, Isolation is a database parameter.

• Set all other database preferences in the Database Preferences property sheet in the Database painter

### Setting AutoCommit and Lock in the database profile

The AutoCommit and Lock (Isolation Level) preferences are properties of the default Transaction object, SQLCA. For AutoCommit and Lock to take effect in the DataWindow Designer development environment, you must specify them *before* you connect to a database. Changes to these preferences after the connection occurs have no effect on the current connection.

To set AutoCommit and Lock before DataWindow Designer connects to your database, you specify their values in the Database Profile Setup dialog box for your connection.

### \* To set AutoCommit and Lock (Isolation Level) in a database profile:

- 1 Display the Database Profiles dialog box.
- 2 Click the plus sign (+) to the left of the interface you are using *or*

Double-click the interface name.

The list expands to display the database profiles defined for your interface.

3 Select the name of the profile you want and click Edit.

The Database Profile Setup dialog box for the selected profile displays.

- 4 On the Connection tab page, supply values for one or both of the following:
  - **Isolation Level** If your database supports the use of locking and isolation levels, select the isolation level you want to use for this connection from the Isolation Level drop-down list. (The Isolation Level drop-down list contains valid lock values for your interface.)
  - AutoCommit Mode The setting of AutoCommit controls whether DataWindow Designer issues SQL statements outside (True) or inside (False) the scope of a transaction. *If your database supports it*, select the AutoCommit Mode check box to set AutoCommit to True or clear the AutoCommit Mode check box (the default) to set AutoCommit to False.

For example, in addition to values for basic connection parameters (Server, Login ID, Password, and Database), the Connection tab page for the following Sybase Adaptive Server Enterprise profile named Sales shows nondefault settings for Isolation Level and AutoCommit Mode. 5 (Optional) In DataWindow Designer, click the Preview tab if you want to see the connection syntax generated for Lock and AutoCommit.

DataWindow Designer generates correct connection syntax for each option you set and for your preferred language in the Database Profile Setup dialog box. You can copy this syntax directly into your code.

6 Click OK to close the Database Profile Setup dialog box.

DataWindow Designer saves your settings in the database profile entry in the registry.

### Setting preferences in the Database Preferences property sheet

To set the following connection-related database preferences, complete the Database Preferences property sheet in the DataWindow Designer Database painter:

- Shared Database Profiles
- Connect to Default Profile
- Read Only
- Keep Connection Open
- Use Extended Attributes
- SQL Terminator Character

#### Other database preferences

The Database Preferences property sheet also lets you set other database preferences that affect the behavior of the Database painter itself. For information about the other preferences you can set in the Database Preferences property sheet, see the *User's Guide*.

# To set connection-related preferences in the Database Preferences property sheet:

- 1 Open the Database painter.
- 2 Select Design>Options from the menu bar.

The Database Preferences dialog box displays. If necessary, click the General tab to display the General property page.

3 Specify values for one or more of the connection-related database preferences in the following table.

| Preference                 | Description                                                                                                    | For details, see                              |
|----------------------------|----------------------------------------------------------------------------------------------------|-----------------------------------------------|
| Shared Database Profiles   | Specifies the pathname of the file containing the database profiles you want to share. You can type the pathname or click Browse to display it.                                                                                                    | "Sharing database<br>profiles" on page 115    |
| Connect to Default Profile | Controls whether the Database painter establishes a connection to a database using a default profile when the painter is invoked. If not selected, the Database painter opens without establishing a connection to a database.                                                                                                    | Connect to Default Profile<br>in online Help  |
| Read Only                  | Specifies whether DataWindow Designer should update<br>the extended attribute system tables and any other tables<br>in your database. Select or clear the Read Only check<br>box as follows:                                                                                                    | Read Only in the online<br>Help               |
|                            | <ul> <li>Select the check box Does not update the extended attribute system tables or any other tables in your database. You <i>cannot</i> modify (update) information in the extended attribute system tables or any other database tables from the DataWindow painter when the Read Only check box is selected.</li> <li>Clear the check box (Default) Updates the extended attribute system tables and any other tables in your database.</li> </ul> |                                               |
| Keep Connection Open       | When you connect to a database in DataWindow<br>Designer without using a database profile, specifies<br>when DataWindow Designer closes the connection.<br>Select or clear the Keep Connection Open check box as<br>follows:                                                                                                    | Keep Connection Open in<br>the online Help    |
|                            | • Select the check box (Default) Stays connected to the database throughout your session and closes the connection when you exit                                                                                                    |                                               |
|                            | • <b>Clear the check box</b> Opens the connection only when a painter requests it and closes the connection when you close a painter or finish compiling a script                                                                                                    |                                               |
| Use Extended Attributes    | Specifies whether DataWindow Designer should create<br>and use the extended attribute system tables. Select or<br>clear the Use Extended Attributes check box as follows:                                                                                                    | Use Extended Attributes<br>in the online Help |
|                            | • Select the check box (Default) Creates and uses the extended attribute system tables                                                                                                    |                                               |
|                            | • Clear the check box Does <i>not</i> create the extended attribute system tables                                                                                                    |                                               |
| Columns in Table Display   | Specify the number of table columns to be displayed<br>when InfoMaker displays a table graphically. The<br>default is eight.                                                                                                    |                                               |

Table 7-2: Connection-related database preferences

- 4 Do one of the following:
  - Click Apply to apply the preference settings to the current connection without closing the Database Preferences property sheet.
  - Click OK to apply the preference settings to the current connection and close the Database Preferences property sheet.

DataWindow Designer saves your preference settings in the database section of *DW.INI*.

## CHAPTER 8

# Troubleshooting Your Connection

| About this chapter | This chapter describes how to troubleshoot your database connection in DataWindow Designer by using the following tools: |      |
|--------------------|----------------------------------------------------------------------------------------------------|------|
|                    | Database Trace                                                                                                    |      |
|                    | ODBC Driver Manager Trace                                                                                                |      |
| Contents           | Торіс                                                                                                    | Page |
|                    | Using the Database Trace tool                                                                                            | 137  |
|                    | Using the ODBC Driver Manager Trace                                                                                      | 146  |

# Using the Database Trace tool

This section describes how to use the Database Trace tool.

## About the Database Trace tool

The Database Trace tool records the internal commands that DataWindow Designer executes while accessing a database. You can trace a database connection in the development environment.

DataWindow Designer writes the output of Database Trace to a log file named *DBTRACE.LOG* (by default) or to a nondefault log file that you specify. When you enable database tracing for the first time, DataWindow Designer creates the log file on your computer. Tracing continues until you disconnect from the database.

#### Using the Database Trace tool with one connection

You can use the Database Trace tool for only one DBMS at a time and for one database connection at a time.

For example, if your application connects to both an ODBC data source and an Adaptive Server Enterprise database, you can trace either the ODBC connection or the Adaptive Server Enterprise connection, but not both connections at the same time.

#### How you can use the Database Trace tool

You can use information from the Database Trace tool to understand what DataWindow Designer is doing *internally* when you work with your database. Examining the information in the log file can help you:

- Understand how DataWindow Designer interacts with your database
- Identify and resolve problems with your database connection
- Provide useful information to Technical Support if you call them for help with your database connection

If you are familiar with DataWindow Designer and your DBMS, you can use the information in the log to help troubleshoot connection problems on your own. If you are less experienced or need help, run the Database Trace tool *before* you call Technical Support. You can then report or send the results of the trace to the Technical Support representative who takes your call.

### Contents of the Database Trace log

Default contents of the trace file

By default, the Database Trace tool records the following information in the log file when you trace a database connection:

- Parameters used to connect to the database
- Time to perform each database operation (in microseconds)
- The internal commands executed to retrieve and display table and column information from your database. Examples include:
  - Preparing and executing SQL statements such as SELECT, INSERT, UPDATE, and DELETE
  - Getting column descriptions
  - Fetching table rows

|                                      | • Binding user-supplied values to columns (if your database supports bind variables)                                                                                                    |
|--------------------------------------|----------------------------------------------------------------------------------------------------|
|                                      | Committing and rolling back database changes                                                                                                    |
|                                      | Disconnecting from the database                                                                                                    |
|                                      | Shutting down the database interface                                                                                                    |
|                                      | You can opt to include the names of DBI commands and the time elapsed from<br>the last database connection to the completion of processing for each log entry.<br>You can exclude binding and timing information as well as the data from all<br>fetch requests.                                                                                                    |
| Database Trace dialog box selections | The Database Trace dialog box lets you select the following items for inclusion in or exclusion from a database trace file:                                                                                                    |
|                                      | • <b>Bind variables</b> Metadata about the result set columns obtained from the database                                                                                                    |
|                                      | • Fetch buffers Data values returned from each fetch request                                                                                                    |
|                                      | • <b>DBI names</b> Database interface commands that are processed                                                                                                    |
|                                      | • <b>Time to implement request</b> Time required to process DBI commands; the interval is measured in thousandths of milliseconds (microseconds)                                                                                                    |
|                                      | • <b>Cumulative time</b> Cumulative total of timings since the database connection began; the timing measurement is in thousandths of milliseconds                                                                                                    |
| Registry settings for<br>DBTrace     | The selections made in the Database Trace dialog box are saved to the registry. Windows registry settings for the database trace utility configuration are stored under the <i>HKEY_CURRENT_USER\Software\Sybase\DataWindow Designer\2.0\DBTrace</i> key. Registry strings under this key are: ShowBindings, FetchBuffers, ShowDBINames, Timing, SumTiming, LogFileName, and ShowDialog. Except for the LogFileName string to which you can assign a full file name for the trace output file, all strings can be set to either 0 or 1. |
|                                      | The ShowDialog registry string can be set to prevent display of the Database<br>Trace dialog box when a database connection is made with tracing enabled.<br>This is the only one of the trace registry strings that you cannot change from<br>the Database Trace dialog box. You must set ShowDialog to 0 in the registry to<br>keep the configuration dialog box from displaying.                                                                                                    |

Error messages If the database trace utility cannot open the trace output file with write access, an error message lets you know that the specified trace file could not be created or opened. If the trace utility driver cannot be loaded successfully, a message box informs you that the selected Trace DBMS is not supported in your current installation.

#### Format of the Database Trace log

The specific content of the Database Trace log file depends on the database you are accessing and the operations you are performing. However, the log uses the following basic format to display output:

COMMAND: (time)

{additional\_information}

| Parameter              | Description                                       |
|------------------------|---------------------------------------------------|
| COMMAND                | The internal command that DataWindow Designer     |
|                        | executes to perform the database operation.       |
| time                   | The number of microseconds it takes DataWindow    |
|                        | Designer to perform the database operation. The   |
|                        | precision used depends on your operating system's |
|                        | timing mechanism.                                 |
| additional_information | (Optional) Additional information about the       |
|                        | command. The information provided depends on      |
|                        | the database operation.                           |

Example

The following portion of the log file shows the commands DataWindow Designer executes to fetch two rows from an Adaptive Server® Anywhere database table:

FETCH NEXT: (0.479 MS) COLUMN=400 COLUMN=Marketing COLUMN=Evans FETCH NEXT: (0.001 MS) COLUMN=500 COLUMN=Shipping COLUMN=Martinez

If you opt to include DBI Names and Sum Time information in the trace log file, the log for the same two rows might look like this:

FETCH NEXT: (DBI\_FETCHNEXT) (1.459 MS / 3858.556 MS) COLUMN=400 COLUMN=Marketing COLUMN=Evans FETCH NEXT: (DBI\_FETCHNEXT) (0.001 MS / 3858.557 MS) COLUMN=500 COLUMN=Shipping COLUMN=Martinez

For a more complete example of Database Trace output, see "Sample Database Trace output" on page 144.

## Starting the Database Trace tool

By default, the Database Trace tool is turned off in DataWindow Designer. You can start it to trace your database connection.

#### To start the Database Trace tool:

- 1 Open the Database Profile Setup dialog box for the connection you want to trace.
- 2 On the Connection tab, select the Generate Trace check box and click OK or Apply. (The Generate Trace check box is located on the System tab in the OLE DB Database Profile Setup dialog box.)

The Database Profiles dialog box displays with the name of the edited profile highlighted.

For example, here is the relevant portion of a database profile entry for Adaptive Server 12.5 Test. The setting that starts Database Trace is DBMS:

```
[value not set]
[Default]
AutoCommit "FALSE"
            "qadata"
Database
DatabasePassword "00"
DBMS "TRACE SYC Adaptive Server Enterprise"
DbParm
            "Release='12.5'"
Lock
             .....
LogId
            "qalogin"
LogPassword "00171717171717"
             "FALSE"
Prompt
ServerName
            "Host125"
             .....
UserID
```

3 Click Connect in the Database Profiles dialog box to connect to the database.

The Database Trace dialog box displays, indicating that database tracing is enabled. You can enter the file location where DataWindow Designer writes the trace output. By default, DataWindow Designer writes Database Trace output to a log file named *DBTRACE.LOG*. You can change the log file name and location in the Database Trace dialog box.

The Database Trace dialog box also lets you select the level of trace information that you want in the database trace file.

4 Select the types of items you want to include in the trace file and click OK.

DataWindow Designer connects to the database and starts tracing the connection.

## **Stopping the Database Trace tool**

Once you start tracing a particular database connection, DataWindow Designer continues sending trace output to the log until you do one of the following:

- Reconnect to the same database with tracing stopped
- Connect to another database for which you have not enabled tracing

#### \* To stop the Database Trace tool:

- 1 In the Database Profile Setup dialog box for the database you are tracing, clear the Generate Trace check box on the Connection tab.
- 2 Click OK in the Database Profile Setup dialog box.

The Database Profiles dialog box displays with the name of the edited profile highlighted.

3 Right-click on the connected database and select Re-connect from the drop-down menu in the Database Profiles dialog box.

DataWindow Designer connects to the database and stops tracing the connection.

## Using the Database Trace log

DataWindow Designer writes the output of the Database Trace tool to a file named *DBTRACE.LOG* (by default) or to a nondefault log file that you specify. To use the trace log, you can do the following anytime:

- View the Database Trace log with any text editor
- Annotate the Database Trace log with your own comments
- Delete the Database Trace log or clear its contents when it becomes too large

#### Viewing the Database Trace log

You can display the contents of the log file anytime during a DataWindow Designer session.

#### To view the contents of the log file:

- Open the log file in one of the following ways:
  - Use the File Editor in DataWindow Designer. (For instructions, see the *User's Guide*.)
  - Use any text editor outside DataWindow Designer.

#### Leaving the log file open

If you leave the log file open as you work in DataWindow Designer, the Database Trace tool *does not update* the log.

### Annotating the Database Trace log

When you use the Database Trace log as a troubleshooting tool, it might be helpful to add your own comments or notes to the file. For example, you can specify the date and time of a particular connection, the versions of database server and client software you used, or any other useful information.

#### \* To annotate the log file:

- 1 Open the *DBTRACE.LOG* file in one of the following ways:
  - Use the File Editor in DataWindow Designer. (For instructions, see the *User's Guide*.)
  - Use any text editor outside DataWindow Designer.
- 2 Edit the log file with your comments.
- 3 Save your changes to the log file.

### Deleting or clearing the Database Trace log

Each time you connect to a database with tracing enabled, DataWindow Designer appends the trace output of your connection to the existing log. As a result, the log file can become very large over time, especially if you frequently enable tracing when connected to a database.

#### \* To keep the size of the log file manageable:

- Do either of the following periodically:
  - Open the log file, clear its contents, and save the empty file.

Provided that you use the default *DBTRACE.LOG* or the same nondefault file the next time you connect to a database with tracing enabled, DataWindow Designer will write to this empty file.

• Delete the log file.

DataWindow Designer will automatically create a new log file the next time you connect to a database with tracing enabled.

## Sample Database Trace output

This section gives an example of Database Trace output that you might see in the log file and briefly explains each portion of the output.

The example traces a connection with Sum Timing enabled. The output was generated while running a DataWindow Designer application that displays information about authors in a publications database. The SELECT statement shown retrieves information from the Author table.

The precision (for example, microseconds) used when Database Trace records internal commands depends on your operating system's timing mechanism. Therefore, the timing precision in your Database Trace log might vary from this example.

| Connect to database         | CONNECT TO TRACE SYC Adaptive Server Enterprise:<br>DATABASE=pubs2<br>LOGID=bob<br>SERVER=HOST12<br>DPPARM=Release='12.5.2',StaticBind=0                                                            |
|-----------------------------|----------------------------------------------------------------------------------------------------|
| Prepare SELECT<br>statement | <pre>PREPARE:<br/>SELECT authors.au_id, authors.au_lname, authors.state<br/>FROM authors<br/>WHERE ( authors.state not in ( 'CA' ) )<br/>ORDER BY authors.au lname ASC (3.386 MS / 20.349 MS)</pre> |

| Get column<br>descriptions            | <pre>DESCRIBE: (0.021 MS / 20.370 MS) name=au_id,len=12,type=CHAR,pbt=1,dbt=1,ct=0,prec=0, scale=0 name=au_lname,len=41,type=CHAR,pbt=1,dbt=1,ct=0, prec=0,scale=0 name=state,len=3,type=CHAR,pbt=1,dbt=1,ct=0,prec=0, scale=0</pre>                                                                                          |
|---------------------------------------|----------------------------------------------------------------------------------------------------|
| Bind memory buffers<br>to columns     | <pre>BIND SELECT OUTPUT BUFFER (DataWindow):<br/>(0.007 MS / 20.377 MS)<br/>name=au_id,len=12,type=CHAR,pbt=1,dbt=1,ct=0,prec=0,<br/>scale=0<br/>name=au_lname,len=41,type=CHAR,pbt=1,dbt=1,ct=0,<br/>prec=0,scale=0<br/>name=state,len=3,type=CHAR,pbt=1,dbt=1,ct=0,prec=0,<br/>scale=0</pre>                                |
| Execute SELECT<br>statement           | EXECUTE: (0.001 MS / 20.378 MS)                                                                                                    |
| Fetch rows from result<br>set         | <pre>FETCH NEXT: (0.028 MS / 20.406 MS) au_id=648-92-1872 au_lname=Blotchet-Hall state=OR FETCH NEXT: (0.012 MS / 20.418 MS) au_id=722-51-5454 au_lname=DeFrance state=IN FETCH NEXT: (0.010 MS / 20.478 MS) au_id=341-22-1782 au_lname=Smith state=KS FETCH NEXT: (0.025 MS / 20.503 MS) *** DBI_FETCHEND *** (rc 100)</pre> |
| Update and commit<br>database changes | <pre>PREPARE:<br/>UPDATE authors SET state = 'NM'<br/>WHERE au_id = '648-92-1872' AND au_lname = 'Blotchet-<br/>Halls' AND state = 'OR' (3.284 MS / 23.787 MS)<br/>EXECUTE: (0.001 MS / 23.788 MS)<br/>GET AFFECTED ROWS: (0.001 MS / 23.789 MS)<br/>^ 1 Rows Affected<br/>COMMIT: (1.259 MS / 25.048 MS)</pre>               |
| Disconnect from database              | DISCONNECT: (0.764 MS / 25.812 MS)                                                                                                    |
| Shut down database interface          | SHUTDOWN DATABASE INTERFACE: (0.001 MS / 25.813 MS)                                                                                                    |

# **Using the ODBC Driver Manager Trace**

This section describes how to use the ODBC Driver Manager Trace tool.

## About ODBC Driver Manager Trace

|                       | You can use the ODBC Driver Manager Trace tool to trace a connection to any ODBC data source that you access in DataWindow Designer through the ODBC interface.                                                                                                    |
|-----------------------|----------------------------------------------------------------------------------------------------|
|                       | Unlike the Database Trace tool, the ODBC Driver Manager Trace tool <i>cannot</i> trace connections through one of the native database interfaces.                                                                                                    |
| What this tool does   | ODBC Driver Manager Trace records information about ODBC API calls (such as SQLDriverConnect, SQLGetInfo, and SQLFetch) made by DataWindow Designer while connected to an ODBC data source. It writes this information to a default log file named <i>SQL.LOG</i> or to a log file that you specify. |
| What both tools do    | The information from ODBC Driver Manager Trace, like Database Trace, can help you:                                                                                                    |
|                       | • Understand what DataWindow Designer is doing <i>internally</i> while connected to an ODBC data source                                                                                                    |
|                       | • Identify and resolve problems with your ODBC connection                                                                                                    |
|                       | • Provide useful information to Technical Support if you call them for help with your database connection                                                                                                    |
| When to use this tool | Use ODBC Driver Manager Trace <i>instead</i> of the Database Trace tool if you want more detailed information about the ODBC API calls made by DataWindow Designer.                                                                                                    |
|                       | <b>Performance considerations</b><br>Turning on ODBC Driver Manager Trace can slow your performance while<br>working in DataWindow Designer. Therefore, use ODBC Driver Manager<br>Trace for debugging purposes only and keep it turned off when you are not<br>debugging.                           |
| SQL.LOG file          | DataWindow Designer writes ODBC Driver Manager Trace output to a default log file named <i>SQL.LOG</i> or to a log file that you specify. The default location of <i>SQL.LOG</i> is in your root directory.                                                                                          |

## Starting ODBC Driver Manager Trace

To start ODBC Driver Manager Trace in order to trace your ODBC connection, you must edit your database profile.

## Starting ODBC Driver Manager Trace

To start ODBC Driver Manager Trace, edit the database profile for the connection you want to trace, as described in the following procedure.

#### \* To start ODBC Driver Manager Trace:

- 1 Open the Database Profile Setup-ODBC dialog box for the ODBC connection you want to trace.
- 2 On the Options tab, select the Trace ODBC API Calls check box.
- 3 (Optional) To specify a log file where you want DataWindow Designer to write the output of ODBC Driver Manager Trace, type the path name in the Trace File box

or

(Optional) Click Browse to display the pathname of an existing log file in the Trace File box.

By default, if the Trace ODBC API Calls check box is selected and no trace file is specified, DataWindow Designer sends ODBC Driver Manager Trace output to the default *SQL.LOG* file.

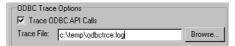

4 Click OK or Apply

or

Right-click on the connected database and select Re-connect from the drop-down menu in the Database Profiles dialog box.

The Database Profiles dialog box displays with the name of the edited profile highlighted.

DataWindow Designer saves your settings in the database profile entry in the registry in the *HKEY\_CURRENT\_USER\Software\Sybase\ DataWindow Designer\2.0\DatabaseProfiles* key.

For example, here is the relevant portion of a database profile entry for an ODBC data source named Employee. The settings that start ODBC Driver Manager Trace (corresponding to the ConnectOption DBParm parameter) are emphasized.

```
DBMS "ODBC"

...

DbParm "ConnectString='DSN=Emloyee;UID=dba;

PWD=00c61737',ConnectOption='SQL_OPT_TRACE,SQL_OPT_

TRACE_ON;SQL_OPT_TRACEFILE,C:\Temp\odbctrce.log'"
```

5 Click Connect in the Database Profiles dialog box to connect to the database

or

Right-click on the connected database and select Re-connect from the drop-down menu in the Database Profiles dialog box.

DataWindow Designer connects to the database, starts tracing the ODBC connection, and writes output to the log file you specified.

## **Stopping ODBC Driver Manager Trace**

Once you start tracing an ODBC connection with ODBC Driver Manager Trace, DataWindow Designer continues sending trace output to the log file until you stop tracing. After you stop tracing as described in the following sections, you must reconnect to have the changes take effect.

## **Stopping ODBC Driver Manager Trace**

- \* To stop ODBC Driver Manager Trace:
  - 1 Open the Database Profile Setup ODBC dialog box for the connection you are tracing.

For instructions, see "Starting ODBC Driver Manager Trace" on page 147.

2 On the Options tab, clear the Trace ODBC API Calls check box.

If you supplied the pathname of a log file in the Trace File box, you can leave it specified in case you want to restart tracing later.

3 Click OK in the Database Profile Setup - ODBC dialog box.

The Database Profiles dialog box displays, with the name of the edited profile highlighted.

4 Click Connect in the Database Profiles dialog box or

Right-click on the connected database and select Re-connect from the drop-down menu in the Database Profiles dialog box.

DataWindow Designer connects to the database and stops tracing the connection.

## Viewing the ODBC Driver Manager Trace log

You can display the contents of the ODBC Driver Manager Trace log file anytime during a DataWindow Designer session.

- \* To view the contents of the log file:
  - Open SQL.LOG or the log file you specified in one of the following ways:
    - Use the File Editor in DataWindow Designer. (For instructions, see the *User's Guide*.)
    - Use any text editor outside DataWindow Designer.

#### Leaving the log file open

If you leave the log file open as you work in DataWindow Designer, ODBC Driver Manager Trace *does not update it*.

## Sample ODBC Driver Manager Trace output

This section shows a partial example of output from ODBC Driver Manager Trace to give you an idea of the information it provides. The example is part of the trace on an ODBC connection to the EAS Demo DB.

For more about a particular ODBC API call, see your ODBC documentation.

```
PB105 179:192 EXIT SQLSetConnectOption with return
code 0 (SQL_SUCCESS)
    HDBC 0x036e1300
    UWORD 104 <SQL_OPT_TRACE>
    UDWORD 1
PB105 179:192 ENTER SQLSetConnectOption
    HDBC 0x036e1300
    UWORD 105 <SQL_OPT_TRACEFILE>
    UDWORD 160694373
PB105 179:192 EXIT SQLSetConnectOption with return
```

```
code 0 (SQL SUCCESS)
  HDBC 0x036e1300
  UWORD 105 <SQL OPT TRACEFILE>
  UDWORD 160694373
PB105 179:192 ENTER SQLDriverConnectW
  HDBC 0x036e1300
  HWND 0x004607fa
  WCHAR * 0x1f4be068 [ -3] "*****\ 0"
  SWORD -3
  WCHAR * 0x1f4be068
  SWORD 8
   SWORD * 0x0000000
  UWORD 1 <SQL DRIVER COMPLETE>
PB105 179:192 EXIT SQLDriverConnectW with return
code 0 (SQL_SUCCESS)
  HDBC 0x036e1300
  HWND 0x004607fa
  WCHAR * 0x1f4be068 [ -3] "*****\ 0"
  SWORD -3
  WCHAR * 0x1f4be068
  SWORD 8
  SWORD * 0x0000000
     UWORD 1 <SQL DRIVER COMPLETE>
PB105 179:192 ENTER SQLGetInfoW
     HDBC 0x036e1300
     UWORD 6 <SQL DRIVER NAME>
     PTR 0x036e2098
     SWORD 6
     SWORD * 0x0012cd30
PB105 179:192 EXIT SQLGetInfoW with return code 1
(SQL SUCCESS WITH INFO)
     HDBC 0x036e1300
     UWORD 6 <SQL DRIVER NAME>
     PTR 0x036e2098 [ 6] "DB\ 0"
     SWORD 6
     SWORD * 0x0012cd30 (22)
   DIAG [01054] [Sybase] [ODBC Driver] Data truncated (0)
PB105 179:192 ENTER SQLGetInfoW
     HDBC 0x036e1300
     UWORD 10 <SQL_ODBC_VER>
     PTR 0x036e39f8
     SWORD 100
     SWORD * 0x0012cd38
PB105 179:192 EXIT SQLGetInfoW with return code 0
(SQL SUCCESS)
     HDBC 0x036e1300
```

```
UWORD 10 <SQL ODBC VER>
     PTR 0x036e39f8 [ 20] "03.51.0000"
     SWORD 100
     SWORD * 0x0012cd38 (20)
PB105 179:192 ENTER SOLGetInfoW
     HDBC 0x036e1300
     UWORD 2 <SQL DATA SOURCE NAME>
     PTR 0x036e3c88
     SWORD 512
     SWORD * 0x0012cc32
PB105 179:192 EXIT SQLGetInfoW with return code 0
(SQL SUCCESS)
     HDBC 0x036e1300
     UWORD 2 <SQL DATA SOURCE NAME>
     PTR 0x036e3c88 [ 28] "EAS Demo DB"
     SWORD 512
     SWORD * 0x0012cc32 (28)
PB105 179:192 ENTER SOLGetInfoW
     HDBC 0x036e1300
     UWORD 16 <SQL DATABASE NAME>
     PTR 0x036e3c88
     SWORD 512
     SWORD * 0x0012cc32
PB105 179:192 EXIT SQLGetInfoW with return code 0
(SQL SUCCESS)
     HDBC 0x036e1300
     UWORD 16 <SQL DATABASE NAME>
     PTR 0x036e3c88 [ 16] "easdemodb"
     SWORD 512
     SWORD * 0x0012cc32 (16)
PB105 179:192 ENTER SQLGetInfoW
     HDBC 0x036e1300
     UWORD 25 <SQL_DATA_SOURCE_READ_ONLY>
     PTR 0x036e3c88
     SWORD 512
     SWORD * 0x0012cc32
PB105 179:192 EXIT SQLGetInfoW with return code 0
(SQL SUCCESS)
     HDBC 0x036e1300
     UWORD 25 <SQL DATA SOURCE READ ONLY>
     PTR 0x036e3c88 [ 2] "N"
     SWORD 512
     SWORD * 0x0012cc32 (2)
PB105 179:192 ENTER SQLGetInfoW
     HDBC 0x036e1300
     UWORD 13 <SQL SERVER NAME>
```

```
PTR 0x036e3c88
     SWORD 512
     SWORD * 0x0012cc32
PB105 179:192 EXIT SQLGetInfoW with return code 0
(SQL SUCCESS)
     HDBC 0x036e1300
     UWORD 13 <SQL SERVER NAME>
     PTR 0x036e3c88 [ 16] "easdemodb"
     SWORD 512
     SWORD * 0x0012cc32 (16)
PB105 179:192 ENTER SQLGetInfoW
     HDBC 0x036e1300
     UWORD 17 <SQL DBMS NAME>
     PTR 0x036e3c88
     SWORD 512
     SWORD * 0x0012cab6
PB105 179:192 EXIT SQLGetInfoW with return code 0
(SQL SUCCESS)
     HDBC 0x036e1300
     UWORD 17 <SQL DBMS NAME>
     PTR 0x036e3c88 [ 48] "Adaptive Server Anywhere"
     SWORD 512
     SWORD * 0x0012cab6 (48)
PB105 179:192 ENTER SQLGetInfoW
     HDBC 0x036e1300
     UWORD 6 <SQL DRIVER NAME>
     PTR 0x036e1a10
     SWORD 550
     SWORD * 0x0012cbbc
PB105 179:192 EXIT SQLGetInfoW with return code 0
(SQL SUCCESS)
     HDBC 0x036e1300
     UWORD 6 <SQL DRIVER_NAME>
     PTR 0x036e1a10 [ 22] "DBODBC9.DLL"
     SWORD 550
     SWORD * 0 \times 0012 cbbc (22)
PB105 179:192 ENTER SQLAllocStmt
     HDBC 0x036e1300
     HSTMT * 0x0012d0b4
PB105 179:192 EXIT SQLAllocStmt with return code 0
(SQL SUCCESS)
     HDBC 0x036e1300
     HSTMT * 0x0012d0b4 ( 0x036e1c48)
PB105 179:192 ENTER SQLGetTypeInfo
     HSTMT 0x036e1c48
     SWORD 0 <SQL ALL TYPES>
```

PART 5

# Appendix

The Appendix describes how to modify the PBODB105 initialization file.

# Adding Functions to the PBODB105 Initialization File

| About this appendix | In general, <i>you do not need to modify the PBODB105 initialization file</i> . In certain situations, however, you might need to add functions to the PBODB105 initialization file for connections to your back-end DBMS through the ODBC or OLE DB interface in DataWindow Designer. |       |
|---------------------|----------------------------------------------------------------------------------------------------|-------|
|                     | This appendix describes how to add functions to the PBOD initialization file if necessary.                                                                                                    | DB105 |
| Contents            | Торіс                                                                                                    | Page  |
|                     | About the PBODB105 initialization file                                                                                                    | 155   |
|                     | Adding functions to PBODB105.INI                                                                                                    | 156   |

# About the PBODB105 initialization file

| What is the PBODB105 initialization file? | When you access data through the ODBC interface, DataWindow Designer uses the PBODB105 initialization file ( <i>PBODB105.INI</i> ) to maintain access to extended functionality in the back-end DBMS for which ODBC does not provide an API call. Examples of extended functionality are SQL syntax or function calls specific to a particular DBMS. |
|-------------------------------------------|----------------------------------------------------------------------------------------------------|
| Editing PBODB105.INI                      | In most cases, you do <i>not</i> need to modify <i>PBODB105.INI</i> . Changes to this file can adversely affect DataWindow Designer. Change <i>PBODB105.INI</i> only if you are asked to do so by a Technical Support representative.                                                                                                    |
|                                           | However, you <i>can</i> edit <i>PBODB105.INI</i> if you need to add functions for your back-end DBMS.                                                                                                    |
|                                           | If you modify <i>PBODB105.INI</i> , first make a copy of the existing file. Then keep a record of all changes you make. If you call Technical Support after modifying <i>PBODB105.INI</i> , tell the representative that you changed the file and describe the changes you made.                                                                     |

# Adding functions to PBODB105.INI

*PBODB105.INI* lists the functions for certain DBMSs that have ODBC drivers. If you need to add a function to *PBODB105.INI* for use with your back-end DBMS, you can do either of the following:

- **Existing sections** Add the function to the Functions section for your back-end database if this section exists in *PBODB105.INI*.
- **New sections** Create new sections for your back-end DBMS in *PBODB105.INI* and add the function to the newly created Functions section.

## Adding functions to an existing section in the file

If sections for your back-end DBMS *already exist* in *PBODB105.INI*, use the following procedure to add new functions.

- \* To add functions to an existing section in PBODB105.INI:
  - 1 Open *PBODB105.INI* in one of the following ways:
    - Use the File Editor in DataWindow Designer. (For instructions, see the *User's Guide*.)
    - Use any text editor outside DataWindow Designer.
  - 2 Locate the entry for your back-end DBMS in the DBMS Driver/DBMS Settings section of *PBODB105.INI*.

For example, here is the PBODB105.INI entry for ASA:

```
DelimitIdentifier='YES'
PBDateTimeInvalidInSearch='NO'
PBTimeInvalidInSearch='YES'
PBQualifierIsOwner='NO'
PBSpecialDataTypes='WATCOM SPECIALDATATYPES'
IdentifierOuoteChar='"'
PBSystemOwner='sys,dbo'
PBUseProcOwner='YES'
SOLSrvrTSName='YES'
SQLSrvrTSQuote='YES'
SQLSrvrTSDelimit='YES'
ForeignKeyDeleteRule='Disallow if Dependent Rows
   Exist (RESTRICT), Delete any Dependent Rows
   (CASCADE), Set Dependent Columns to NULL
   (SET NULL) '
TableListType='GLOBAL TEMPORARY'
```

3 Find the name of the section in *PBODB105.INI* that contains function information for your back-end DBMS.

To find this section, look for a line similar to the following in the DBMS Driver/DBMS Settings entry:

PBFunctions='section\_name'

For example, the following line in the DBMS Driver/DBMS Settings entry for ASA indicates that the name of the Functions section is ASA\_FUNCTIONS:

PBFunctions='ASA\_FUNCTIONS'

4 Find the Functions section for your back-end DBMS in *PBODB105.INI*.

For example, here is the Functions section for ASA:

```
sign(x), sin(x), sqrt(x), tan(x),
"truncate" (x,y), ascii(x), byte length(x),
byte substr(x, y, z), char(x), char length(x),
charindex(x,y), difference(x,y) insertstr(x,y,z),
lcase(x), left(x, y), length(x), locate(x, y, z),
lower(x),ltrim(x),patindex('x',y),repeat(x,y),
replicate(x,y),right(x,y),rtrim(x),
similar(x,y), soundex(x), space(x), str(x,y,z),
string(x,...), stuff(w,x,y,z), substr(x,y,z),
trim(x), ucase(x), upper(x), date(x),
dateformat(x, y), datename(x, y), day(x),
dayname(x), days(x), dow(x), hour(x), hours(x),
minute(x),minutes(x),minutes(x,y),month(x),
monthname(x),months(x),months(x,y),now(*),
quarter(x), second(x), seconds(x), seconds(x,y),
today(*), weeks(x), weeks(x,y), year(x), years(x),
years (x, y), ymd (x, y, z), dateadd (x, y, z),
datediff(x, y, z), datename(x, y), datepart(x, y),
getdate(), cast(x as y), convert(x,y,z),
hextoint(x), inttohex(x),
connection property (x, \ldots), datalength (x),
db id(x), db name(x), db property(x),
next connection(x), next database(x),
property(x), property name(x),
property number(x), property description(x),
argn(x, y, \ldots), coalesce(x, \ldots),
estimate(x,y,z),estimate source(x,y,z),
experience estimate(x,y,z), ifnull(x,y,z),
index estimate(x,y,z),isnull(x,...),
number(*),plan(x),traceback(*)
```

- 5 To add a new function, type a comma followed by the function name at the end of the appropriate function list, as follows:
  - **Aggregate functions** Add aggregate functions to the end of the AggrFuncs list.
  - All other functions Add all other functions to the end of the Functions list.

#### **Case sensitivity**

If the back-end DBMS you are using is case sensitive, be sure to use the required case when you add the function name.

The following example shows a new function for ASA added at the end of the Functions list:

6 Save your changes to *PBODB105.INI*.

## Adding functions to a new section in the file

If entries for your back-end DBMS *do not exist* in *PBODB105.INI*, use the following procedure to create the required sections and add the appropriate functions.

#### Before you start

For more about the settings to supply for your back-end DBMS in *PBODB105.INI*, read the comments at the end of the file.

#### \* To add functions to a new section in PBODB105.INI:

- 1 Open *PBODB105.INI* in one of the following ways:
  - Use the File Editor in DataWindow Designer. (For instructions, see the *User's Guide*.)
  - Use any text editor outside DataWindow Designer.

2 Edit the DBMS Driver/DBMS Settings section of the PBODB105 initialization file to add an entry for your back-end DBMS.

#### Finding the name

The name required to identify the entry for your back-end DBMS in the DBMS Driver/DBMS Settings section is in *PBODB105.INI*.

Make sure that you:

- Follow the instructions in the comments at the end of *PBODB105.INI*.
- Use the same syntax as existing entries in the DBMS Driver/DBMS Settings section of *PBODB105.INI*.
- Include a section name for PBFunctions.

For example, here is the relevant portion of an entry for a DB2/2 database:

3 Edit the Functions section of *PBODB105.INI* to add an entry for your back-end DBMS.

Make sure that you:

- Follow the instructions in the comments at the end of *PBODB105.INI*.
- Use the same syntax as existing entries in the Functions section of *PBODB105.INI*.
- Give the Functions section the name that you specified for PBFunctions in the DBMS Driver/DBMS Settings entry.

For example:

- 4 Type a comma followed by the function name at the end of the appropriate function list, as follows:
  - **Aggregate functions** Add aggregate functions to the end of the AggrFuncs list.
  - All other functions Add all other functions to the end of the Functions list.

#### **Case sensitivity**

If the back-end DBMS you are using is case sensitive, be sure to use the required case when you add the function name.

The following example shows (in bold) a new DB2/2 function named substr() added at the end of the Functions list:

5 Save your changes to *PBODB105.INI*.

# Index

# Α

accessing databases ODBC data sources 22 troubleshooting any connection 137 troubleshooting ODBC connections 146 Adaptive Server Anywhere ODBC Configuration dialog box 30 ADO.NET interface components 43 getting help 41 getting identity column values 49 installing data providers 47 installing Microsoft Data Access Components 47 specifying connection parameters 48 using Data Link 48 API conformance levels for ODBC 19 applications in database interface connections 56 in ODBC connections 15 setting DBParm parameters 130 using Preview tab to set connection 129, 130 options Auto Commit Mode check box in Database Profile Setup dialog box 132 AutoCommit database preference, setting in database profiles 132 Automatically Connect to Database system option 110

## В

backquotes, not supported as delimiter 21 basic procedures defining database interfaces 58 editing database profiles 115 importing and exporting database profiles 120 preparing databases for use with database interfaces 57 preparing ODBC data sources 21 selecting a database profile to connect 112 setting database preferences 127, 131 setting DBParm parameters 127, 129 sharing database profiles 115 steps for connecting 3 stopping Database Trace 142 stopping ODBC Driver Manager Trace 148

## С

case sensitivity, in PBODB105 initialization file 158, 161 client software DirectConnect 101 Informix 59, 62 Oracle 68 Sybase Adaptive Server Enterprise 80 columns identity, Sybase Adaptive Server Enterprise 77 in extended attribute system tables 124 special timestamp, in Sybase Adaptive Server Anywhere 31 SQL naming conventions 21 conformance levels for ODBC drivers API 19 recommendations for 18 SOL 19 Connect DB at Startup check box in Database Preferences dialog box 133 Connect DB at Startup database preference 133 connect descriptors, Oracle about 70 syntax and example 70 connect strings, ODBC about 24 DSN (data source name) value 24 connect strings, Oracle 70

connecting to databases about 109, 113 and extended attribute system tables creation 121 at startup or from a painter 111 Automatically Connect to Database system option 110 basic steps for 3 by selecting a database profile 112 troubleshooting any connection 137 troubleshooting ODBC connections 146 using database profiles 111 ConnectString DBParm parameter 24 about DSN (data source name) value 24 in ODBC connections 24 conventions x Core API conformance level for ODBC 19 Core SQL conformance level for ODBC 19 CT-Library client software for DirectConnect 102 CT-Library client software for Sybase Adaptive Server Enterprise 77,80 CT-Library client software for Sybase Systems 38, 47

# D

data providers, and OLE DB interface 34 data providers, obtaining 37 database interfaces about 56 connecting to databases 112 connection components 56 creating database profiles 7, 22 defining - 58 DirectConnect 95 editing database profiles 115 importing and exporting database profiles 120 Informix 59 Oracle 64 preparing databases 57 sharing database profiles 115 Sybase Adaptive Server Enterprise 77 troubleshooting 137 Database painter, changing SQL terminator character 71 database parameters, DBConfigSection database preferences AutoCommit 132

how to set 127 Keep Connection Open 133 Lock 132 Read Only 125.133 setting in Database Preferences property sheet 133 setting in database profiles 8,132 116.133 Shared Database Profiles SOL Terminator Character 133 Use Extended Attributes 125, 133 Database Preferences property sheet about 133 General property page, values for 116, 133 SQL Terminator Character box 71 Database Profile button 112 Database Profile Setup dialog box about Auto Commit Mode check box 132 character limit for DBParm strings 129 editing profiles 115 Generate Trace check box 142 Isolation Level box 132 ODBC Driver Manager Trace, stopping 148 Preview tab 129, 130 supplying sufficient information to connect 8 Trace ODBC API Calls check box 147 database profiles about 6, 111 character limit for DBParm strings 129 connect string for ODBC data sources 24 creating 7 Database Profile Setup dialog box 7 Database Profiles dialog box 7 DBMS value for ODBC data sources 24 editing 115 exporting 120 importing 120 importing and exporting 120 ODBC Driver Manager Trace, starting 147 ODBC Driver Manager Trace, stopping 148 Oracle database interfaces 70 reasons to use 111 selecting in Database Profiles dialog box 112 server name for Sybase Open Client directory services 86 setting database preferences 8 setting DBParm parameters 8.129

setting Isolation Level and AutoCommit Mode 132 shared 115 shared, maintaining 119 shared, saving in local initialization file 118 shared, selecting to connect 117 shared, setting up 116 suppressing password display 114 Sybase Adaptive Server Enterprise database interface 82 Sybase DirectConnect interface 104 Database Profiles dialog box about 7, 112 displaying shared profiles 117 Database section in initialization files 114 Database Trace about 137 annotating the log 143 deleting or clearing the log 143 log file contents 138 log file format 140 sample output 144 viewing the log 143 databases accessing 22 basic steps for connecting 3 connecting at startup or from a painter 111 connecting with database profiles 111.112 in database interface connections 56 logging on for the first time 121 DataDirect ODBC drivers backquote delimiters not supported 21 displaying Help 20, 25 translators, selecting 26 datatypes Adaptive Server 77 DirectConnect 100 Informix 59 Oracle 65 special timestamp, Transact-SQL 31 Sybase Adaptive Server Enterprise 77 DateTime datatype, Informix 60 DB2/CS, IBM, DB2SYSPB.SQL script, using 104 DB2/MVS, IBM accessing through DirectConnect 95 accessing through Open ServerConnect 95

DB2SYSPB.SQL script, using 104 DB2SYSPB.SQL script 105 DBConfigSection database parameter 49 DBMS back end, adding ODBC functions for 156 entries in PBODB105 initialization file 156.160 system tables, displaying 122 value in database profiles 24 DBMS identifier DIR 95 IN9 59 O10 64 084 64 **O**90 64 SYC 77 DBParm parameters character limit for strings in database profiles 129 ConnectString 24 displayed on Preview tab 129, 130 for Sybase Open Client directory services 88 84 for Sybase Open Client security services how to set 127 in ODBC connections 24 PBCatalogOwner 106 setting in database profiles 8, 129 setting in PowerBuilder scripts 130 DBTRACE.LOG file about 138 annotating 143 contents 138 deleting or clearing 143 format 140 leaving open 143 sample output 144 viewing 143 defining database interfaces about -58 DirectConnect 104 editing database profiles 115 importing and exporting database profiles 120 Oracle 70 sharing database profiles 115 Sybase Adaptive Server Enterprise 82 defining ODBC data sources about 22 creating configurations and database profiles 22

## Index

editing database profiles 115 multiple data sources 25 sharing database profiles 115 Sybase Adaptive Server Anywhere 30 DIR DBMS identifier 95 DirectConnect interface. See Sybase DirectConnect interface directory services, Sybase Open Client. See Sybase Open Client directory services display formats, in extended attribute system tables 124 DIT base for Sybase Open Client directory services 86 DLL files in database interface connections 56 in ODBC connections 15 ODBC.DLL 15 ODBC32.DLL 15 PBODB105.DLL 15 DSN (data source name) value, in ODBC connect strings 24

# Ε

EAS Demo DB 15 edit styles, in extended attribute system tables 124 editing database profiles 115 PBODB105 initialization file 155 118 shared database profiles exporting a database profile 120 extended attribute system tables about 104, 121 contents 124 controlling creation with Use Extended Attributes database preference 125 controlling permissions 126 controlling updates with Read Only database preference 125 creating in DB2 databases 104 displaying 122 ensuring proper creation 121 PBOwner in DB2SYSPB.SQL script 106 Extended SQL conformance level for ODBC 19

# F

functions, ODBC adding to existing section in PBODB105 initialization file 156 adding to new section in PBODB105 initialization file 159

## G

General property page in Database Preferences property sheet 116, 133 Generate Trace check box in Database Profile Setup dialog box 142 granting permissions on extended attribute system tables 126

# Η

help 20 data source 13 Database Trace, using 138 for ODBC drivers 20.25 JDBC Web site 41 Microsoft Universal Data Access 33.41 ODBC Driver Manager Trace, using 146 13, 20 online Help, using Sybase Web site 33 heterogeneous cross-database joins 89

## 

IBM database interface, DB2SYSPB.SQL script, using 104 identity columns and datatype Sybase Adaptive Server Enterprise 77 identity columns, ADO.NET 49 importing a database profile 120 IN9 DBMS identifier 59 Informix client software 59, 62 Informix IN9 database interface client software required 62 connection components 61 databases supported 59

datatypes supported 59 installing 63 preparing the database 61 verifying the connection 63 initialization files DBMS\_PROFILES section 119 in ODBC connections 22 locating when sharing database profiles 116 ODBC 24 ODBCINST 23 PBODB105, adding functions to 155 storing connection parameters 113 suppressing password display 114 installing ODBC drivers 20 interval datatype, Informix 60 Isolation Level box in Database Profile Setup dialog box 132 isolation levels and lock values, setting in database profiles 132 ISQL, using to install stored procedures 93

# Κ

| Keep Connection Open check box in Database | ;   |
|--------------------------------------------|-----|
| Preferences property sheet 133             |     |
| Keep Connection Open database preference   | 133 |

# L

large object, as output parameter in Oracle stored procedure 74
Level 1 API conformance level for ODBC 19
Lock database preference, setting in database profiles 132
lock values and isolation levels, setting in database profiles 132
LOG files
PBTRACE.LOG 137, 142
SQL.LOG 146, 149
logging in to databases for the first time 121

# Μ

maintaining shared database profiles 119
Microsoft Data Link, using with ADO.NET interface 48
Microsoft Data Link, using with OLE DB interface 40
Microsoft Universal Data Access Web site 33, 41
Minimum SQL conformance level for ODBC 19
multiple ODBC data sources, defining 25
multiple-tier ODBC drivers 17

# Ν

naming conventions, tables and columns 21

# 0

O10 DBMS identifier 64 O10 Oracle 10g Driver 64 **O84 DBMS identifier** 64 O84 Oracle 8.0.4 Driver 64 O90 DBMS identifier 64 O90 Oracle 9i Driver 64 ODBC 20 ODBC (Open Database Connectivity) about 14 components 15 defining data sources 22 defining multiple data sources 25 driver conformance levels 19 drivers from other vendors, using 20 ODBC initialization file 24 ODBCINST initialization file 23 preparing data sources 21 translators, selecting for drivers 26 ODBC connect strings about 24 DSN (data source name) value 24 ODBC data sources accessing 22 creating configurations and database profiles 22 defining 22 defining multiple 25 editing database profiles 115 in ODBC connections 15

in ODBC initialization file 24 in ODBCINST initialization file 23 PBODB105 initialization file 155 preparing 21 sharing database profiles 115 Sybase Adaptive Server Anywhere 27 translators, selecting for drivers 26 troubleshooting 137, 146 ODBC Driver Manager 15 ODBC Driver Manager Trace about 146 performance considerations 146 sample output 149 starting in database profiles 147 stopping in database profiles 148 viewing the log 149 ODBC drivers about 14 and ODBC initialization file 24 and ODBCINST initialization file 23 API conformance levels 19 conformance levels, recommendations for 18 displaying Help 13, 20, 25 from other vendors 20 in ODBC connections 15 installing 20 multiple-tier 17 PBODB105 initialization file 155 SOL conformance levels 19 Sybase Adaptive Server Anywhere 27 translators, selecting 26 troubleshooting 137, 146 using 15 **ODBC** functions adding to existing section in PBODB105 initialization file 156 adding to new section in PBODB105 initialization file 159 ODBC initialization file about 24 and PBODB105 initialization file 160 **ODBC** interface about 14 connecting to data sources 112 DLL files required 15 initialization files required 22

ODBC initialization file - 24 ODBCINST initialization file 23 troubleshooting 137, 146 using 15 ODBC interface, PBODB105 initialization file 155 ODBC.DLL file 15 ODBC32.DLL file 15 **ODBCINST** initialization file 23 OLE DB interface 34 components 36 data provider 34 getting help 33 installing data providers 39 installing Microsoft Data Access Components 39 object interfaces supported 34 obtaining data providers, from other vendors 37 obtaining data providers, from Sybase 37 PBOLE105.DLL - 38 specifying connection parameters 40 using Data Link 40 Open Client software, Sybase 38, 47, 80, 102 Oracle database interfaces client software required 68 connect strings or descriptors, specifying 70 connection components 67 datatypes supported 65 defining 70 preparing the database 68 using Oracle stored procedures 71 verifying the connection 69 versions supported 64 Oracle SOL\*Net client software 68 Oracle stored procedure, using LOB output parameter 74

## Ρ

passwords, suppressing display 114 PBCatalogOwner DBParm parameter, and DB2SYSPB.SQL script 106 pbcatcol table 124 pbcatfmt table 124 pbcattbl table 124 pbcattvl table 124 PBIN9105.DLL file 61 PBO10105.DLL file 64 PBO84105.DLL file 64 PBO90105.DLL file 64 PBODB105 initialization file about 155 adding functions to existing section 156 adding functions to new section 159 case sensitivity 158, 161 finding DBMS section names in ODBC initialization file 160 special timestamp column support 32 PBODB105.DLL file 15 38 PBOLE105.DLL file PBSYC.SQL script about 90 compared to PBSYC2.SQL script 92 finding 90 running with ISQL 93 running with WISQL 94 when to run 90 PBSYC2.SQL script about 92 compared to PBSYC.SQL script 92 finding 90 running with ISQL 93 running with WISQL 94 when to run 92 permissions, granting on system tables 126 PowerScript syntax, on Preview tab 10 preparing databases for use with database interfaces about 57 DirectConnect 101 Informix IN9 61 Oracle 68 Sybase Adaptive Server Enterprise 80 preparing databases for use with Sybase Adaptive Server Enterprise 38, 46 preparing ODBC data sources about 21 Sybase Adaptive Server Anywhere 29 Preview tab about 10, 129, 130 copying DBParm parameters 129, 130 PRINT statements in SQL Server stored procedures 89

procedures, basic defining database interfaces 58 editing database profiles 115 importing and exporting database profiles 120 preparing databases for use with database interfaces 57 preparing ODBC data sources 21 selecting a database profile to connect 112 setting database preferences 127, 131 setting DBParm parameters 127, 129 sharing database profiles 115 steps for connecting 3 stopping Database Trace 142 stopping ODBC Driver Manager Trace 148 profiles, database. See database profiles Prompt for Database Information check box 114

# R

Read Only check box in Database Preferences property sheet 133 Read Only database preference 125, 133 registry, Windows ODBC initialization file 24 ODBCINST initialization file 23 result sets, using Oracle stored procedures 71

# S

scope\_identity, using in ADO.NET 49 scripts, PowerBuilder setting DBParm values 130 using Preview tab to set connection options 129. 130 security services, Sybase Open Client. See Sybase Open Client security services Select Tables dialog box, Show system tables check box 122 Select Translator dialog box 26 semicolons, as default SQL terminator character 72 SERVER directory files for creating repository in DB2 databases 105 for installing stored procedures in Adaptive Server Enterprise databases 90

server name, specifying for Sybase Open Client directory services 86 shared database profiles maintaining 119 saving in local initialization file 118 selecting in Database Profiles dialog box 117 setting Shared Database Profiles database preference 116 setting up 115, 116 Shared Database Profiles box in Database Preferences property sheet 116, 133 Shared Database Profiles database preference 133 Show system tables check box 122 sp\_pb105table stored procedure in PBSYC.SQL script 91 in PBSYC2.SQL script 92 SQL conformance levels for ODBC 19 SOL files DB2SYSPB.SQL 105 PBSYC.SQL 90 PBSYC2.SOL 92 SQL naming conventions for tables and columns 21 SOL Terminator Character database preference 133 SQL terminator character, changing in Database painter 71.133 SOL\*Net client software, Oracle 68 SOL.LOG file about 146 leaving open 149 performance considerations 146 sample output 149 viewing 149 stopping ODBC Driver Manager Trace in development environment 148 stored procedures about 90 created by PBSYC.SQL script 91 created by PBSYC2.SQL script 92 installing in Adaptive Server Enterprise databases 89 ISQL, using to install 93 not required for Microsoft SQL Server database interface 89 where to find scripts 90 WISQL, using to install 94

stored procedures, Oracle about 71 changing SOL terminator character 71, 133 creating DataWindows and reports 74 with result sets, examples 72 with result sets, using 71 stored procedures, SQL Server, using PRINT statements Sybase Adaptive Server Anywhere accessing remote databases 27 adding functions to PBODB105 initialization file 156 connection components 28 creating configurations and database profiles 22 defining the data source 30 LOG files 29 network server, not included 27 platforms supported 27 preparing to use 29 special timestamp columns 31 startup options, specifying 31 using 15 versions supported 27 Sybase Adaptive Server Enterprise database interface client software required 38, 47, 80 creating a DW based on a heterogeneous crossdatabase join 89 datatypes supported 77 defining 82 directory services, using 85 identity columns 77 installing 81 installing stored procedures 89 platforms supported 77 preparing the database 38, 46, 80 security services, using 83 verifying the connection 82 versions supported 77 Sybase DirectConnect interface client software required 101 data types supported 100DB2SYSPB.SQL script, using 104 defining 104 platforms supported 100 preparing the database 101 using DirectConnect middleware 96

using Open ServerConnect middleware 96 verifying the connection 103 versions supported 100 Sybase Open Client directory services about 85 DBParm parameters 88 requirements for using 85 specifying the server name 86 Sybase Open Client security services about 83 DBParm parameters, login authentication 84 DBParm parameters, per-packet security 85 requirements for using 83 Sybase Open Client software 38, 47 about 80.102 Sybase SQL Anywhere. See Sybase Adaptive Server Anywhere Sybase, getting help from 20 sybsystemprocs database, Sybase Adaptive Server Enterprise 93.94 SYC DBMS identifier 77 SYSIBM, prohibited as DB2 table owner 106 System Options dialog box 110 system tables, displaying 122

# Т

tables extended attribute, creating in DB2 databases 104 in extended attributes 124 PBOwner in DB2SYSPB.SQL script 106 SQL naming conventions 21 system, displaying 122 technical documents, Sybase, getting help from 13. 55 time datatype, Informix 60 timestamp, Transact-SQL special 31 Trace ODBC API Calls check box in Database Profile Setup dialog box 147 tracing database connections Database Trace 137 ODBC Driver Manager Trace 146 sample output, Database Trace 144 sample output, ODBC Driver Manager Trace 149 Transact-SQL special timestamp in Sybase Adaptive Server Anywhere 31 translators, ODBC 26 troubleshooting database connections Database Trace 137 ODBC Driver Manager Trace 146 typographical conventions x

# U

Unicode Adaptive Server 78 ADO.NET 42 DirectConnect 95 ODBC 14 OLE DB 35 Oracle8i 65 Oracle9i, Oracle 10g 65 support 14 Use Extended Attributes check box in Database Preferences property sheet 133 Use Extended Attributes database preference 125, 133

# V

validation rules, in extended attribute system tables 124

## W

WISQL, for installing stored procedures 94

Index